# **Manual do Usuário Portrait Pro**

Versão 17.2

Anthropics Technology Ltd

www.portraitpro.com/br

© 2018 Anthropics Technology Ltd.

 $\mathbf{3}$ 

## **Sumário**

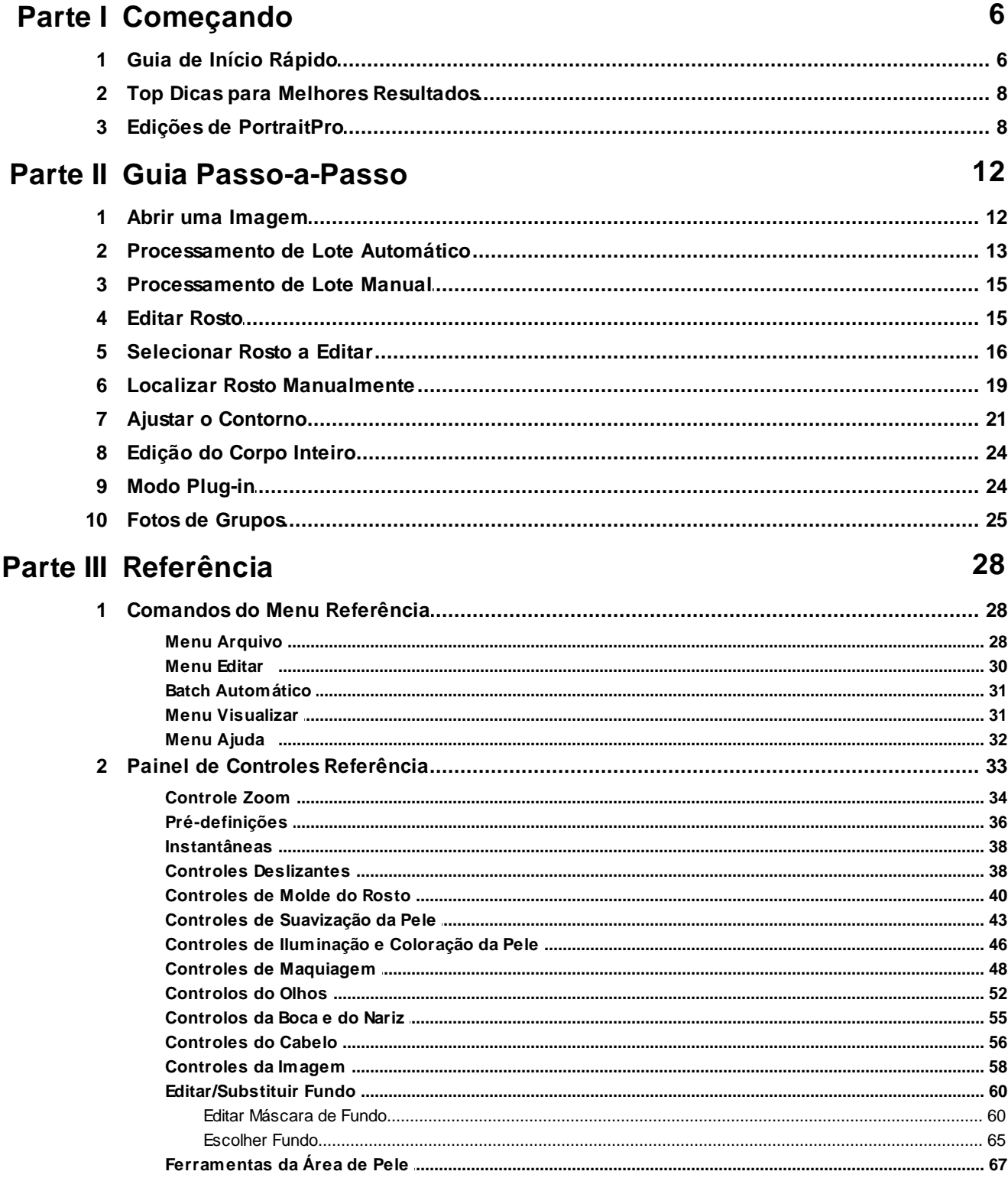

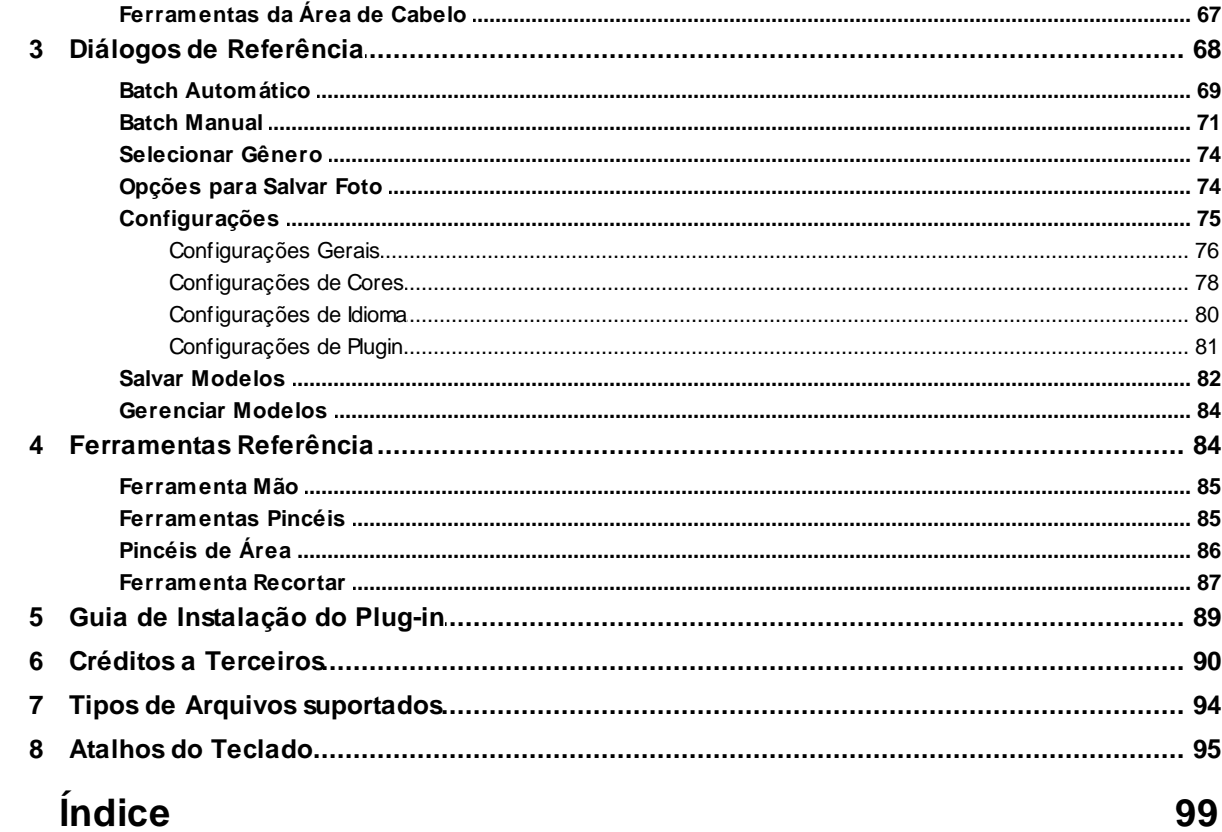

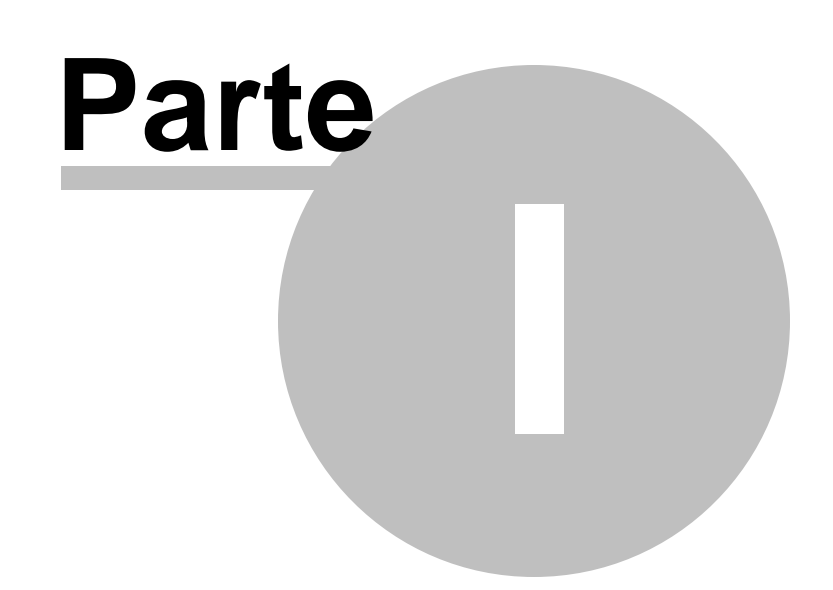

### <span id="page-5-0"></span>**1 Começando**

#### Introdução

PortraitPro é a maneira mais rápida e fácil de alcançar resultados impressionantes e profissionais em minutos.

PortraitPro atua de uma maneira completamente diferente de outros softwares de edição de fotografia usados por profissionais. PortraitPro foi treinado com centenas de rostos e por isso pode melhorar as suas fotos, dramaticamente ou de forma simples - o quanto você desejar, simplesmente movendo barras.

Devido ao conhecimento da beleza humana e técnicas de iluminação especializadas incorporados a PortraitPro, o programa alcança a melhor qualidade de retoque de fotos em apenas alguns minutos.

PortraitPro encontra-se disponível em 3 [edições](#page-7-1) | 8 , Standard, Studio e Studio Max. As três são abordadas neste manual.

PortraitPro está disponível para computadores com sistema operacional Windows e Mac. Este manual é para a versão Windows.

#### Começando

Para uma visão geral de como usar PortraitPro, confira o Guia de Início [Rápido](#page-5-1)l 6ী.

O <u>Guia [Passo-a-Passo](#page-11-0)</u>l 12 traz mais detalhes sobre cada passo.

Se precisar de mais ajuda, por favor visite [www.portraitprofessional.com/br/suporte](http://www.portraitprofessional.com/br/suporte/), onde poderá ler a seção de FAQ (perguntas frequentes), e terá acesso ao nosso sistema de suporte. O sistema de suporte permite que você envie uma pergunta à nossa equipe de suporte técnico.

### <span id="page-5-1"></span>**1.1 Guia de Início Rápido**

PortraitPro lhe guiará durante o processo de aperfeiçoamento do rosto. Utilize este guia de Início Rápido para se familiarizar com os passos.

#### Selecione a imagem a ser editada

Ao abrir o PortraitPro, você verá a tela de boas-vindas.

Clique no botão Abrir Só Uma Imagem, ou selecione *Abrir...* no menu *Arquivo*. Isto traz a caixa de diálogo abrir que permite selecionar a imagem a ser editada.

Se não tiver uma imagem em mãos, pode escolher uma das nossas imagens-exemplo.

PortraitPro vai carregar a imagem e mostrará a foto selecionada na área de trabalho, e então encontrará todos os rostos automaticamente.

#### Selecione o rosto que deseja editar

O próximo passo depende de quantos rostos serão encontrados na sua foto.

#### **Se um rosto for detectado**

O rosto é processado e mostrado no passo <u>[Edição](#page-14-1) da Foto</u>l 15ì.

Ocasionalmente, o detector automático de gênero pode não estar seguro na escolha do gênero. Neste caso, o diálogo [Selecionar](#page-73-0) Gênerol 74 aparecerá. Pressione o botão **Feminino** ou **Masculino** para selecionar o gênero (ou **Garota** ou **Garoto** se o rosto for de uma criança).

#### **Se mais de um rosto for detectado**

Todos os rostos detectados serão mostrados. Você pode <u>selecionar um deles para [aperfeiçoar](#page-15-0)</u>| 16ì, ou pode localizar o rosto [manualmente](#page-18-0)l 19 se algum não tiver sido detectado automaticamente.

Após editar o primeiro rosto, pressione o botão Outros Rostos no passo de <u>[Edição](#page-14-1) da Foto</u>l 15 para retornar ao passo de [Seleção](#page-15-0) de Rostol 16 onde você pode selecionar o próximo rosto a ser editado.

#### **Se nenhum rosto for detectado**

Se nenhum rosto for detectado automaticamente, uma caixa de diálogo aparecerá para lhe avisar. Ao fechar a caixa de diálogo, você estará no início do processo de <u>localizar o rosto [manualmente](#page-18-0)</u>| 19ो.

#### Veja a imagem editada e melhore ainda mais os resultados

Quando tiver selecionado um rosto (e ajustado os contornos caso necessário), você será levado ao passo <u>[Editar](#page-14-1) a Foto</u>l 15).

Você verá a foto original no lado esquerdo da tela e a foto editada no lado direito (você pode mudar isto usando as abas *Ver Antes e Depois* e *Ver Depois Apenas* sobre a foto).

#### **Verifique a posição dos contornos e o gênero/idade**

Os contornos serão mostrados ao redor do rosto na tela *antes.* Mova os pontos de controle, clicando e arrastando-os, se algum deles estiver na posição incorreta. Ao mover um ponto de controle, o rosto aperfeiçoado na tela *depois* será atualizado para ajudar você a encontrar a melhor posição para os pontos.

Ocasionalmente, o detector automático de rostos poderá encontrar um rosto onde não há nenhum. Caso isto ocorra, apenas pressione a cruz branca sob o lado direito do rosto para apagar os contornos. Você poderá então localizar o rosto manualmente.

O gênero e idade selecionados pelo detector automático são mostrados na barra sob o rosto na tela *antes*. Se algum deles estiver incorreto, use os botões sob o rosto para selecionar a informação correta.

Ao mover o cursor para fora da tela antes, os controles não estarão mais visíveis para que você possa mais facilmente comparar as imagens antes e depois. Para que os controles retornem, mova o cursor até a tela *antes*.

#### **Verifique a área da pele e do cabelo**

As áreas da pele e do cabelo são detectadas automaticamente. Você pode verificar se a área da pele foi selecionada corretamente ao clicar no botão **Ver/Editar Área da Pele** nas seções **Suavização da Pele** ou **Iluminação da Pele**. Você pode verificar se a área do cabelo foi selecionada corretamente ao clicar no botão **Ver/Editar Área do Cabelo** na seção **Cabelo**. Se qualquer das duas estiver errada, use os pincéis para corrigir a área. Se o pincel **Estender** for selecionado, então você poderá adicionar à área ao pintar sob a tela *depois*. Se o pincel **Recuperar** for selecionado, você poderá reduzir a área.

#### **Ajuste o aperfeiçoamento utilizando as barras**

Mantenha pressionada a tecla ENTER para alternar entre a imagem antes e depois para ver as melhorias.

Para experimentar diferentes tipos de melhorias, pressione o botão **Modelos** para abrir a seção *modelos salvos e a seguir experimente alguns deles.*

Você pode rapidamente e facilmente ajustar quaisquer uma das melhorias aplicadas ao rosto, usando os controles no lado direito da tela.

A qualquer momento, você pode salvar o seu retrato editado ao selecionar "Salvar" no <u>menu [Arquivo](#page-27-2)</u>l 28) no

canto esquerdo superior da tela.

Você também pode salvar um projeto ao escolher "Salvar Sessão" – isto permite que você retorne a este ponto e continue a edição mais tarde.

#### **Outros rostos na foto**

Se houver mais de um rosto na foto, pressione o botão "Outros Rostos" para retornar ao passo [Selecionar](#page-15-0) [Rosto](#page-15-0) 16).

### <span id="page-7-0"></span>**1.2 Top Dicas para Melhores Resultados**

Se tiver a intenção de ler apenas uma página neste manual, não deixe de ler esta, para alcançar os melhores resultados com PortraitPro.

#### Certifique-se de que os contornos estão localizados corretamente

Você obterá melhores resultados se os contornos estiverem localizados nas posições corretas. Apesar do detector automático de rostos normalmente realizar um trabalho bem-feito, você pode algumas vezes melhorar os resultados ajustando a posição dos contornos. Em particular, certifique-se de que os contornos ao redor do rosto seguem os cantos da face. Isto é especialmente importante se quaisquer efeitos de iluminação forem aplicados ao rosto.

#### Não mova as barras para valores extremos.

Geralmente, você pode melhorar uma foto com pequenas mudanças.

Mova as barras somente até conseguir os reultados esperados.

Se mover demais as barras, o resultado pode ser um look artificial ou não muito natural.

#### Não use as barras para corrigir pequenas manchas.

Você pode evitar mover as barras, se usar o pincel <u>[Retocar](#page-42-0)</u>l 43 para remover manchas e acne. Isto é melhor do que puxar as barras excessivamente, o que afeta todo o rosto.

#### Certifique-se de que a área da pele está correta.

PortraitPro automaticamente descobre qual área da sua foto é pele. No entanto, algumas vezes você pode melhorar ainda mais os resultados ao ajustar a área da pele selecionada.

Use as ferramentas <u>[Estender](#page-66-0) e Reduzir</u>l 6わna seção da pele para pintar sobre as áreas mal selecionadas.

### <span id="page-7-1"></span>**1.3 Edições de PortraitPro**

PortraitPro vem em três edições, Standard, Studio e Studio Max. Aedição Standard destina-se a usuários mais casuais ou a fotógrafos amadores. Aedição Studio destina-se a usuários entusiastas ou profissionais. Aedição do Studio Max possui todos os recursos da edição do Studio e adiciona uma facilidade de lote automático, para fotógrafos que processam muitas imagens.

Este manual cobre todas as edições, e os recursos que estão disponíveis somente em algumas edições apenas são indicadas de uma dessas maneiras:

<u>Edição Studio Max Apenas</u> I8 Edições Studio e Studio Max Apenas | 8 Edição Studio [Apenas](#page-7-1) 8

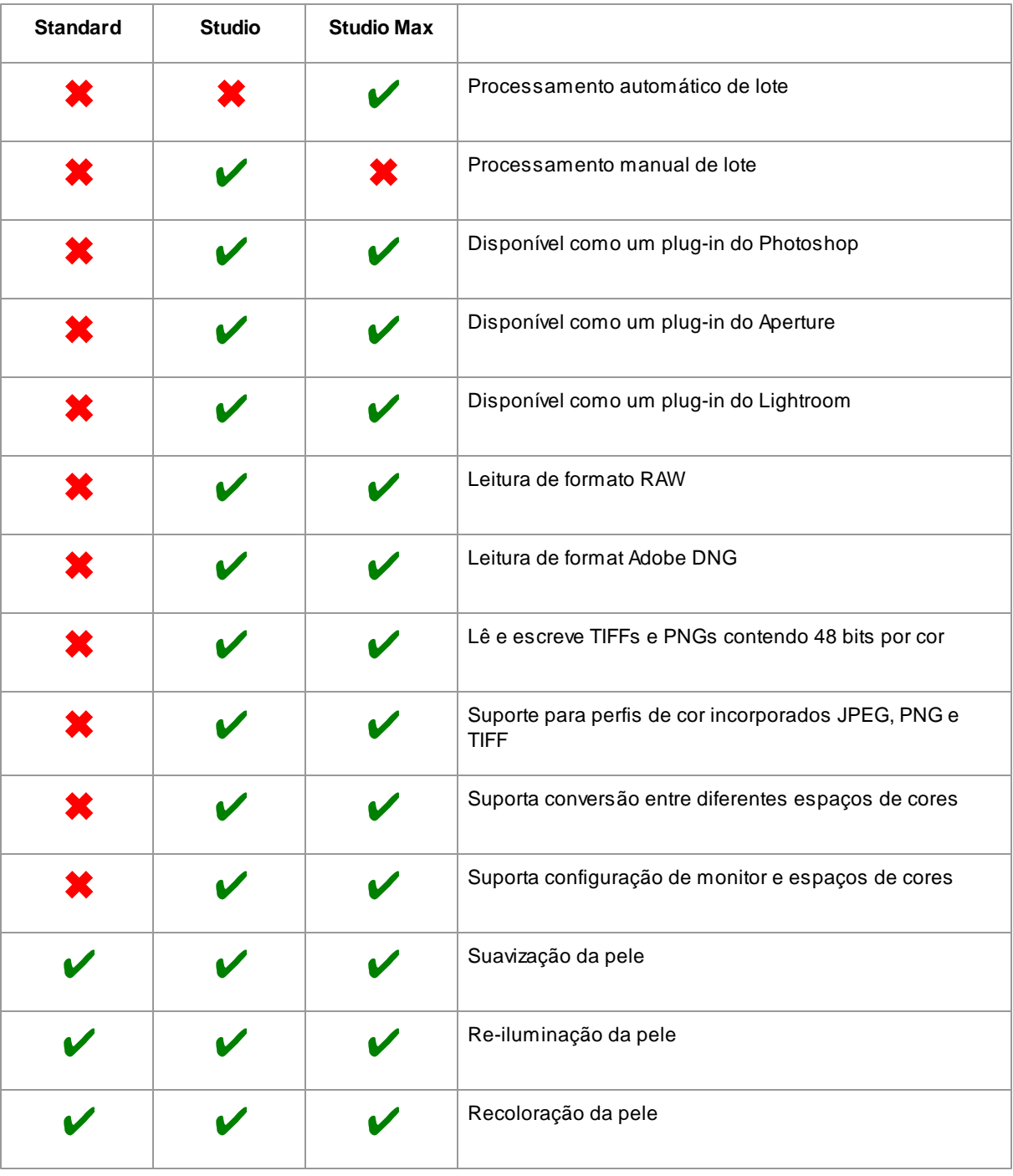

Atabela a seguir mostra os principais recursos do PortraitPro, e em que edições se encontram.

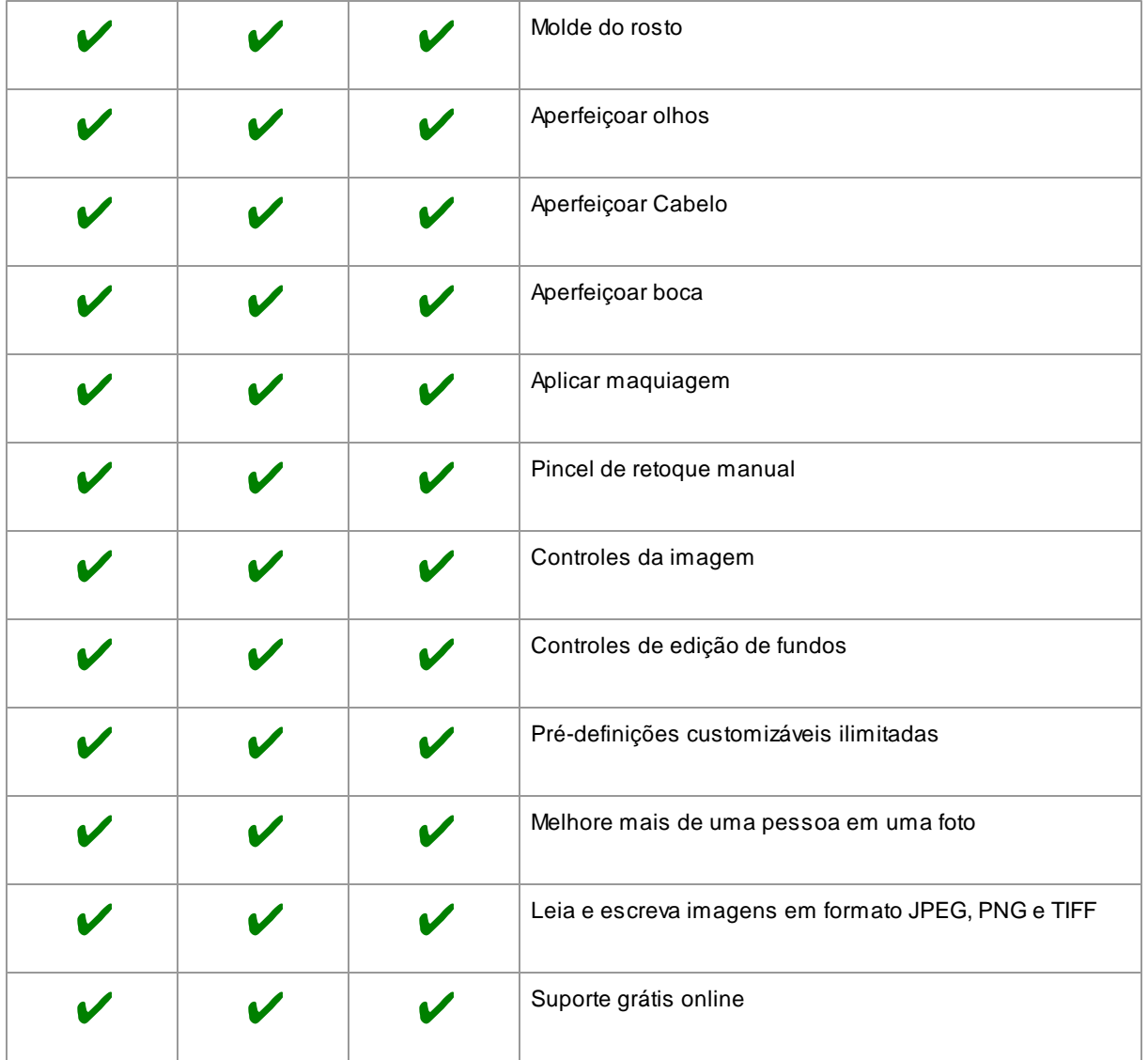

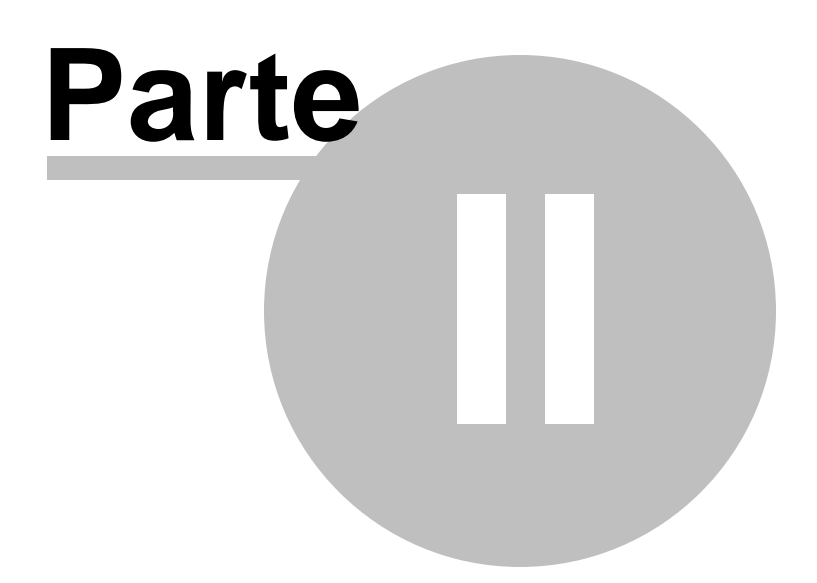

### <span id="page-11-0"></span>**2 Guia Passo-a-Passo**

Esta seção do manual descreve os vários passos que você precisa completar ao usar PortraitPro.

O passo mais importante é o [Editar](#page-14-1) Fotol 15, onde você pode ver e ajustar a foto editada.

A maioria dos outros passos são apenas necessários se o detector automático do rosto não encontrar corretamente o rosto na sua foto, ou se você estiver editando uma fotografia com um grupo de pessoas.

### <span id="page-11-1"></span>**2.1 Abrir uma Imagem**

#### APágina Inicial de PortraitPro

Ao rodar PortraitPro, o programa começará com a tela **início**:

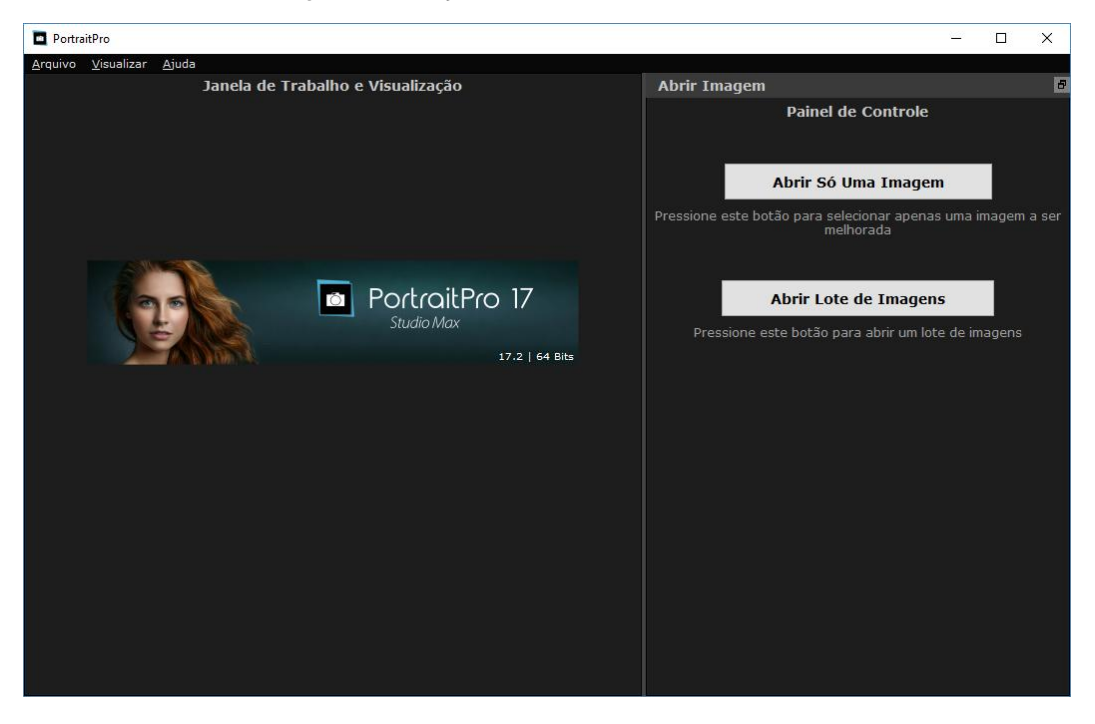

#### Abrir só uma imagem

Para abrir uma foto:

- Você pressiona o botão início, ou
- seleciona o comando *Abrir* no menu <mark>[Arquivo](#page-27-2)</mark>l 28 .

Isto abrirá a caixa de diálogo Abrir Arquivo.

Clique no arquivo que você deseja abrir e clique no botão **Abrir**.

<u>Tipos de Imagens que o [PortraitPro](#page-93-0) pode abir</u>l 9ብ.

Após abrir a imagem, PortraitPro automaticamente detectará todas as faces na foto, e determinará o gênero.

Se apenas um rosto for encontrado, então o programa lhe levará ao passo <u>[Aperfeiçoar](#page-14-1) Rosto</u>l 15 .

Se mais de um rosto for encontrado, o programa lhe levará ao passo [Selecionar](#page-15-0) Rostol 16ì.

Caso nenhum rosto seja encontrado, será requerido que você <u>localize os rostos [manualmente](#page-18-0)</u>l 1भै.

#### Abrir um lote de imagens

Se você possuir as edições de [PortraitPro](#page-7-1) **Studio** ou **Studio Max**, você será capaz de abrir lotes de 8 imagens para trabalhar mais rapidamente.

A edição **Studio Max** possui [processamento](#page-12-0) de lotes automáticol 13).

Aedição **Studio** possui <u>[processamento](#page-70-0) de lotes manual</u>l 7f1.

### <span id="page-12-0"></span>**2.2 Processamento de Lote Automático**

#### <u>Edição Studio Max Apenas</u> | 8

Aedição Studio Max possui processamento de batch automático que permite que você carregue um lote de imagens e processe todas elas automaticamente.

Permite que você visualize cada imagem para fazer os ajustes necessários facilmente.

#### Abrir um lote de imagens

Para abrir um lote de imagens para processar automaticamente, clique no botão **Abrir Lote de Imagens** na tela inicial.

Isto chamará o painel Abrir Arquivo.

Navegue até a pasta que contém os arquivos que você deseja aperfeiçoar e selecione as imagens que deseja melhorar.

Você pode selecionar mais de uma imagem no painel Abrir Arquivo ao pressionar a tecla CTRL enquanto clica em cada imagem que deseja adicionar, ou ao pressionar o botão do mouse e arrastá-lo em torno de várias imagens.

#### Configure as opções para salvar arquivos

Uma vez que você tenha selecionado uma ou mais imagens para abrir, você verá a caixa de diálogo [Opções](#page-68-0) Salvar do Batch [Automático](#page-68-0)l 69ì. Use esta função para definir onde e como as imagens melhoradas devem ser salvas, padrões para sexo, idade e o modelo a ser usado.

Pressione **OK** neste painel para continuar. Note que, se você fechar o painel nesta fase, o batch automático será fechado.

#### Processamento

Quando um batch automático estiver aberto, você verá um painel com tiras de filme que mostrará miniaturas de todas as imagens do lote.

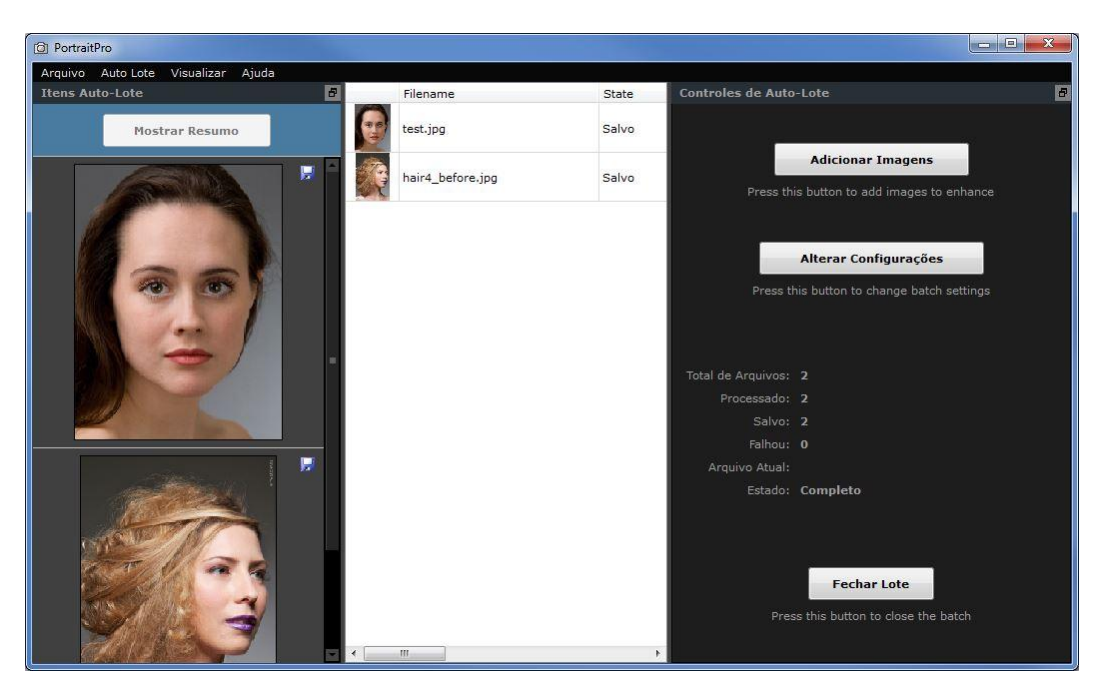

Acaptura de tela acima mostra a tira de filme do lado esquerdo. Ela também mostra a vista resumida na janela principal e os controles de lote automático no painel de controle.

As imagens serão processadas automaticamente. O processamento é realizado em dois passos. O primeiro apenas encontra todos os rostos em cada imagem. O segundo aperfeiçoa cada face.

Se a caixinha de **Salvamento Automático** na caixa de diálogo das Opções Salvar do Batch [Automático](#page-68-0) 69 estiver marcada, então cada imagem será salva como um terceiro passo.

Durante todo o tempo, esta tela de resumo mostrará o estado de cada imagem.

#### Verificar resultados

Clique na imagem para selecioná-la. Você verá esta imagem na janela principal. Se a imagem tiver sido processada, você será capaz de ver e ajustar a face retocada (ou faces, se houver mais de uma).

É altamente recomendável que você verifique cada imagem, uma vez que o detector automático de rostos às vezes pode localizar os contornos de forma errada, o que pode causar problemas com a imagem retocada.

O principal a verificar para cada rosto, em cada imagem, é:

- Verificar se os contornos seguem a borda de cada feição e a extremidade da face (especialmente o queixo).
- Verificar que as áreas da [pele](#page-66-0)l 6가e do [cabelo](#page-66-1)l 6가estão corretas.
- Verificar que o gênero e a idade estão corretos.

Quando você estiver satisfeito com o resultado da imagem, clique em outra imagem ou volte para a visualização resumida e a imagem que você estava visualizando será salva.

Para voltar para a tela resumida visível na captura de tela acima, clique no botão **Mostrar Resumo** no topo da tira de filme ou selecione o menu **Mostrar Resumo** no <u>menu Batch [Automático](#page-30-0)</u>| 3ी.

### <span id="page-14-0"></span>**2.3 Processamento de Lote Manual**

#### Edição Studio [Apenas](#page-7-1) 8

Aedição Studio possui processamento de lotes manual, que permite que você carregue uma série de imagens e trabalhe facilmente com elas.

Para usar o processamento de lotes manual, selecione o comando **Abrir Batch** no menu [Arquivo](#page-27-2)l 2ধী.

Isto trará a <u>caixa de [diálogo](#page-70-0) Batch</u>| 7ने, que permite que você adicione arquivos ao lote e configure as opções de como as imagens devem ser salvas quando você seguir para a próxima imagem no lote.

Ao usar o processamento de lote manual, cada imagem é carregada como se você a tivesse aberto de maneira normal, mas sem a necessidade de abrir a caixa de diálogo abrir arquivo.

Além disso, cada imagem é salva no diretório selecionado na caixa de diálogo Batch, sem a necessidade de usar a caixa de diálogo salvar arquivo para cada imagem.

Isto pode ser feito usando o comando **Salvar e Abrir Próxima** após editar cada imagem. Este comando encontra-se no menu [Arquivo](#page-27-2)l 28ì, e também está disponível ao clicar no botão **Salvar e Abrir Próxima** na barra de ferramentas ao <u>[aperfeiçoar](#page-14-1) um rosto</u>l 15]. Este comando só está disponível se uma sessão de lote manual estiver ativa.

### <span id="page-14-1"></span>**2.4 Editar Rosto**

Ao abrir uma imagem e após o rosto tiver sido detectado, você está pronto para começar a <u>[editar](#page-32-0) o rosto</u>l 33).

#### Visualizar os resultados

Você pode escolher se quer visualizar as imagens Antes e Depois, lado a lado, ou se quer visualizar apenas a imagem editada, o maior possível no monitor. Use as etiquetas no topo da imagem para selecionar a opção da sua preferência.

Qualquer opção que você escolher, é possível alternar entre a imagem editada ("Depois") e a imagem original ("Antes"), ao pressionar e soltar a tecla Enter.

#### Importante coisas a verificar

Quando você chegar a esta fase pela primeira vez, com um novo rosto, há algumas coisas que você deve verificar antes de experimentar diferentes modelos ou ajustar os controles deslizantes. Elas são:

#### **Verifique os contornos**

Os contornos terão sido posicionados automaticamente ao redor do rosto. Eles são mostrados ao longo do rosto na tela **antes**, por isso certifique-se de que a aba **Ver Antes e Depois** esteja selecionada.

Se os contornos não aparecem, mova o mouse para a tela antes para fazê-los reaparecer.

Os contornos devem seguir as bordas das feições e cantos da face. Se algum estiver erroneamente posicionado, mova-os para o local correto, movendo os pontos de controle. Para mover um ponto de controle, passe o mouse sobre ele até ver uma cruz cor laranja. Em seguida, clique e segure o botão esquerdo do mouse. Mova o mouse para reposicionar o ponto e em seguida solte o botão.

#### **Verifique as áreas da pele e do cabelo**

As áreas da pele e do cabelo terão sido detectadas automaticamente. Para verificá-las, use as ferramentas da <u>[área](#page-66-0) da pele</u>l 6가e da <u>área do [cabelo](#page-66-1)</u>l 6가.

#### **Verifique o gênero e idade**

Acategoria de gênero e idade (adulto ou criança) terá sido detectada automaticamente. Isto será mostrado na barra sob a face. Se algum deles estiver errado, mova o mouse sobre a barra para abri-la (se já não estiver aberta), e você verá um conjunto de botões que permite mudar a categoria de gênero e idade.

Note que esta configuração é usada para ajudar a alcançar o melhor resultado no aperfeiçoamento da face. Portanto, não deve ser usado para alterar a aparência da face para o sexo oposto, ou alterar a idade aparente.

#### Alterar o resultado

PortraitPro automaticamente melhorará a foto ao chegar a esta fase. Leia <u>[Modelos](#page-35-0)</u>I अলী para saber como configurar o melhoramento default.

Você pode mudar como a imagem é melhorada ao mover as barras no <u>Painel de [Controle](#page-32-0)</u>l 3औ.

Os controles estão divididos em seções, para controlar vários aspectos da imagem. Ao entrar pela primeira vez neste estágio, os <u>[controles](#page-42-0) do Molde do Rosto</u>l 40 e os <u>controles da Pele</u>l 43 estarão abertos, e os outros estarão fechados. As seções podem ser abertas ou fechadas ao clicar nos seus botões. Eles têm um pequeno triângulo apontando para baixo se a seção estiver aberta, e apontando para a direita, se estiver fechada.

Tente mover a barra **Mestre** em cada seção para ter uma idéia do efeito geral controlado por esta seção.

As sub-barras em cada seção permitem um maior controle de cada efeito.

PortraitPro também vem com uma série de <u>[Modelos](#page-35-0)</u> I 36, que possuem barras já configuradas com valores pré-definidos para um efeito em particular. Você pode experimentá-los para ver que tipo de efeito será aplicado à sua foto.

#### Salvar os resultados

Para salvar os resultados, selecione o comando **Salvar** a partir do <u>Menu [Arquivo](#page-27-2)l 28)</u>, ou o botão Próximo no canto superior do Painel de controle. Isto permite que você salve a imagem melhorada.

Aopção **Salvar Jpg/Tiff/PNG**permite que você selecione o formato de arquivo que deseja salvar a imagem.

Se você quiser salvar todas as Configurações para posteriormente continuar a Trabalhar e ajustar as barras, selecione o comando **Salvar Sessão** a partir do Menu Arquivo. Isto salvará a imagem original, todas as posições dos pontos, a área da pele e do cabelo e todas os valores das barras num arquivo ".ppx".

### <span id="page-15-0"></span>**2.5 Selecionar Rosto a Editar**

Após abrir uma imagem, PortraitPro mostra a imagem no passo Selecionar rosto, se forem detectados um rosto ou mais, ou nenhum.

Você também pode ir a este passo a qualquer momento, selecionando o comando *Melhorar Outro Rosto Nesta Foto* no menu *Arquivo*, ou pressionando **Outros Rostos** na barra de ferramentas no passo [Melhorar](#page-14-1) [Rosto](#page-14-1) 15).

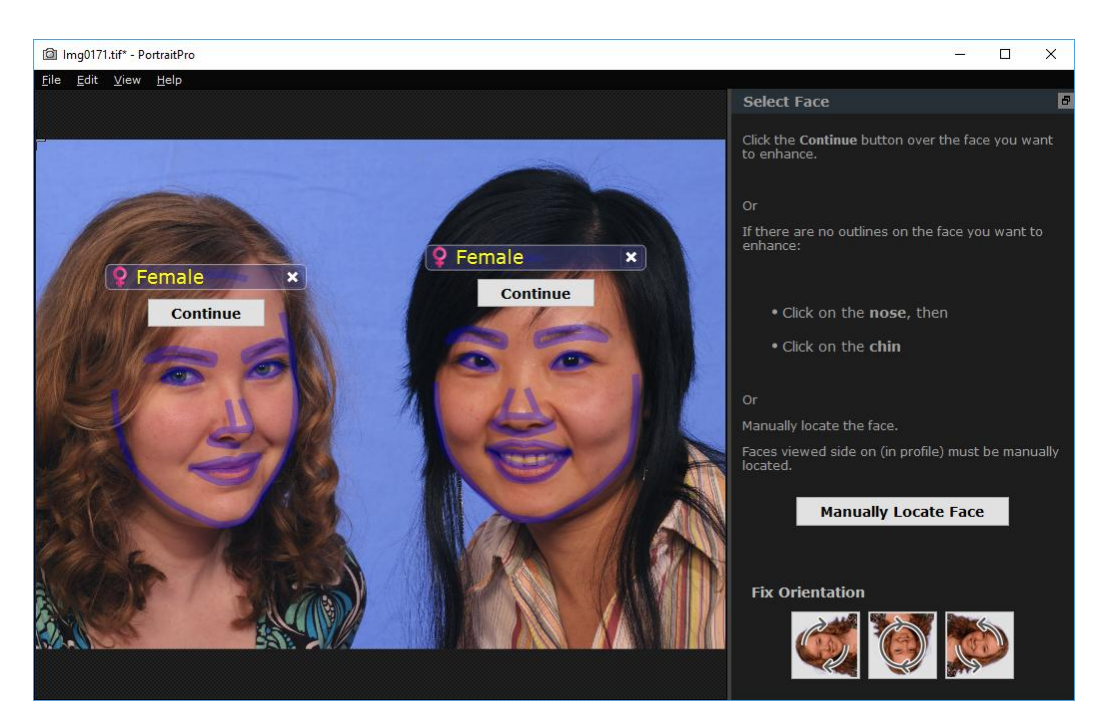

Os contornos são mostrados em cada face. Verifique a categoria de gênero e idade para o rosto e, em seguida, pressione o botão **Continuar** sob o rosto para melhorar esse rosto. Você será levado para a próxima etapa onde você pode verificar e <u>ajustar os [contornos](#page-20-0)</u> 2 fl.

Se você voltar a esta fase depois que um rosto já tiver sido aprimorado, você verá um botão extra no rosto chamado **Ajustar Contornos**. Pressione este botão para ir ao passo onde você pode ajustar os contornos. O botão **Continuar** irá levá-lo diretamente ao passo [Melhorar](#page-14-1) Rostol 15 quando o rosto já tiver sido aprimorado.

Às vezes, você pode achar que um rosto foi detectado em uma parte da imagem onde não há rosto. Você pode simplesmente ignorar estes rostos extras, uma vez que não serão feitas alterações naquela parte da imagem desde que você não selecione esta face. Você sempre pode excluir qualquer conjunto de contornos em torno de um rosto, clicando na cruz no canto superior direito do rosto.

#### Melhorando um rosto que não foi detectado automaticamente

Se o rosto que deseja melhorar não foi detectado (portanto, não há contornos em torno dele), você só precisa clicar no nariz e depois no queixo.

Você verá que o cursor possui um rótulo ao lado dele que diz "Clique no nariz" até você clicar no nariz. Quando você clica no nariz, aparece uma cruz que você pode arrastar para reposicionar o ponto do nariz. Você pode apagar o ponto do nariz pressionando a tecla ESC.

O cursor muda para "Clique no queixo" quando o nariz tiver sido clicado, para deixar claro que agora você precisa clicar no queixo.

Depois de clicar no nariz e no queixo, os contornos do rosto serão automaticamente colocados no rosto.

#### Localização manual do rosto

As faces visualizadas em perfil (de lado) não podem ser localizadas automaticamente pelo PortraitPro. Para essas faces, você precisa pressionar o botão **Localizar Rostos Manualmente**. Você terá que [localizar](#page-18-0) [manualmente](#page-18-0) todos os contornos | 19 ao redor do rosto.

#### Controles para cada rosto

Para cada face localizada (seja automática ou manualmente), os contornos serão exibidos em torno desse rosto.

Além disso, uma barra de cabeçalho será exibida acima do rosto, e abaixo disso, os botões **Selecionar** e **Ajustar Contorno**.

Abarra de cabeçalho será azul para rostos que ainda não foram aprimorados e verdes para aqueles que já foram.

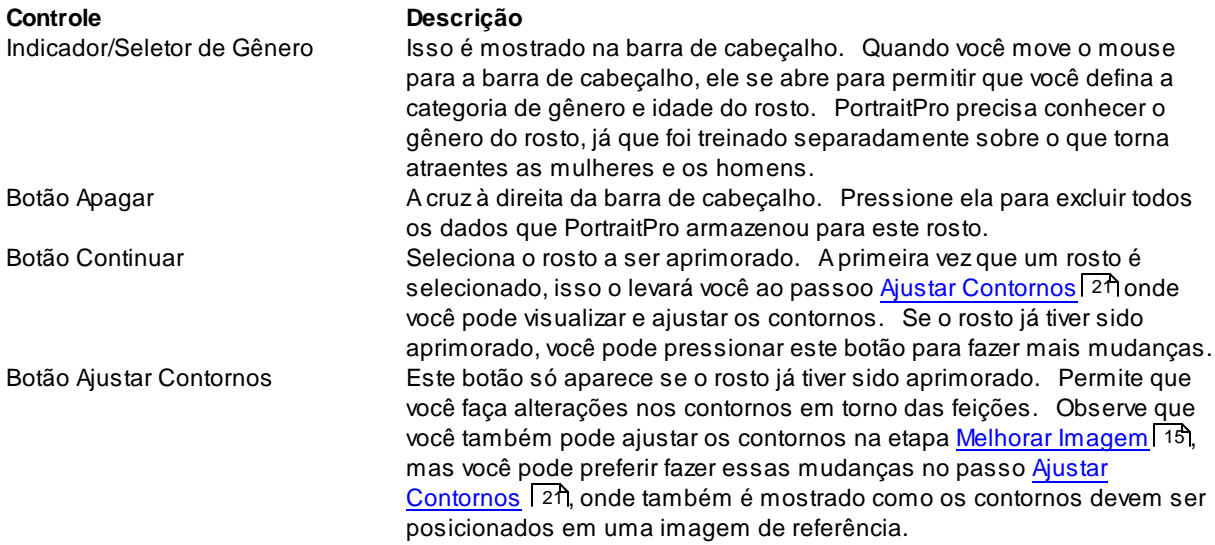

#### Símbolos de idade/gênero

O gênero é mostrado usando um dos seguintes símbolos:

Ō,

Sexo e idade não definidos. Se os botões Selecionar ou Ajustar Contornos forem pressionados quando o gênero ainda não estiver definido, a caixa de diálogo <u>[Selecionar](#page-73-0) Sexo</u>l 74 será mostrada, para que você possa definir o gênero e a idade antes de ir para o passo solicitado. Rosto é adulto e feminino.

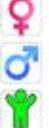

Rosto é adulto e masculino.

Rosto de criança, mais novo que 12 anos de idade.

Quando a idade é definida como "criança", isso reduzirá as mudanças que podem ser aplicadas à forma do rosto, uma vez que geralmente mudanças na forma do rosto de uma criança não são desejáveis.

#### Girando a imagem

Se a imagem estiver na orientação errada, você pode girá-la pressionando os botões na parte inferior do painel de controle.

Obs.: se a caixa de diálogo Selecionar Gênero for exibida, você precisará cancelá-la antes de pressionar os botões de rotação.

#### Aprimorar Pele Apenas

Se nenhum rosto for localizado, um botão adicional aparecerá no painel de controle, chamado **Melhorar a Pele Apenas**.

Isso permite que você use apenas as partes que aprimoram a pele em PortraitPro. Permite que você use o PortraitPro mesmo quando não há rostos na imagem.

Se você pressionar o botão **Melhorar a Pele Apenas**, você precisará usar as [ferramentas](#page-85-0) de pincel da área da <mark>[pele](#page-85-0)</mark>l <sup>86</sup>ोpara identificar manualmente as áreas na imagem que são pele.

Observe que, quando você estiver no modo de aprimoramento da pele apenas, nenhum dos controles que exigem um rosto estará disponível.

### <span id="page-18-0"></span>**2.6 Localizar Rosto Manualmente**

Se o rosto na sua imagem não for detectado automaticamente, você precisará localizá-lo semiautomaticamente ou manualmente.

Para localizar uma face semi-automaticamente no passo <u>[Selecionar](#page-15-0) Rosto</u>l 16, você precisa clicar no nariz e, em seguida, clicar no queixo. As feições devem então ser detectadas automaticamente.

Se as feições ainda não tiverem sido localizadas corretamente, como último recurso, você pode localizar o rosto manualmente. Isso pode ser útil se, por exemplo, você estiver tentando localizar um rosto não-humano.

Para localizar um rosto manualmente, primeiro você precisa pressionar o botão **Localizar Rosto Manualmente** na etapa [Selecionar](#page-15-0) Rostol 16 .

lsso exibirá a caixa de diálogo <u>[Selecionar](#page-73-0) Gênero</u>l <sup>7</sup>4 que permite que você defina o gênero para o novo rosto.

#### Localizar 5 importante feições no rosto

Após ter selecionado o gênero, o próximo passo é localizar as posições das 5 feições principais no rosto.

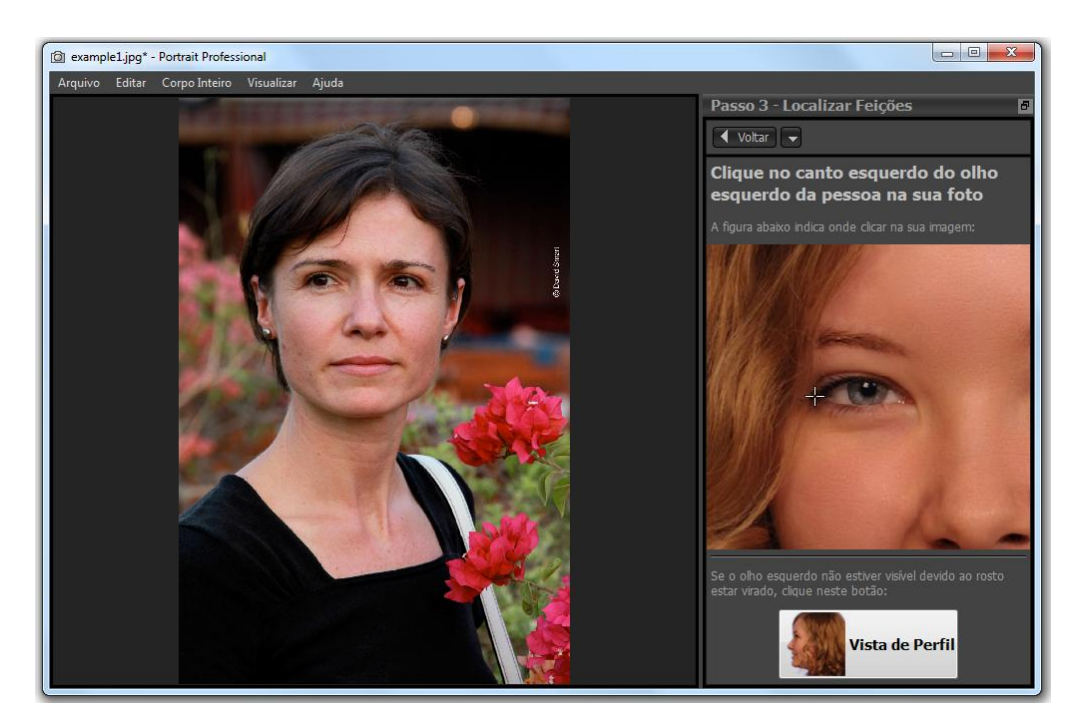

As 5 feições prinicpais são:

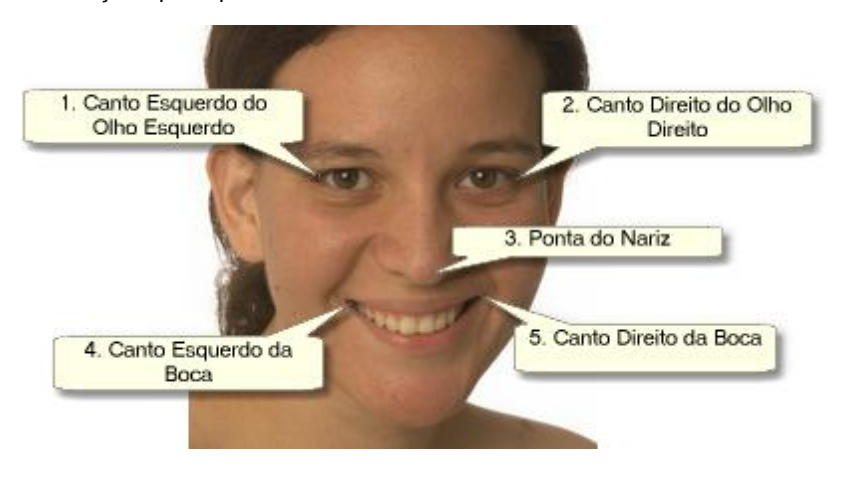

#### Localizando os pontos das feições

À medida que você clica em cada ponto, PortraitPro passará automaticamente para o próximo ponto.

Será mostrada uma imagem de exemplo para ajudá-lo a saber onde colocar cada ponto.

Você pode ajustar a posição de qualquer ponto que você já marcou clicando em um desses pontos e arrastando-o.

O cursor terá um pequeno rótulo de texto ao lado dele para lembrá-lo qual ponto você está localizando. Esses rótulos podem ser desligados se você não gostar deles usando o painel [Configurações](#page-75-0) Gerais। 76ो.

#### **Aproximar Zoom**

Para ajudá-lo a posicionar os pontos com mais precisão, você pode pressionar a tecla CTRL para aumentar o zoom no cursor.

#### **Vista de Perfil**

Se o rosto for visto de lado, pressione o botão **Vista de Perfil** na parte inferior do painel de controle.

Se você não tiver certeza se o rosto está sendo visualizado em perfil ou não, o teste principal é saber se você pode ver os dois olhos. Se você não consegue ver um dos olhos devido à posição da cabeça, pressione o botão **Vista de Perfil**.

Quando você pressiona o botão **Vista de Perfil**, você só precisa localizar um ponto do olho, a ponta do nariz e um ponto da boca.

#### Ajustar Contornos

Após localizar as 5 feições principais, PortraitPro colocará automaticamente os contornos sobre o rosto e mostrará os contornos no passo <u>Ajustar [Contornos](#page-20-0)</u>| 21**]**.

Se algum dos contornos for mal posicionado, corrija-os movendo os pontos de controle, antes de pressionar o botão **Próximo** para ir para ao passo <u>[Melhorar](#page-14-1) Rosto</u>l 15ì, onde você pode visualizar e ajustar a imagem aprimorada.

### <span id="page-20-0"></span>**2.7 Ajustar o Contorno**

#### Visualizar e mover o contorno

O passo **Ajustar Contornos** mostra os contornos ao redor do rosto e permite que você ajuste as suas posições.

Note que esta etapa é opcional, uma vez que os contornos serão automaticamente posicionados ao redor de cada rosto quando você carregar uma imagem. Se algum dos contornos estiver numa posição incorreta, estes podem ser movidos no <u>[passo](#page-14-1) editar foto</u>l 15 na tela **antes**. No entanto, se o detector automático de rostos falhar ao tentar encontrar um rosto na sua imagem, este passo permite que você posicione os contornos manualmente.

Este passo pode ser acessado de uma das seguintes maneiras:

- Pressione o botão Retornar no passo <u>Editar [Rosto](#page-14-1)</u>l 15), ou
- Pressione o botão **Ajustar Contornos** sob a face no passo [Selecionar](#page-15-0) Rostol 161, ou
- Enquanto estiver <u>[manualmente](#page-18-0) localizando uma face</u>l 19.

Se algum dos contornos não estiver posicionado corretamente sob as feições do rosto, eles devem ser movidos para a posição correta. Uma imagem-referência será mostrada no painel de controle para indicar como os contornos devem ser posicionados.

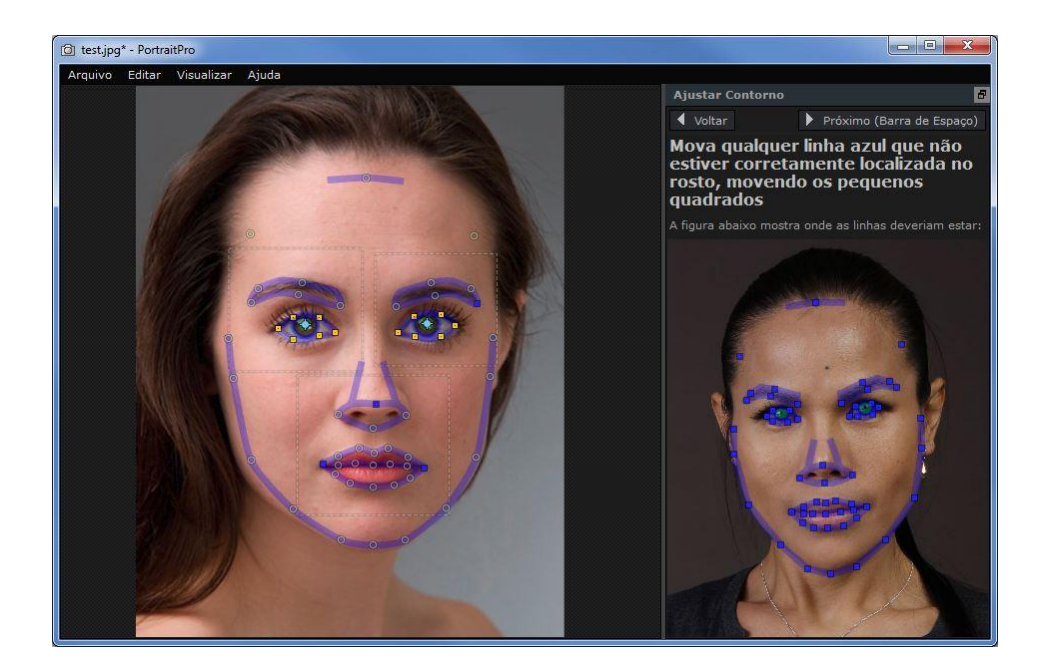

#### Ajustando os contornos

Os contornos são mostrados com linhas azuis sob a imagem na janela de trabalho principal. As linhas podem ser movidas arrastando os pontos de controle.

Os pontos de controle são mostrados diferentemente, a depender de como eles são colocados:

- Os **quadradinho amarelos** são pontos colocados automaticamente pelo detector de feições. Se algum desses pontos estiver posicionado no lugar errado, você precisará movê-los manualmente para a posição correta.
- Os **quadradinhos azuis** são pontos que você mesmo colocou.
- Os **círculos verde-claros** são pontos que foram colocados automaticamente com base na posição de outros pontos. Qualquer destes pontos podem mover-se caso outros pontos sejam deslocados.

Quando você arrasta um ponto de controle, ele se torna azul, para que você saiba que este é um ponto que você mesmo posicionou.

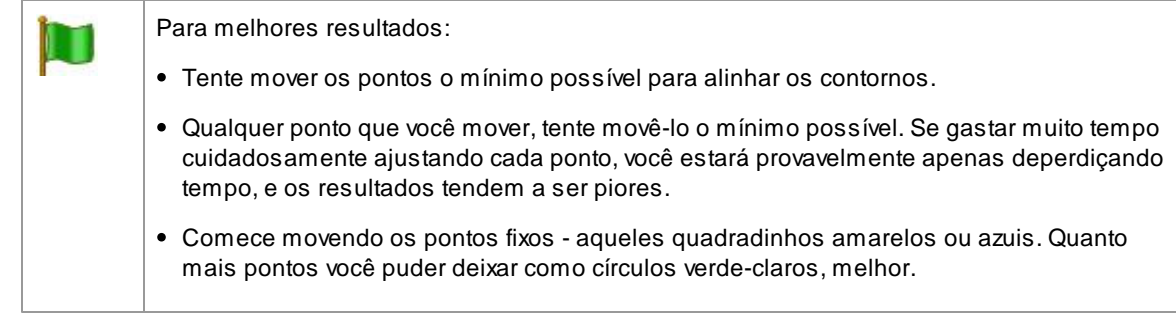

Para ajustar os contornos ao redor dos olhos ou boca com mais precisão, clique dentro dos retângulos para aproximar o zoom. Clique novamente para afastar o zoom.

Quando os contornos estiverem posicionados corretamente (ou se nenhum ajuste for necessário), pressione a barra de espaço ou clique o botão Próximo.

Próximo (Barra de Espaço)

#### Ajustar o contorno da íris e da pupila

Dois círculos são mostrados dentro do olho.O círculo menor (verde) deve se encaixar ao redor da pupila (o preto no centro do olho). O círculo maior (azul) deve se encaixar ao redor da íris (parte colorida do olho). Estes círculos são posicionados automaticamente, você não necessita normalmente ajustá-los.

Para mover os círculos, arraste o ponto no centro dos círculos.

Para redimensionar os círculos, arraste o contorno para dentro ou para fora.

Se a íris não tiver formato circular, você pode arrastar os quatro pequenos quadrados azuis do contorno da íris para torná-lo uma elipse.

Se o centro da íris e da pupila não forem o mesmo, você pode mover a pupila independentemente da íris, clicando primeiro no círculo da pupila, e em seguida arrastando o ponto central. Para mover a íris e a pupila juntas, clique no círculo da íris, ou mova o cursor para fora do olho e para dentro de novo.

#### Ajustar o contorno de cada característica

Para maior precisão, você pode dizer a PortraitPro para aproximar o zoom nas características principais do rosto, para tornar mais fácil a verificação da posição dos contornos. Isto pode ser feito ao desmarcar a caixinha **Saltar Passos com Zoom Aproximado ao Ajustar Contornos** no painel [Configurações](#page-75-0) Gerais . 76

Isso acontecerá automaticamente para fotos em perfil, independentemente desta definição, porque o detector automático das feições não suporta vista em perfil.

PortraitPro lhe levará a cada característica de cada vez, de modo que você possa verificar e, se necessário, ajustar o posicionamento do contorno selecionado.

As características são mostradas na seguinte ordem.

#### **Olho esquerdo e sobrancelha**

O contorno do olho esquerdo é definido automaticamente. Caso não seja posicionado corretamente ao redor dos olhos, ajuste-o, movendo os pontos de controle.

Adepender da forma da sobrancelha, pode ser difícil conseguir ajustar o contorno em torno da sobrancelha. Nestes casos, o melhor é não se preocupar e apenas posicionar o contorno aproximadamente. Se você for capaz de posicionar o contorno em torno da sobrancelha razoavelmente bem, mas se para isso tiver que mover os pontos excessivamente, é aconselhável não fazê-lo, pois você provavelmente obterá um melhor resultado, movendo menos os pontos, ainda que o contorno da sobrancelha não esteja posicionado com precisão.

#### **Olho e sobrancelha direita**

Os mesmos comentários a respeito do olho e sobrancelha esquerdos se aplicam ao olho direito e sobrancelha direita.

#### **Nariz e boca**

Quando chegar neste passo, uma caixa de diálogo aparecerá perguntando se a boca na foto está aberta ou fechada; caso não tenha marcado a opção para que esta pergunta não apareça mais, nas [Configurações](#page-75-0) <u>[Gerais](#page-75-0)</u> 76.

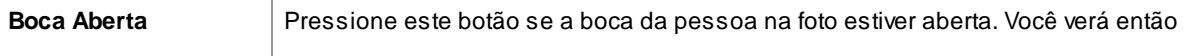

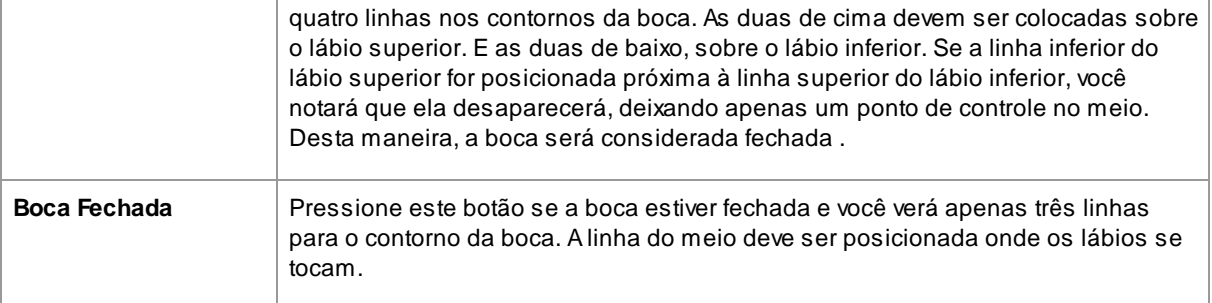

Se você está acostumado a usar a barra de espaço para ir rapidamente ao próximo passo, LТ você notará que pode também utilizá-la para livrar-se da caixa de diálogo que pergunta se a boca está aberta ou fechada. Se isto acontecer, o programa entenderá que a boca está aberta. Se a boca estiver fechada, você pode tanto clicar no botão Voltar e em seguida no botão Próximo, para fazer com que a caixa de diálogo apareça novamente, ou sobrepor as duas linhas azuis internas do contorno.

#### **Contorno do rosto**

Tente evitar mover os pontos do contorno ao redor do rosto, apenas arraste-os para dentro ou para fora.

Quando já tiver posicionado todos os contornos ao redor das feições, pressione o botão Próximo uma vez mais para que PortraitPro comece a processar a imagem. Você será levado ao passo <u>Editar [Imagem](#page-14-1)</u> l 15ो, onde a diversão começa!

### <span id="page-23-0"></span>**2.8 Edição do Corpo Inteiro**

PortraitPro é desenhado para retocar retratos.

No entanto, se a sua foto incluir outras partes do corpo, é possível melhorar a pele de outra partes visíveis do corpo.

Para fazer isto, você precisa certificar-se de que PortraitPro sabe qual parte da foto é pele. Isto pode ser feito usando as ferramentas da pele, como descrito na secção <u>[Definir](#page-66-0) a Area da Pele</u>l 6거.

### <span id="page-23-1"></span>**2.9 Modo Plug-in**

Usar PortraitPro como Plug-in

Edição Studio & Studio Max Apenas 8

Aedição Studio de PortraitPro pode ser rodada em "modo plug-in". PortraitPro pode ser usado neste modo quando lançado por outro aplicativo (a exemplo de Photoshop) para editar uma imagem que está sendo gerenciada por outro aplicativo. PortraitPro então se comporta como um plug-in no outro aplicativo.

Após o plug-in ter sido instalado com sucesso como descrito no Guia de [Instalação](#page-88-0) do Plug-in| <sup>ge</sup>l, você será capaz de usar PortraitPro como plug-in em qualquer aplicativo de edição de fotos suportado.

Quando PortraitPro é rodado como plug-in a partir de outro aplicativo, a imagem ou camada no outro aplicativo será automaticamente carregada em PortraitPro, onde você pode editar a sua foto normalmente. Quando estiver satisfeito com os resultados, pressione o botão **Retornar do Plug-in** na barra de ferramentas no passo <u>[Editar](#page-14-1) Foto</u>l 15ì. PortraitPro será fechado e retornará a imagem ao aplicativo original.

Quando PortraitPro está em modo plug-in, as seguintes alterações ocorrem:

- O único comando no menu [Arquivo](#page-27-2) é **Retornar do Plug-in**. 28
- A [ferramenta](#page-86-0) recortarI 87ो não está disponível em modo plug-in, pois o outro aplicativo geralmente requer que a imagem editada esteja no mesmo tamanho após ter sido editada com PortraitPro.

#### Usar PortraitPro a partir de Photoshop

Ao instalar o plug-in, PortraitPro aparecerá como filtro em Photoshop. No menu *Filtro* em Photoshop, você encontrará um sub-menu chamado *Anthropics,* e lá o plug-in *PortraitPro*.

O filtro PortraitPro trabalha como outros filtros de Photoshop, sendo aplicado à seleção atual (ou à área inteira se não houver seleção) na camada atual. Quando você seleciona um filtro, a imagem sendo filtrada será automaticamente aberta em PortraitPro.

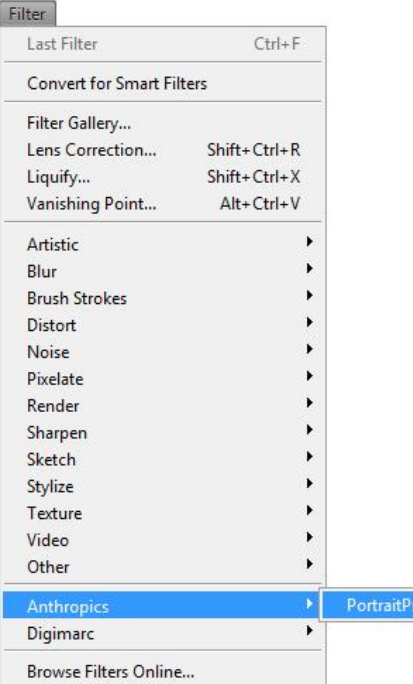

### <span id="page-24-0"></span>**2.10 Fotos de Grupos**

#### Trabalhar com fotos de grupos

Se houver mais de um rosto na sua foto, você precisa passar pelo processo de edição, um a um.

Se o detector automático de fotos encontrar mais de um rosto, você chegará no passo [Selecionar](#page-15-0) Rosto 16 após abrir a imagem. Pressione o botão **Selecionar** sob um dos rostos para editá-lo no passo Editar [Rosto](#page-14-1) . 15

Para editar outro rosto na mesma foto, retorne ao passo Selecionar Rosto:

- Pressione o botão **Outros Rostos** na barra de ferramentas no passo [Editar](#page-14-1) Fotol 15ì, ou
- Selecione o comando "Editar Outro Rosto Nesta Foto" no <u>Menu [Arquivo](#page-27-2)</u>l 28ì (atalho no teclado **CTRL+E**)

Ambas ações lhe levarão ao passo [Selecionar](#page-15-0) Rostol 16ì, onde você pode editar um novo rosto na mesma foto ou retornar a um rosto já editado para realizar outras alterações.

Você pode repetir este processo quantas vezes precisar até que cada rosto na imagem tenha sido editado.

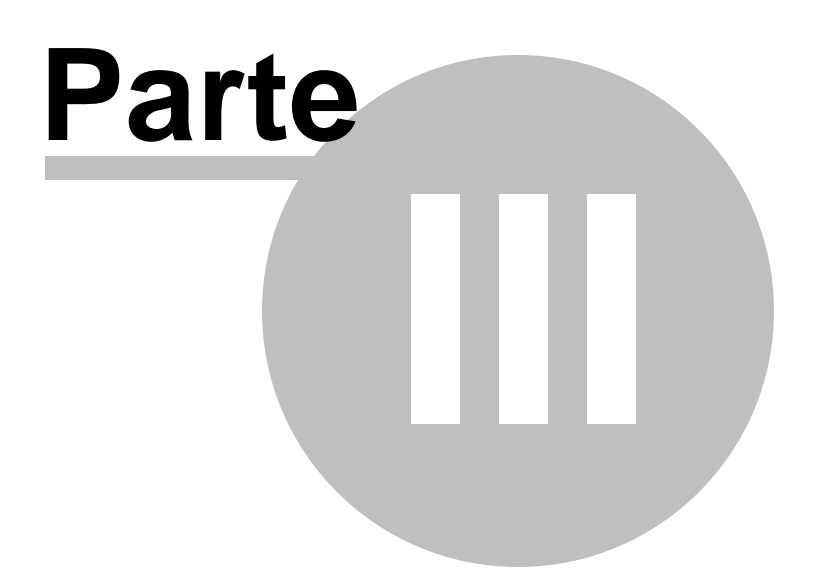

### <span id="page-27-0"></span>**3 Referência**

Esta seção fornece informações sobre os menus e controles de PortraitPro.

A Referência dos [Comandos](#page-27-1) dos Menus 2গ descreve cada comando no menu.

A <u>[Referência](#page-32-0) dos Controles</u> 3া descreve cada um dos controles disponíveis quando você <u>[edita](#page-14-1) uma foto</u> l গ ী

A [Referência](#page-67-0) dos Diálogos 68 descreve cada um dos principais diálogos usados pelo aplicativo.

### <span id="page-27-1"></span>**3.1 Comandos do Menu Referência**

Estes são os comandos disponíveis na barra do menu de PortraitPro.

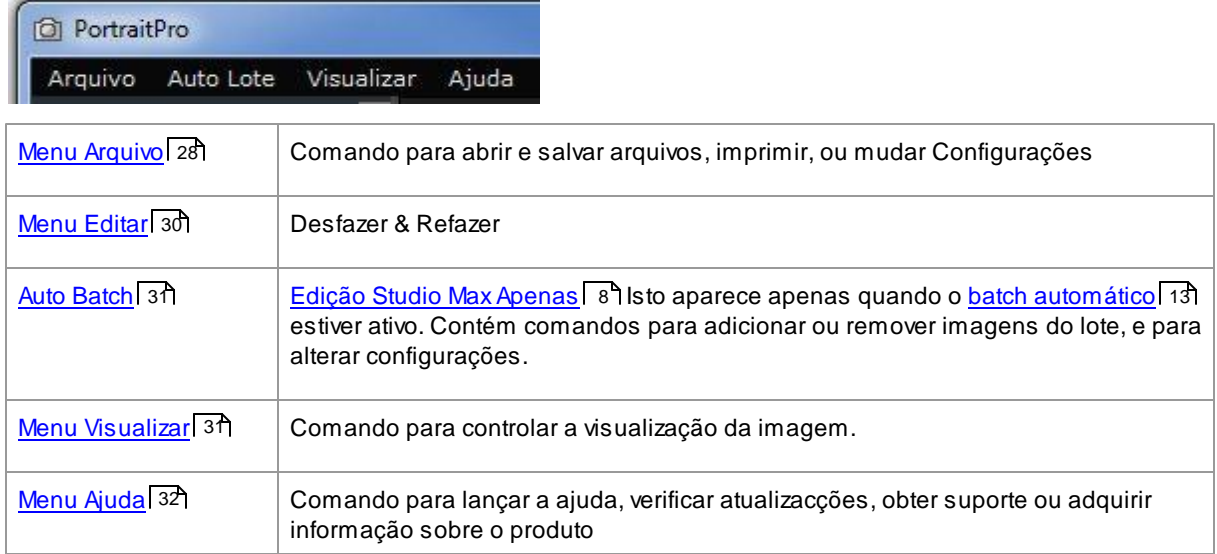

### <span id="page-27-2"></span>**3.1.1 Menu Arquivo**

O menu Arquivo contém os seguintes comandos:

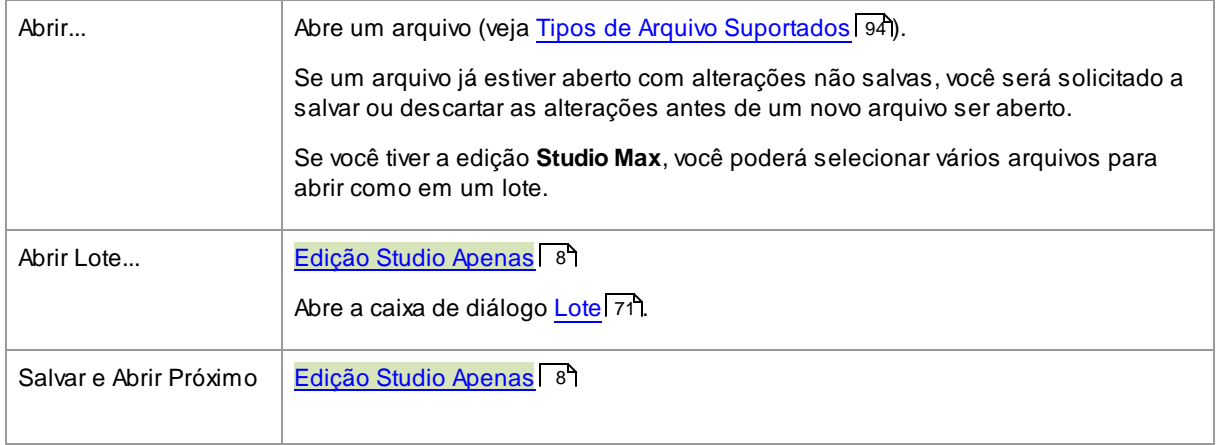

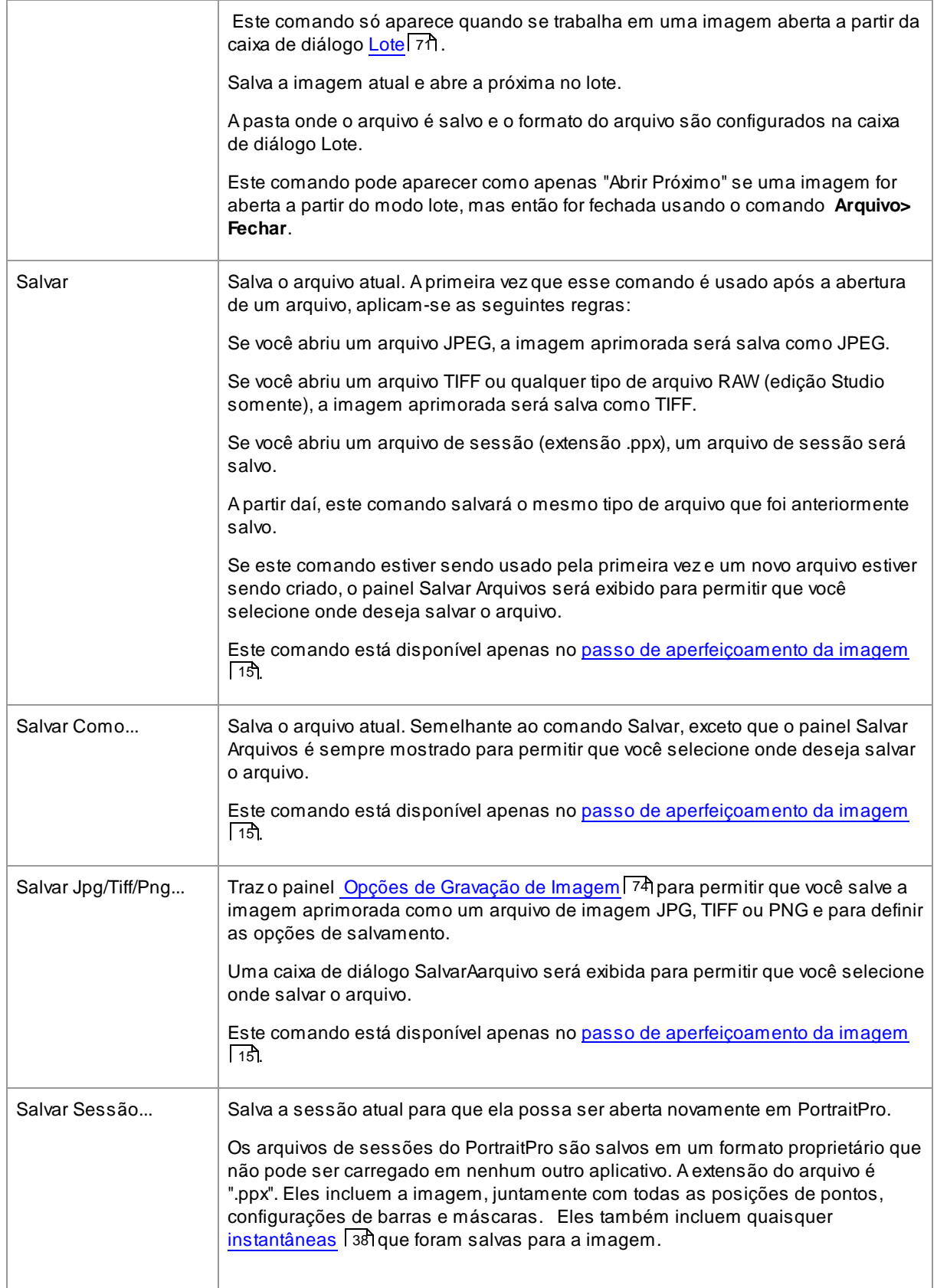

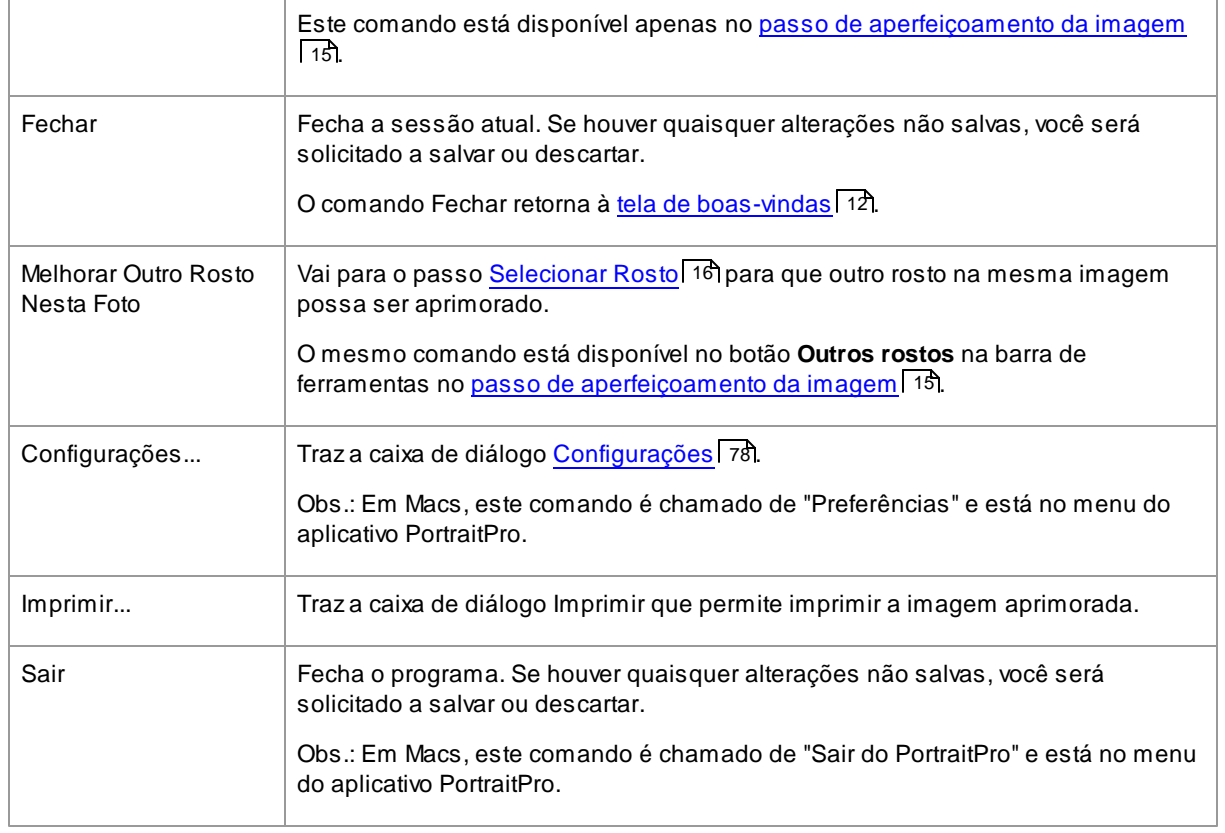

#### Modo Plug-in

Se o aplicativo estiver em <u>modo [plug-in](#page-23-1)</u>| 24ì, o único comando no menu Arquivo é **Retornar do Plugin**, que retorna a imagem aprimorada para o aplicativo de chamada e fecha o PortraitPro.

### <span id="page-29-0"></span>**3.1.2 Menu Editar**

O Menu Editar contém os seguintes comandos:

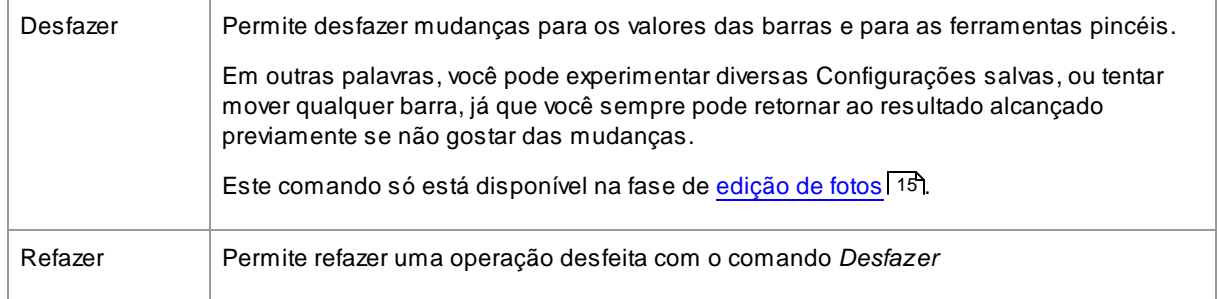

### <span id="page-30-0"></span>**3.1.3 Batch Automático**

#### <u>Edição Studio Max Apenas</u> I8

O menu Batch Automático contém os seguintes comandos:

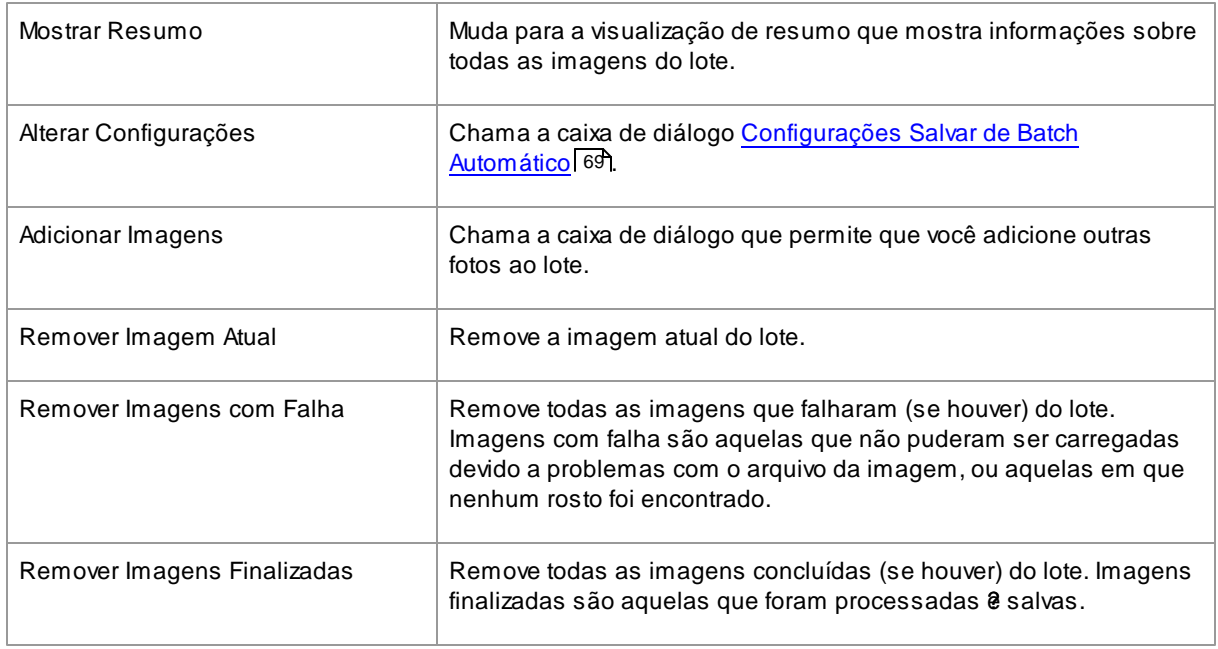

### <span id="page-30-1"></span>**3.1.4 Menu Visualizar**

O menu Exibir contém os seguintes comandos:

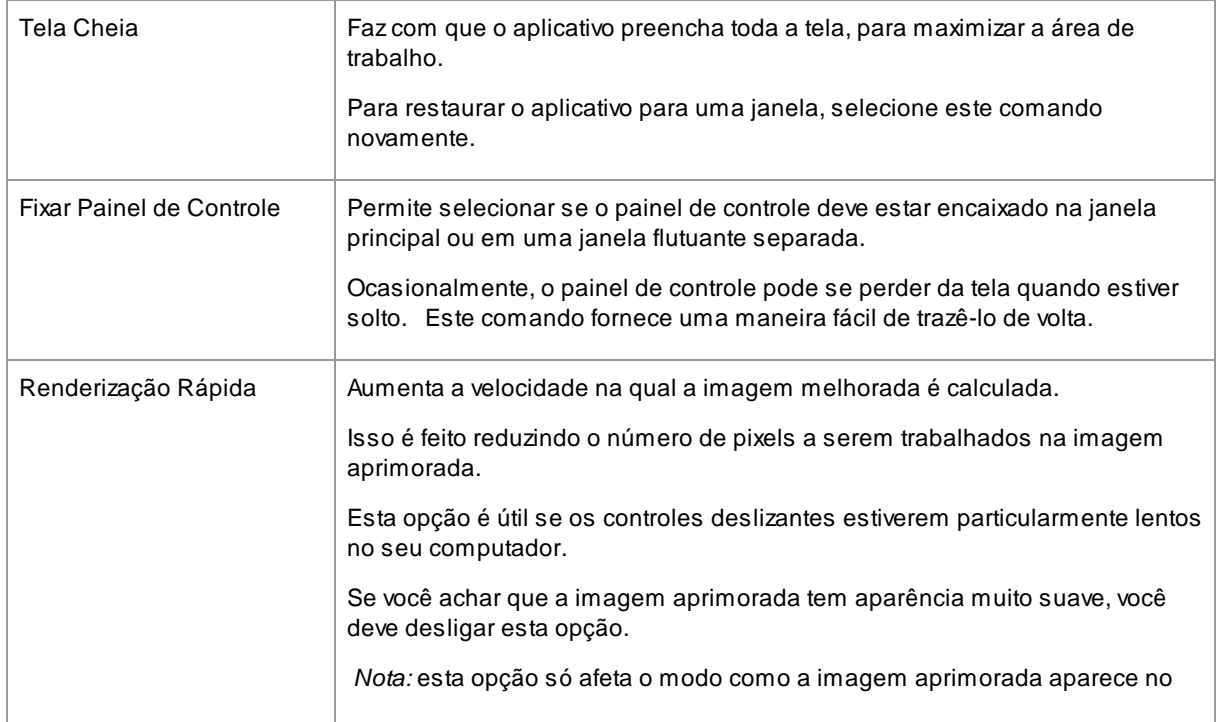

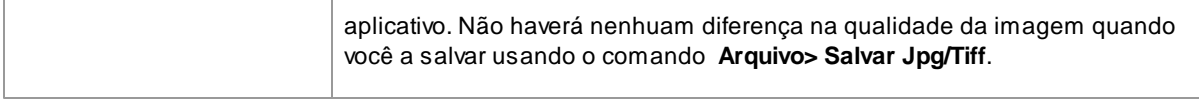

### <span id="page-31-0"></span>**3.1.5 Menu Ajuda**

O menu ajuda contém os seguintes comandos:

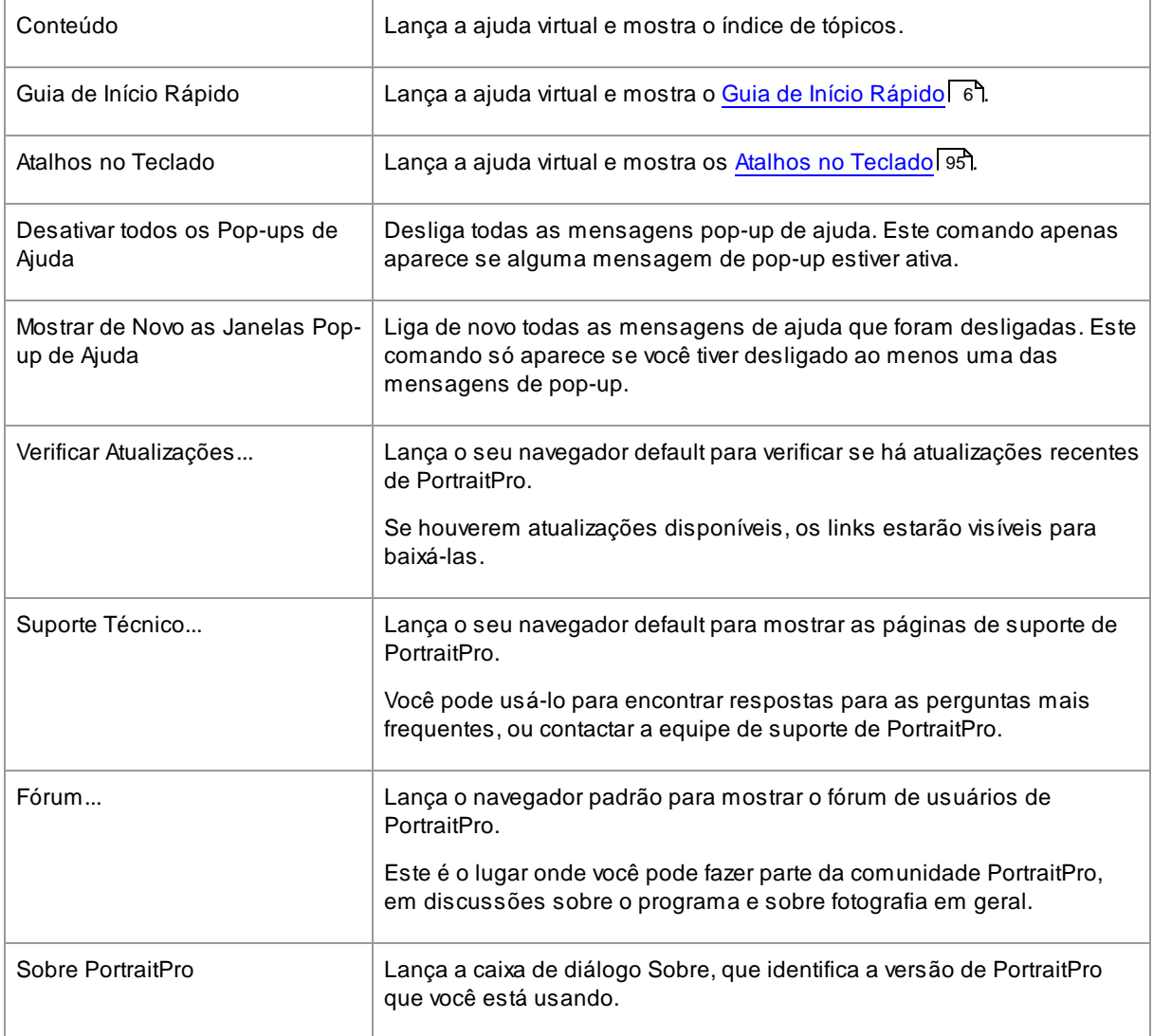

### <span id="page-32-0"></span>**3.2 Painel de Controles Referência**

Esta seção descreve os principais controles disponíveis quando você edita uma foto.

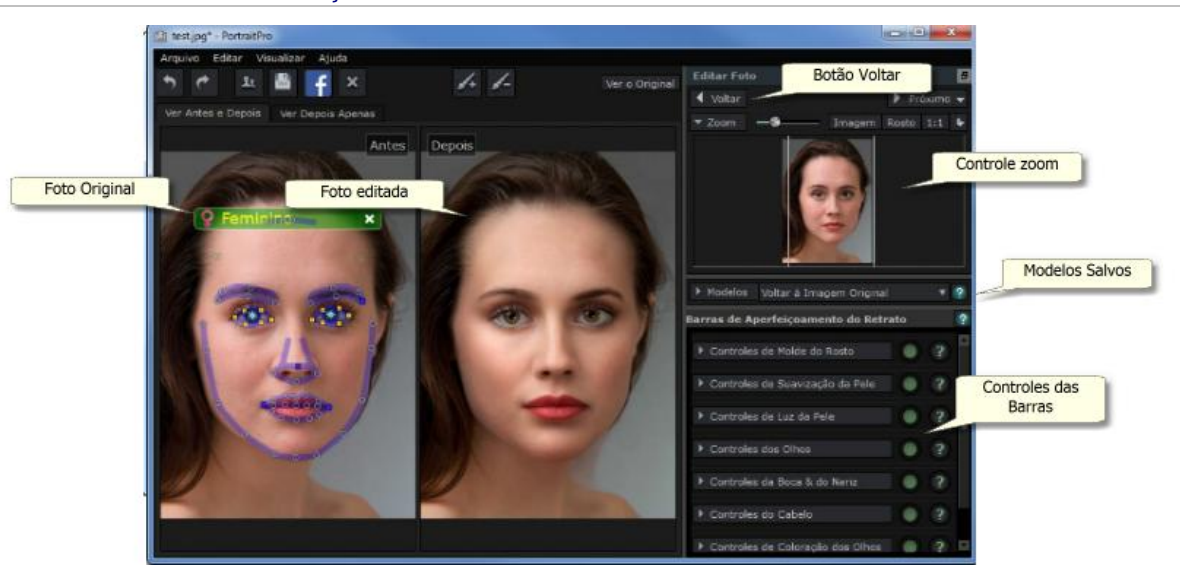

Visão Geral dos controles de Edição de fotos

[Controle](#page-33-0) do Zoom | 341 - permite que você selecione a área da imagem a ser mostrada

[Modelos](#page-35-0) 361 - permite que você salve um grupo de barras como modelos

<u>[Controles](#page-37-1) das Barras</u> | 381 - o controle das barras permite que você defina de que modo a imagem deve ser editada.

Estes estão agrupados nas seguintes seções:

- [Controles](#page-39-0) de Molde do Rostol 4णै permite que você controle como a forma do rosto será alterada
- Controles de [Suavização](#page-42-0) da Pelel 431 permite que você controle como a pele será suavizada
- Controles de [Iluminação](#page-45-0) da Pelel 461 permite que você ajuste a iluminação na pele
- Controles de [Maquiagem](#page-47-0) 481 permite adicionar maquiagem ao rosto
- [Maquiagem](#page-47-0) | 48) aplicar maquiagem ao rosto.
- [Controles](#page-51-0) dos Olhos 521 permite que você controle como os olhos serão melhorados
- [Controles](#page-54-0) da Boca e do Narizl 55ì permite que você controle como a boca, os lábios e o nariz serão melhorados
- [Controles](#page-55-0) do Cabelol 561 permite que você controle como o cabelo será melhorado
- Controles de Coloração da Pele permite que você ajuste a cor da pele
- [Controles](#page-57-0) da Fotol 5धी controles que afetam a imagem inteira, por exemplo a iluminação/contraste, e **Recortar**

**Foto Original** - mostra a foto original ("Antes")

**Foto Editada** - Mostra a foto editada ("Depois")

#### Visualizar os controles

As principais seções no Painel de controle (no lado esquerdo da figura ilustrativa acima) podem ficar abertas ou fechadas, ao clicar no título de cada uma delas. Estes botões têm um pequeno triângulo, que aponta para baixo quando a seção está aberta, e para a direita quando a seção está fechada.

#### Alterar o tamanho dos controles

O painel de controle pode ser alargado ou comprimido ao arrastar o canto direito do painel de controle.

As principais seções do painel de controle podem mudar de tamanho ao se arrastar o espaço entre elas.

#### Enquadrar & soltar os controles

O painel de controle pode ficar solto (transforma-se numa janela separada) ao se clicar duas vezes na barra de título.

Quando está solto, pode ser movido livremente por toda a tela.

Pode ser enquadrado novamente ao se clicar duas vezes no título da janela novamente, ou ao arrastá-lo para o canto esquerdo ou direito da janela principal do aplicativo.

Ao arrastar o painel de controle para enquadrá-lo, por favor observe que não basta apenas mover a janela de controles para o canto esquerdo ou direito da janela principal, o cursor é que precisa ser movido próximo ao canto.

#### Visualizar as fotos editadas

Avisualização default do aplicativo recém-instalado, mostra a foto original e a foto melhorada lado a lado, como na figura ilustrativa.

As duas etiquetas acima da imagem controlam o tipo de visualização.

- Clique na etiqueta **Ver Depois Apenas** para que apenas a imagem editada seja mostrada.
- Clique na etiqueta **Ver Antes e Depois** para que as imagens sejam mostradas lado a lado.

#### Alternar entre a imagem original e editada

Qualquer que seja o layout, você pode pressionar a tecla Enter para visualizar a imagem original. Aimagem original será mostrada apenas enquanto você segurar a tecla Enter.

Isto permite que você alterne entre a imagem editada e a original, o que é excelente para visualizar as mudanças.

Ou você pode clicar e segurar o botão do mouse na etiqueta que diz**Segure a tecla [Enter] para ver o original**.

#### <span id="page-33-0"></span>**3.2.1 Controle Zoom**

O controle do Zoom é parte do painel de controle na fase de edição da foto.

Permite que você visualize toda a imagem ou parte dela na área de trabalho. Oferece também controles para aproximar ou distanciar a visualização, ou arrastar a visão para outro ponto.

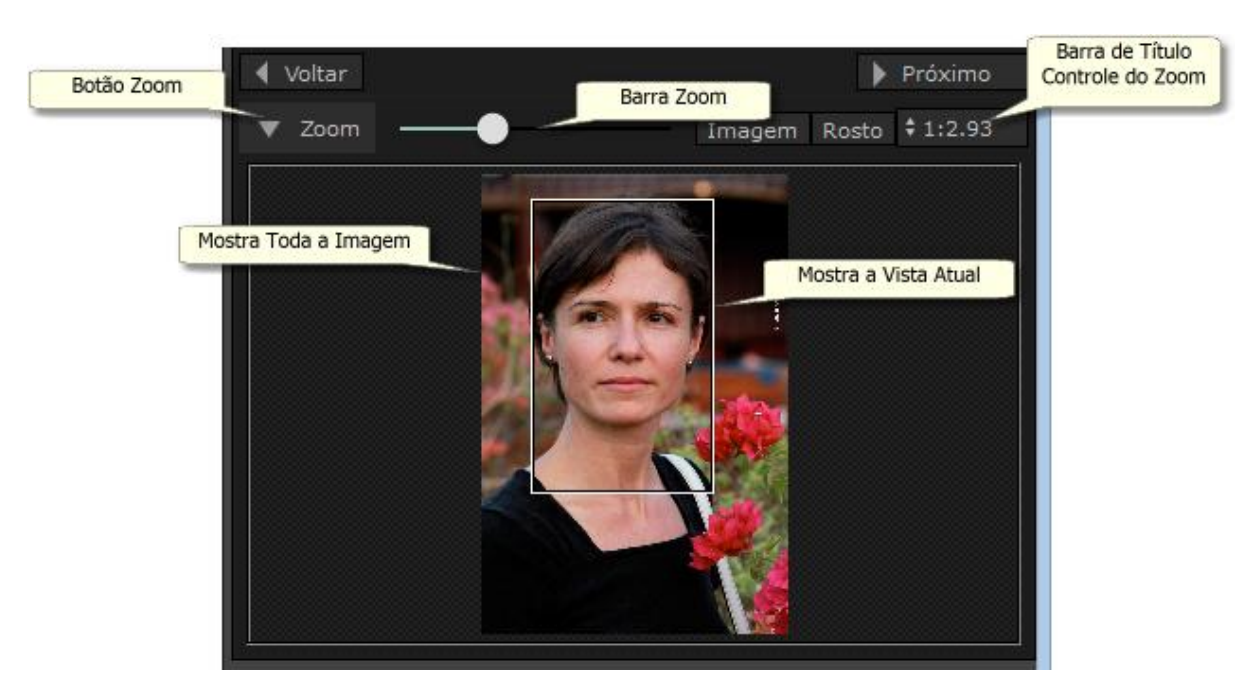

Afigura ilustrativa acima mostra o controle do Zoom.

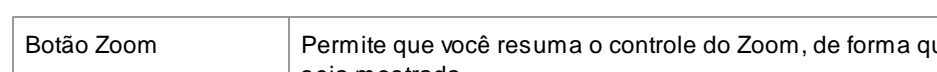

Abarra de título do controle do Zoom contém os seguintes comandos:

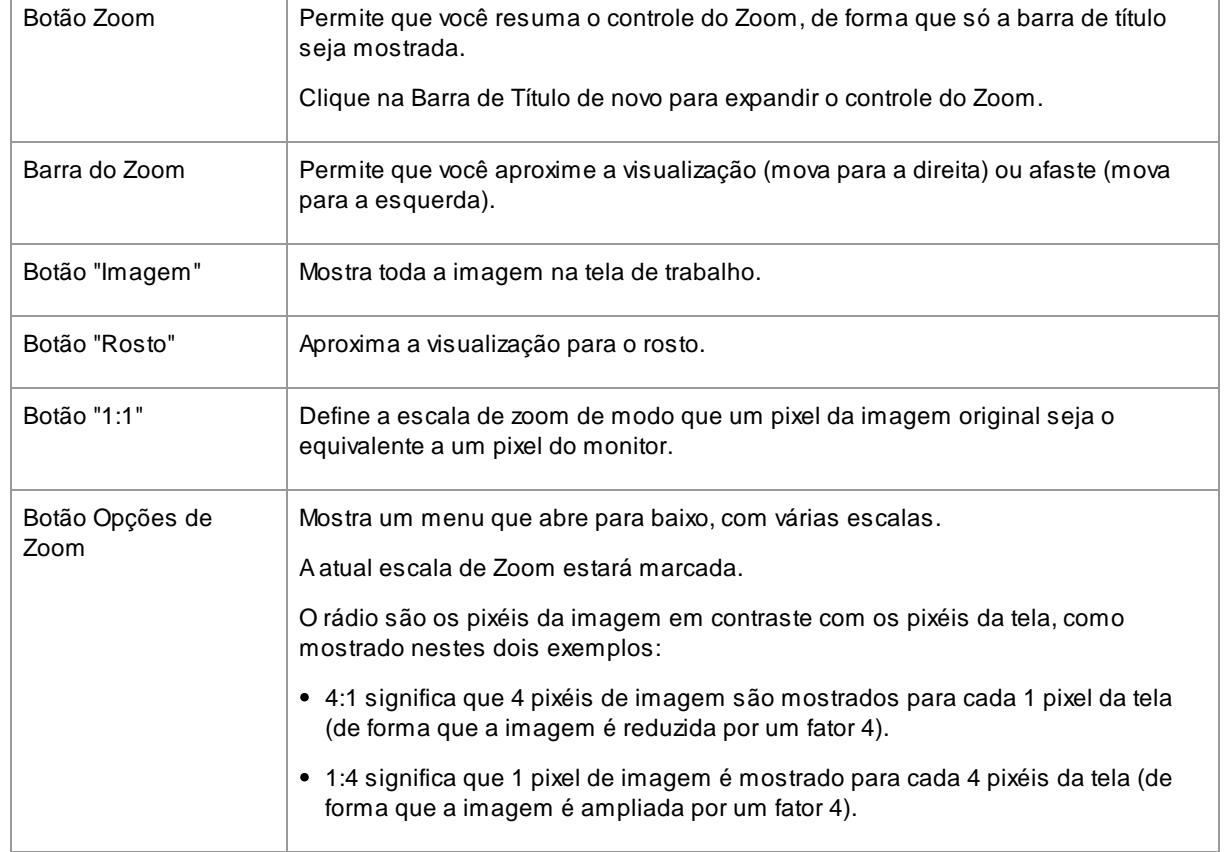

O retângulo no controle de zoom pode ser arrastado.

Clicar fora do retângulo moverá a visualização para aquele ponto.

A visualização pode ser também movida ao usar a <u>[Ferramenta](#page-84-0) Mão</u>l <sup>85</sup>ì.

#### Mudando o tamanho do controle do Zoom

Todo o Painel de controle (incluindo o Zoom) pode ser ampliado ao se segurar e arrastar o canto direito do painel de controle.

O controle de Zoom pode aproximar ou afastar a visualização ao arrastar a barra entre os controles do Zoom e o de Modelos.

#### Atalhos no teclado

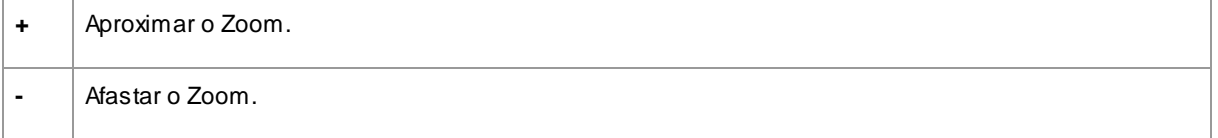

#### <span id="page-35-0"></span>**3.2.2 Pré-definições**

Para ver as pré-definições, clique na aba **Pré-definições**, que está abaixo do navegador no painel de controle (atalho de teclado **F10**).

Pré-deifnições permitem que você configure rapidamente os valores de vários ou todos os controles deslizantes.

Pré-definições são divididas em seções, que correspondem às seções disponíveis nos [prinicpais](#page-37-1) controles [deslizantes](#page-37-1) | 38 ]. As pré-definições em cada seção apenas afetam os controles deslizantes na seção correspondente nos controles deslizantes principais.

Além disso, há uma seção para pré-definição *Global*. As pré-definições nesta seção afetam todos os controles deslizantes em todas as seções.

Cada pré-definição tem um nome, e também mostra uma imagem que mostra o resultado da aplicação dessa pré-definição para o rosto atual.

Quando o PortraitPro é instalado, ele vem com uma série de pré-definições prontas para você usar.

Uma das pré-definições globais é usada para definir os valores do controle deslizante inicial quando um rosto é aprimorado. Apré-definição utilizada pode ser diferente dependendo se o rosto é feminino, masculino ou infantil. Para alterar qual pré-definição deve ser o padrão para novas faces, use a caixa de diálogo [Gerenciar](#page-83-0) [Pré-definições](#page-83-0) | 84).

Menu de contexto de pré-definições

Clique com o botão direito do mouse em uma pré-definição para exibir seu menu de contexto.
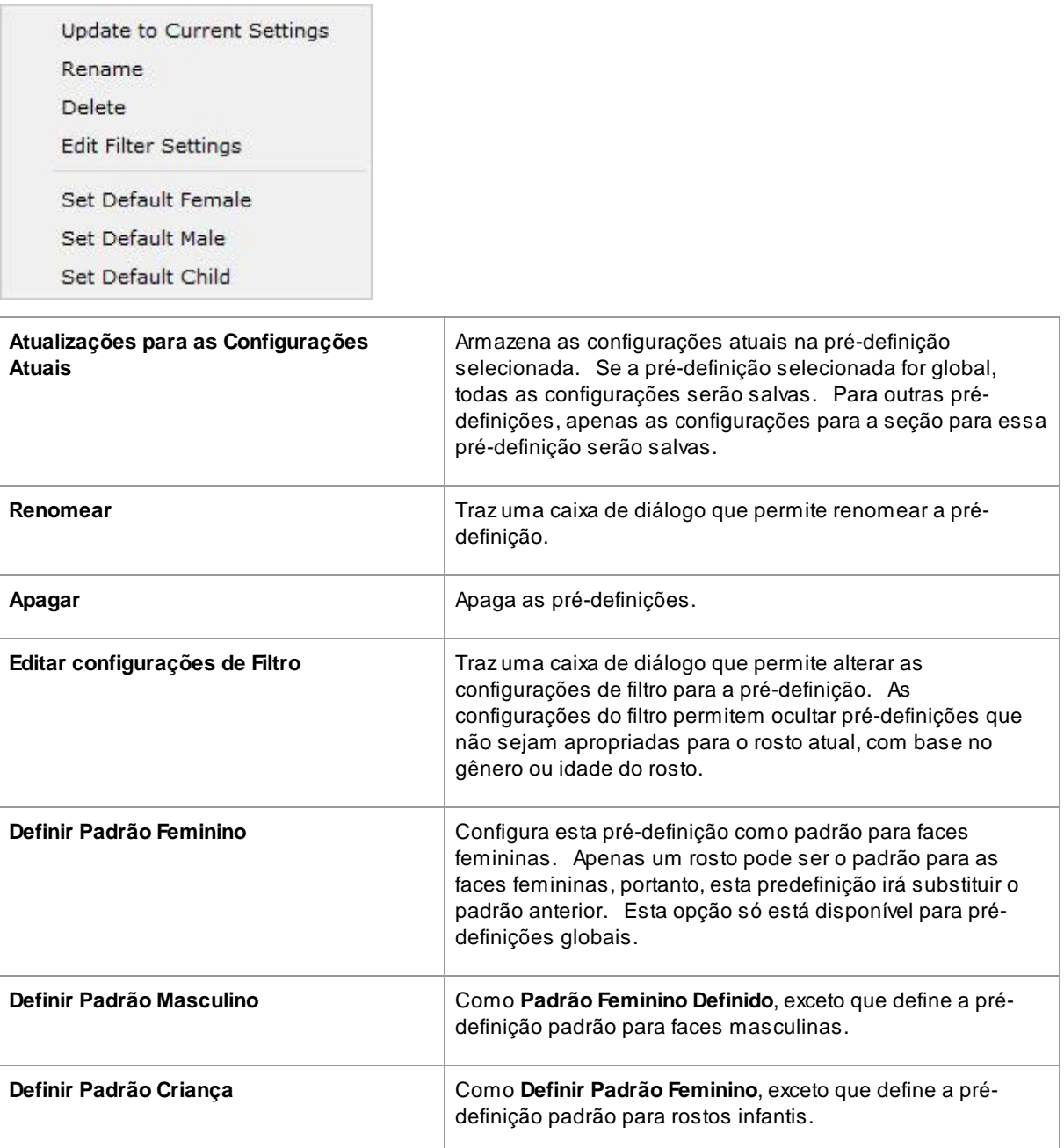

Nota: não há desfazer/refazer para alterações feitas com os comandos do menu de contexto pré-definidos.

# Salvar e gerenciar pré-definições

Existem dois botões na parte superior do painel de pré-definições:

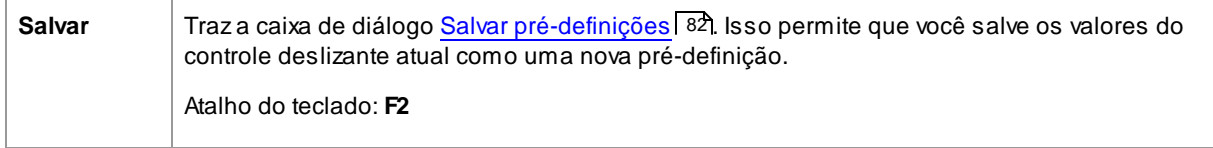

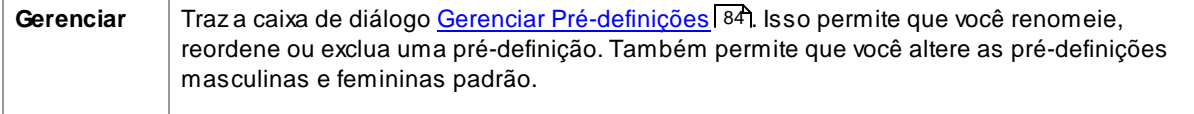

## Restabelecer pré-definição original

Uma das pré-definições globais embutidas é **Restabelecer Original**. Isso redefine todos os controles deslizantes para o valor 0, para que todos os aprimoramentos sejam desativados.

### Atalho do teclado: **F4**

Você pode usar este atalho de teclado para restabelecer todos os controles deslizantes para 0, sem ter que navegar até as predefinições e encontrar a pré-definição **Restabelecer Original**. Este atalho continuará funcionando mesmo se a pré-definição **Restabelecer Original** tiver sido excluída usando a caixa de diálogo<u>Gerenciar [Pré-definições](#page-83-0)</u> | <sup>84</sup>1.

### Copiando pré-definições entre usuários

As pré-definições de PortraitPro são armazenadas por usuário. As pré-definições são armazenadas em arquivos, por isso é possível copiar uma pré-definição salva por um usuário para que esta seja usada por outro usuário.

As pré-definições são armazenadas em arquivos com uma extensão **.ppr**.

Os arquivos das pré-definições podem ser copiados da pasta *UserPresets* de um usuário para outro. As prédefinições copiadas devem aparecer na lista de pré-definições do outro usuário em PortraitPro. Nota: se o PortraitPro já estiver em execução, você precisará reiniciá-lo ao copiar pré-definições para a pasta*UserPresets*.

# **3.2.3 Instantâneas**

Para visualizar as instantâneas, clique na aba **Instantâneas**, que está abaixo do navegador no painel de controle (atalho de teclado **F11**).

Instantâneas são muito semelhantes às <u>[pré-definições](#page-35-0) globais</u>| <sup>36</sup>ì, exceto que são apenas armazenadas para a imagem atual. Elas fornecem uma maneira de armazenar vários conjuntos de configurações para a imagem atual, entre as quais você pode alternar rapidamente.

Para salvar uma instantânea, mude para a aba Instantâneas e, em seguida, pressione o botão **Salvar**. Alternativamente, você pode pressionar o atalho de teclado **F3**. Quando você salva uma instantânea, você pode opcionalmente dar um nome a ela. Isso será exibido na imagem da instantânea ao visualizá-las.

Se você salvar uma sessão de PortraitPro (usando o comando **Salvar Sessão** no menu <u>[Arquivo](#page-27-0)</u>l 28)), as instantâneas serão salvas com essa sessão e serão restauradas quando você recarregar a sessão. Caso contrário, as instantâneas são perdidas quando você fecha a sessão.

Para converter uma instantânea em uma pré-definição, basta aplicar a instantânea no rosto atual e, em seguida, salve as configurações atuais como uma pré-definição.

# **3.2.4 Controles Deslizantes**

Para visualizar os controles, clique na aba **Controles**, abaixo do navegador no painel de controles (atalho de teclado **F9**).

Os controles deslizantes são o principal modo para controlar como aprimorar a imagem.

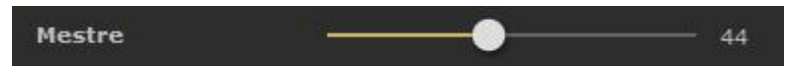

Os controles deslizantes não têm efeito se estiverem configurados para 0, e um efeito crescente quando movidos para a direita (e à esquerda, se tiverem valor 0 no centro).

Você pode clicar duas vezes em um controle deslizante para redefinir seu valor como 0.

### Seções de Barras

Os controles deslizantes estão organizados em várias seções.

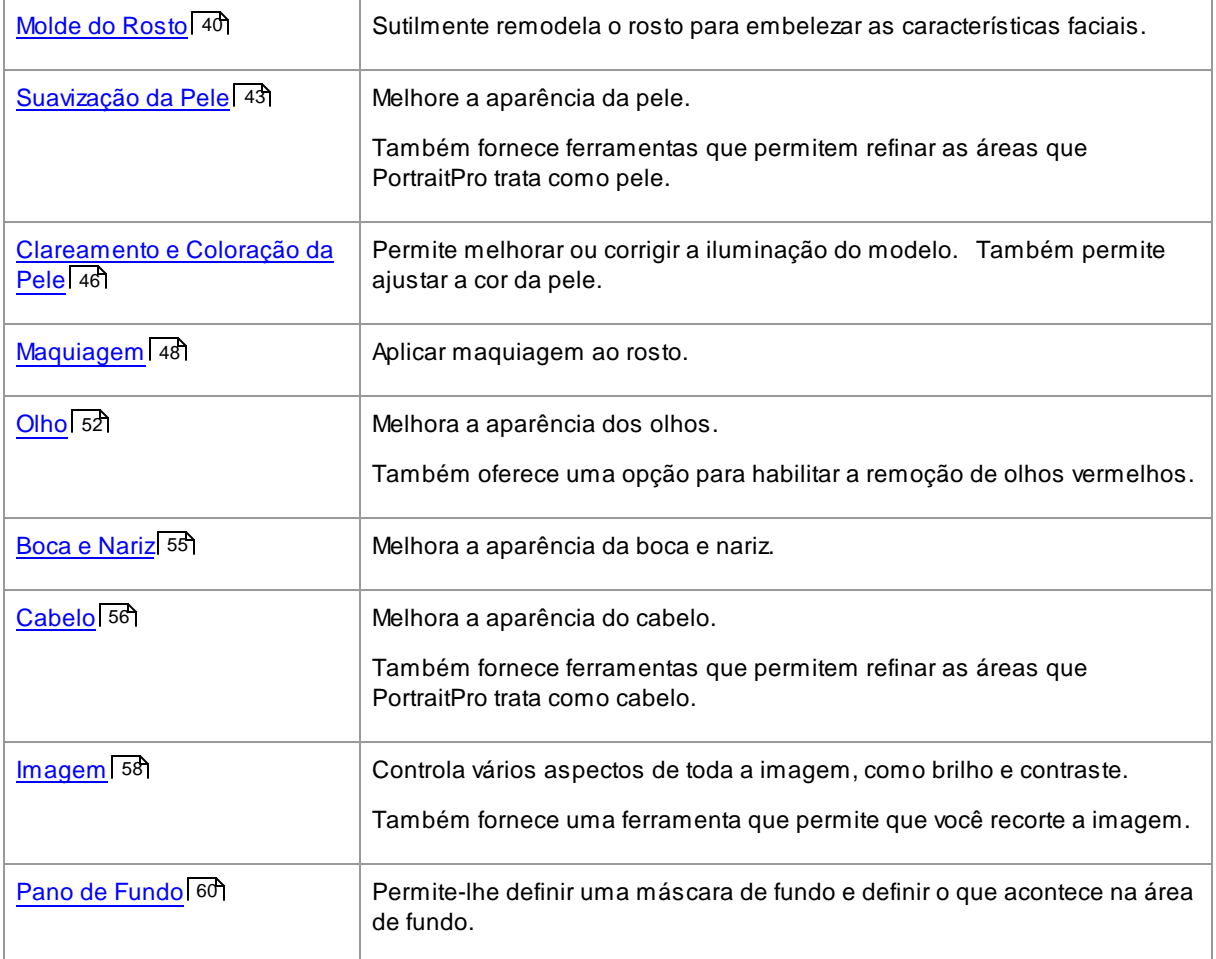

Para reduzir a poluição na tela, cada seção pode ser aberta ou fechada clicando no título. Aseta ao lado do título aponta para a direita quando a seção está fechada e para baixo quando a seção está aberta.

Cada seção também pode ser ligada ou desligada pressionando o botão ligar/desligar à direita do título da seção. Quando uma seção está desligada, não tem efeito na imagem aprimorada. Isso pode ser útil para ver o efeito que uma seção tem.

### Organização de Barras

Os controles deslizantes são organizados em hierarquia.

Algumas seções têm um controle deslizante **Barra Mestre** que controla todos os controles deslizantes principais nessa seção. Isso permite que você veja rapidamente como os controles nessa seção afetam sua imagem.

Debaixo de cada barra principal está uma hierarquia de controles deslizantes que lhe confere um controle refinado sobre todos os aspectos do aprimoramento.

Se uma barra tiver mais sub-barras embaixo dela, o rótulo da barra será um botão com um triângulo à esquerda do rótulo. Pressione este botão para abrir as sub-barras.

Quando você move um controle deslizante que possui sub-barras, as sub-barras também se moverão.

Quando você move uma sub-barra, você também verá o controle deslizante superior mover-se, mas em menor medida. Isso ocorre porque os controles deslizantes superiores sempre mostram uma média ponderada das sub-barras. Isso dá uma indicação aproximada dos valores das sub-barras mesmo quando estas estão fechadas.

### Usando Barras

Cada controle deslizante controla o efeito descrito por seu rótulo.

Para a maioria dos controles deslizantes, você aumenta o efeito movendo a barra para a direita e diminui o efeito movendo a barra para a esquerda. Aexceção são aqueles controles deslizantes que permitem valores negativos e têm 0 no centro. Para esses controles deslizantes, mova o controle deslizante para longe do centro para aumentar o efeito ou para perto do centro para diminuir o efeito.

À medida que você arrasta um controle deslizante, a imagem aprimorada é atualizada em tempo real para que você possa ver o efeito que este tem.

Se um controle deslizante estiver em 0, o efeito que ele controla não alterará a imagem.

Os controles deslizantes com 0 no centro irão "encaixar" no 0, o que significa que eles vão parar no valor 0 se forem movidos perto de 0. Se você deseja obter um valor próximo de 0, mas o controle deslizante está se auto-ajustando para 0, você pode manter pressionada a tecla CTRL para impedir que o controle deslizante encaixe no 0.

Em vez de arrastar um controle deslizante, você pode clicar no seu valor numérico e usar o controle seta para cima/seta para baixo para alterar a posição do controle deslizante, ou digitar um valor numérico ou ainda usar as teclas de cursor para cima/para baixo.

Para descobrir o que um controle deslizante individual faz, passe o mouse sobre ele.

# <span id="page-39-0"></span>**3.2.5 Controles de Molde do Rosto**

PortraitPro é o úncio software de edição de fotos que lhe dá a oportunidade de embelezar e remodelar rostos, apenas movendo barras deslizantes.

Alguns pensam que a habilidade de PortraitPro de modificar o formato do rosto é ir longe demais, ao se retocar uma imagem. Essas pessoas podem deixar as barras deslizantes, que permitem modificar a forma do rosto, no nível zero para que o mesmo não seja afetado.

No entanto, antes de criticar este efeito por considerá-lo uma "pequena trapaça", o incentivamos a testá-lo. Uma boa dica é fazer apenas pequenas mudanças - só o suficiente para que a pessoa fique tão bela quanto um/a modelo profissional!

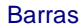

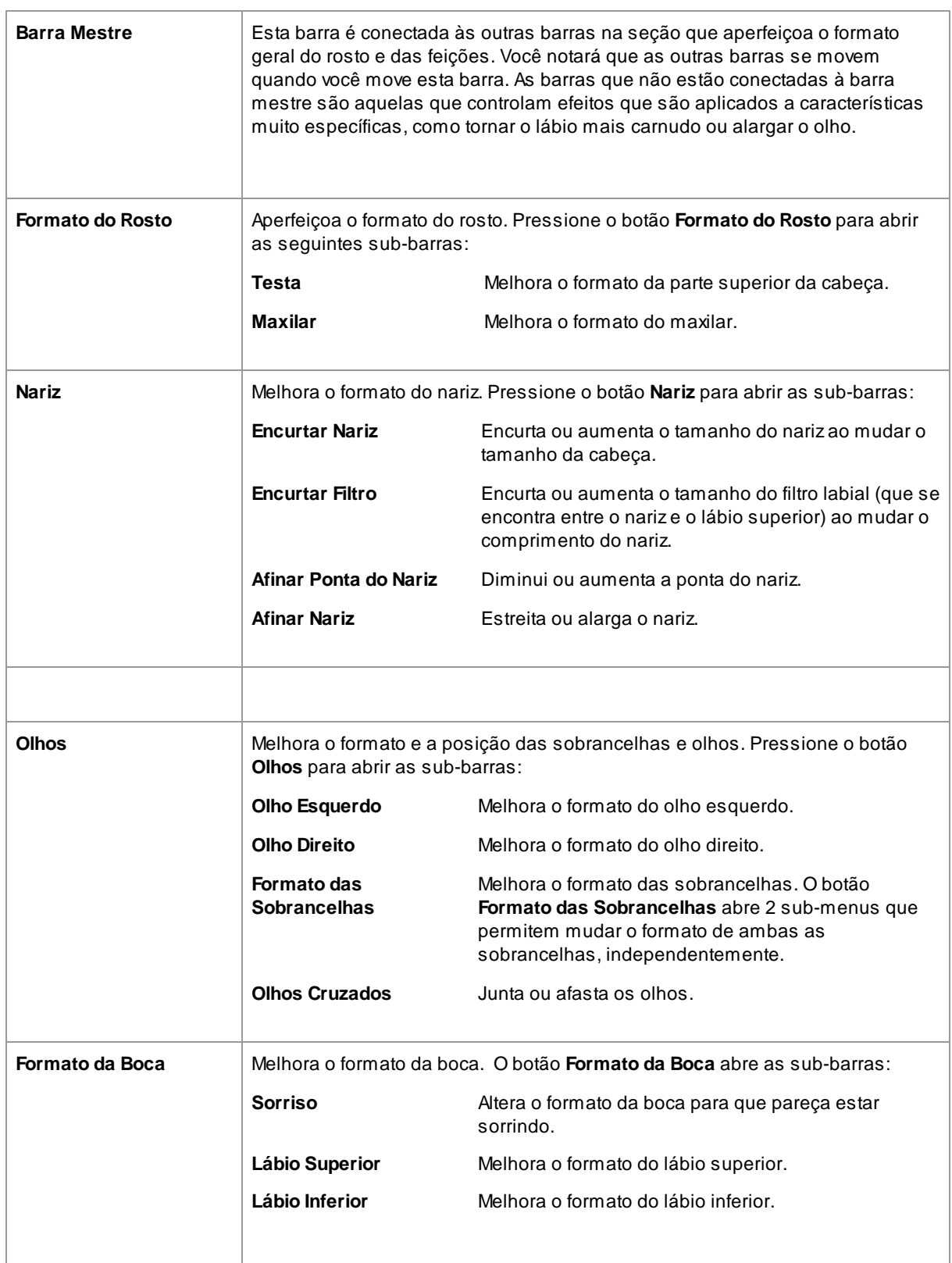

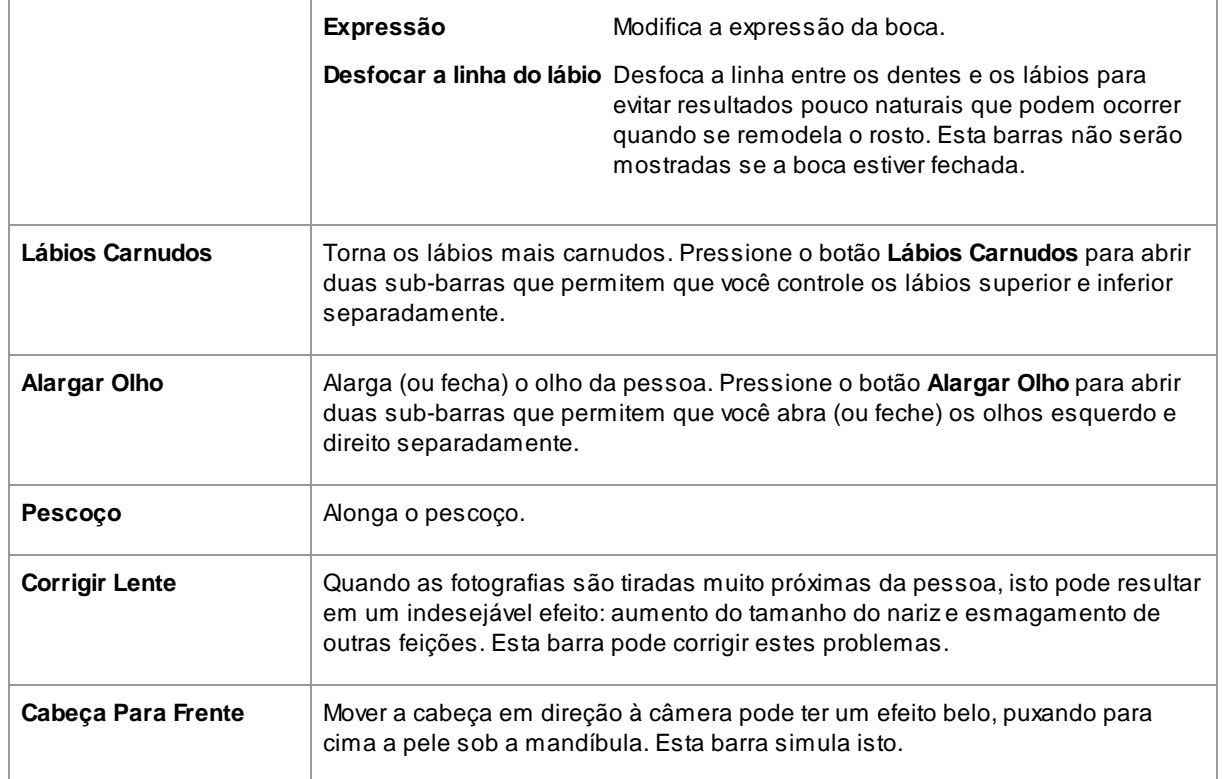

## Restaurar o Formato dos Óculos

Se a pessoa estiver usando óculos, pode ocorrer uma distorção visível no formato dos óculos, devido à alteração de formato que PortraitPro realiza em volta dos olhos. Para corrigir isto, marque a caixinha **Restaurar Formato dos Olhos**, que reduzirá qualquer alteração de formato ao redor dos olhos para que os óculos não fiquem distorcidos.

## Exemplo

Estas fotos mostram como a ferramenta de molde do rosto pode aperfeiçoar a aparência de uma face.

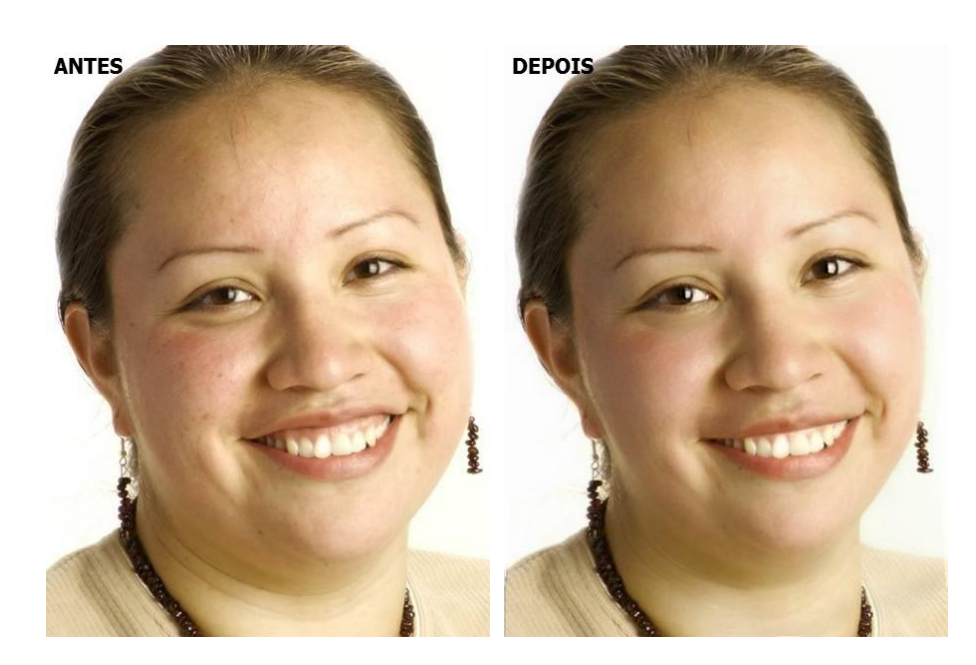

# <span id="page-42-0"></span>**3.2.6 Controles de Suavização da Pele**

Os controles de suavização da pele permitem que você remova ou reduza seletivamente as rugas, manchas e outros defeitos, mantendo a textura original da pele. E tudo isso pode ser feito apenas movendo barras.

Você também pode reduzir sombras suaves e brilho.

PortraitPro determina automaticamente a área da pele, mas você obterá melhores resultados se [verificar](#page-66-0) e <u>[corrigir](#page-66-0) a área da pele</u>l 67ो.

# Barras

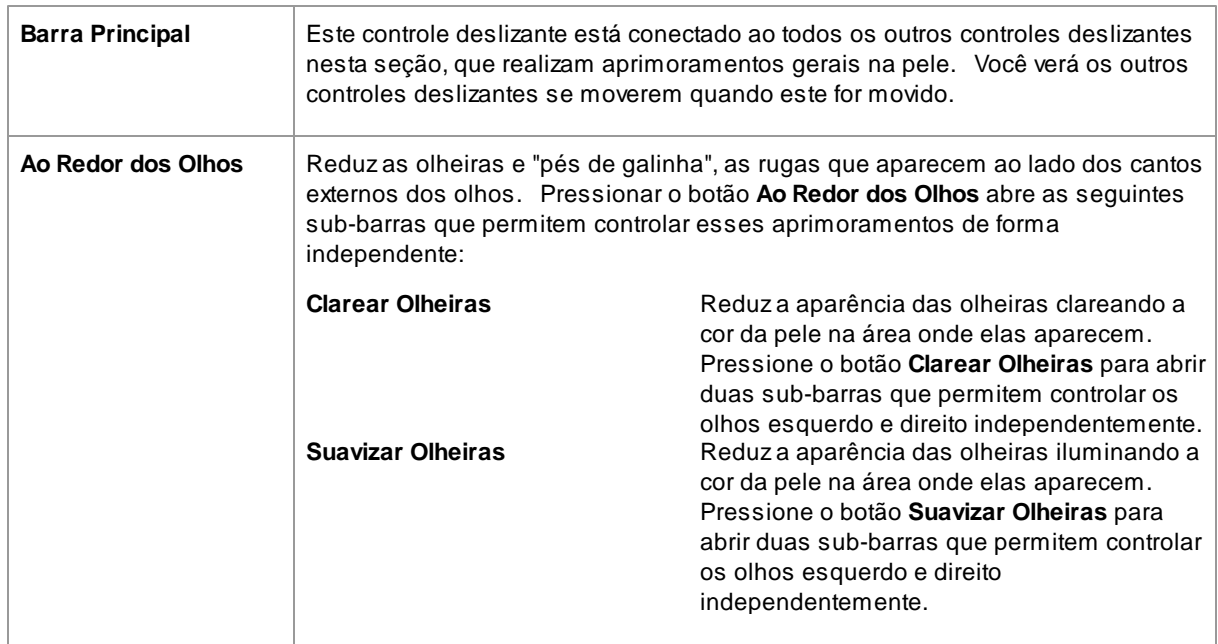

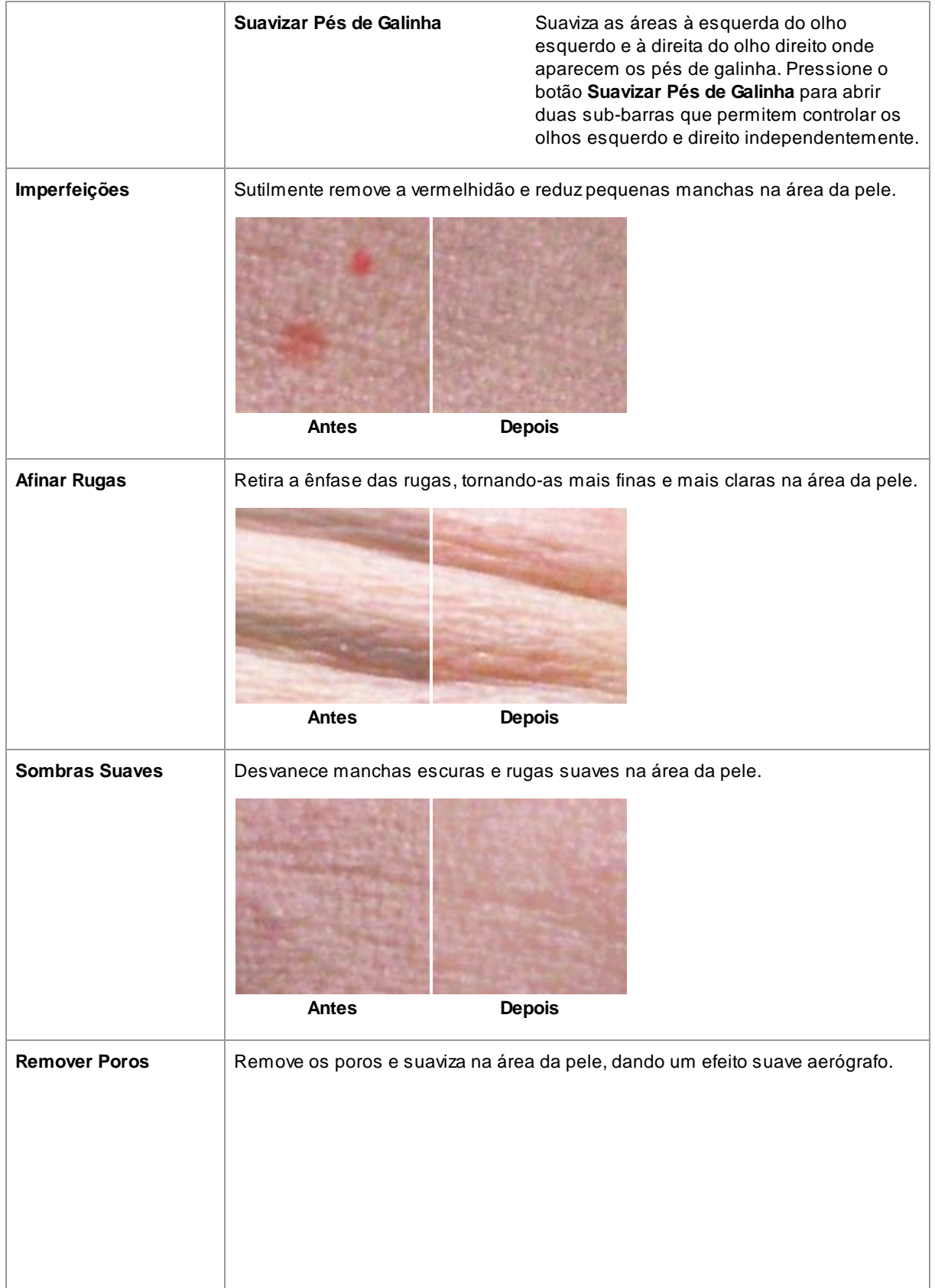

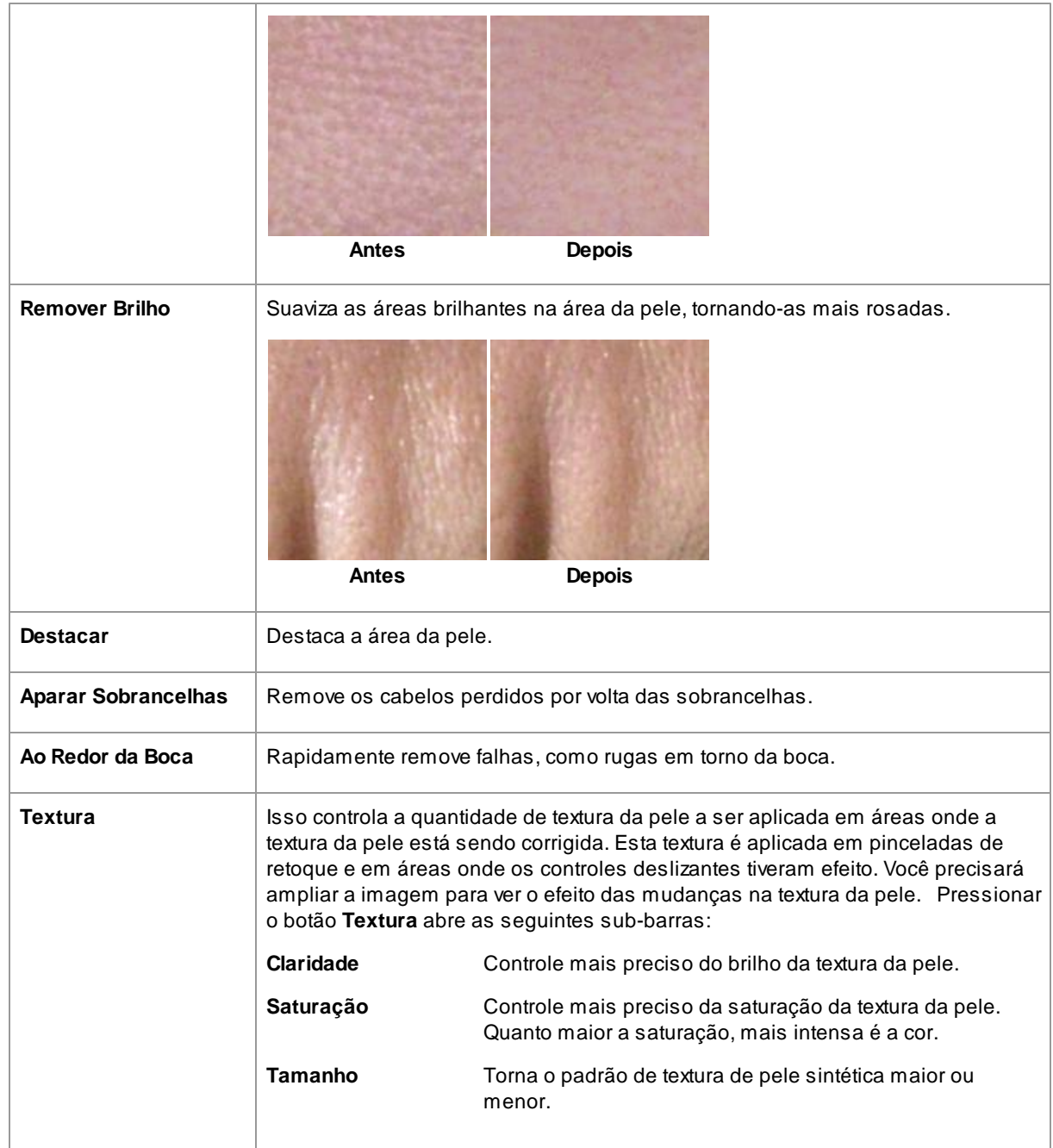

# Tipo de textura da pele.

Há uma seleção de texturas de pele para escolher. Você precisará ampliar a área da pele para ver o efeito ao alterar a textura da pele.

# Remover Espinhas

PortraitPro remove automaticamente a acne como padrão.

Você pode ajustar o nível que ortraitPro remove acnes usando o menu **Remover Acne** na parte superior dos

controles de pele.

Se você acharuma acne que PortraitPro não removeu, você pode retocar manualmente esta área usando o pincel **Retocar**.

Se PortraitPro remover uma acne que deseja manter, você pode restaurá-la manualmente usando o pincel **Restaurar**.

Mais [informações](#page-84-0) sobre o uso de ferramentas de pincell 85).

### Exemplo

As imagens Antes e Depois abaixo mostram um exemplo de como as rugas foram removidas automaticamente por PortraitPro:

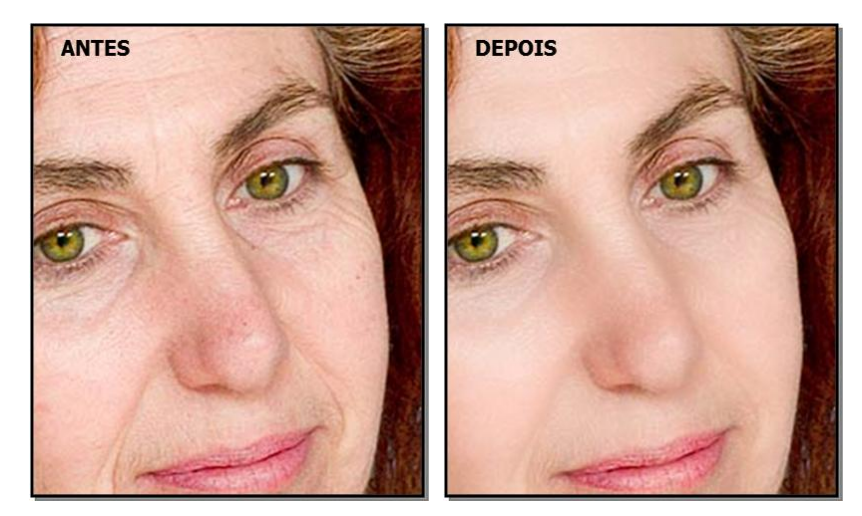

# <span id="page-45-0"></span>**3.2.7 Controles de Iluminação e Coloração da Pele**

PortraitPro permite que você altere a iluminação no rosto através de controles simples. Estes controles podem fornecer uma maneira muito eficaz de melhorar a aparência do rosto.

Observe que alguns desses controles são bastante sensíveis às posições dos contornos ao redor do rosto. Se você não obtiver um bom resultado, tente ajustar os [contornos](#page-14-0)<sup>| 15</sup>ìmostrados na tela **antes** para que se alinhem com as bordas do rosto.

*Obs:* os controles deslizantes e outros controles nesta seção apenas afetam as partes da imagem que estão na <u>[área](#page-66-0) da pele</u>l 67ì. Pressione o botão <u>.[Ver/Editar](#page-66-0) Area da Pele</u>l 67ì para alterar a área da pele.

### Direção da Iluminação

Adireção geral da iluminação pode ser alterada movendo o círculo no controle, na parte superior desta seção. Deixe-o no centro se não quiser mudar a direção da iluminação.

# Barras

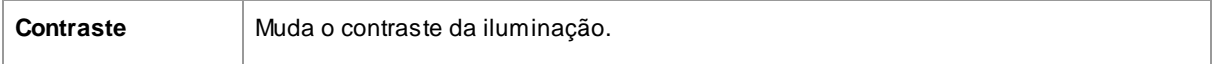

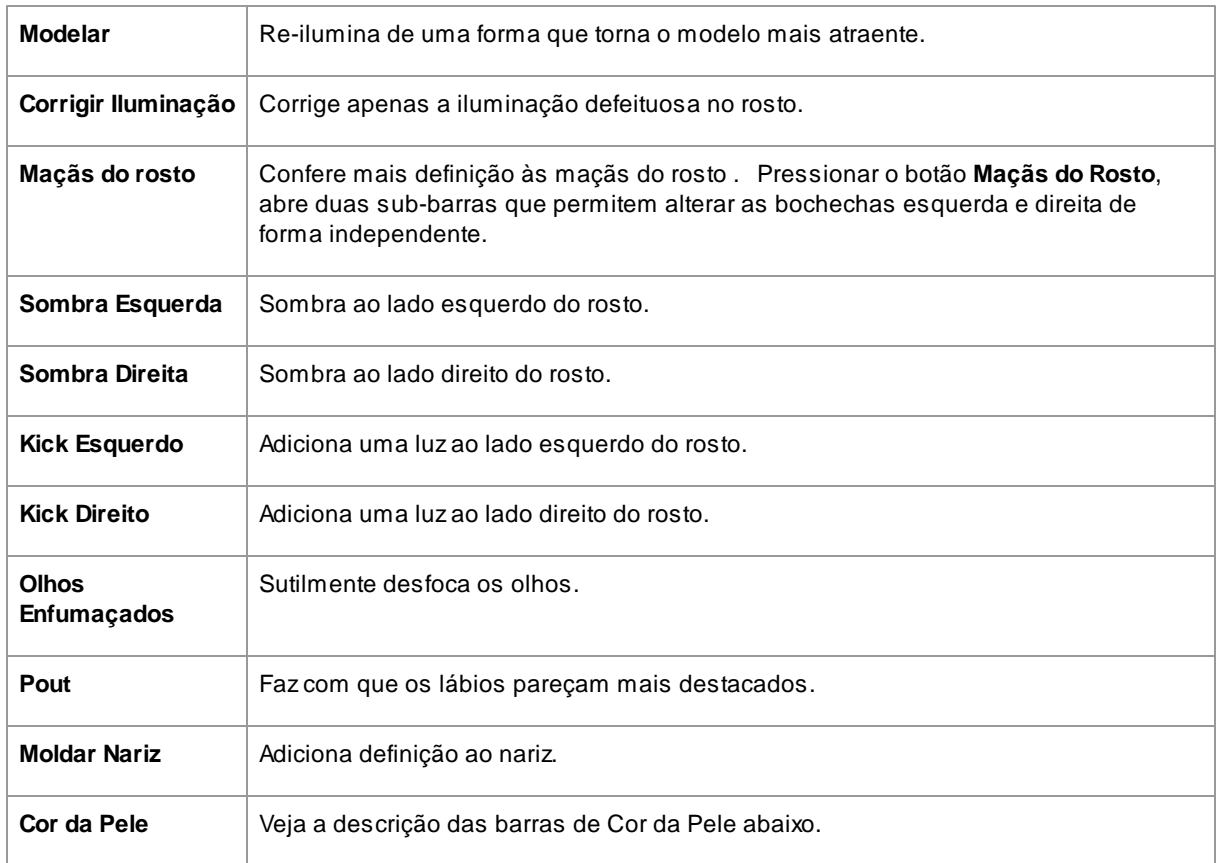

# Cor da Pele

Estes são os controles deslizantes se você abrir a seção Cor da Pele.

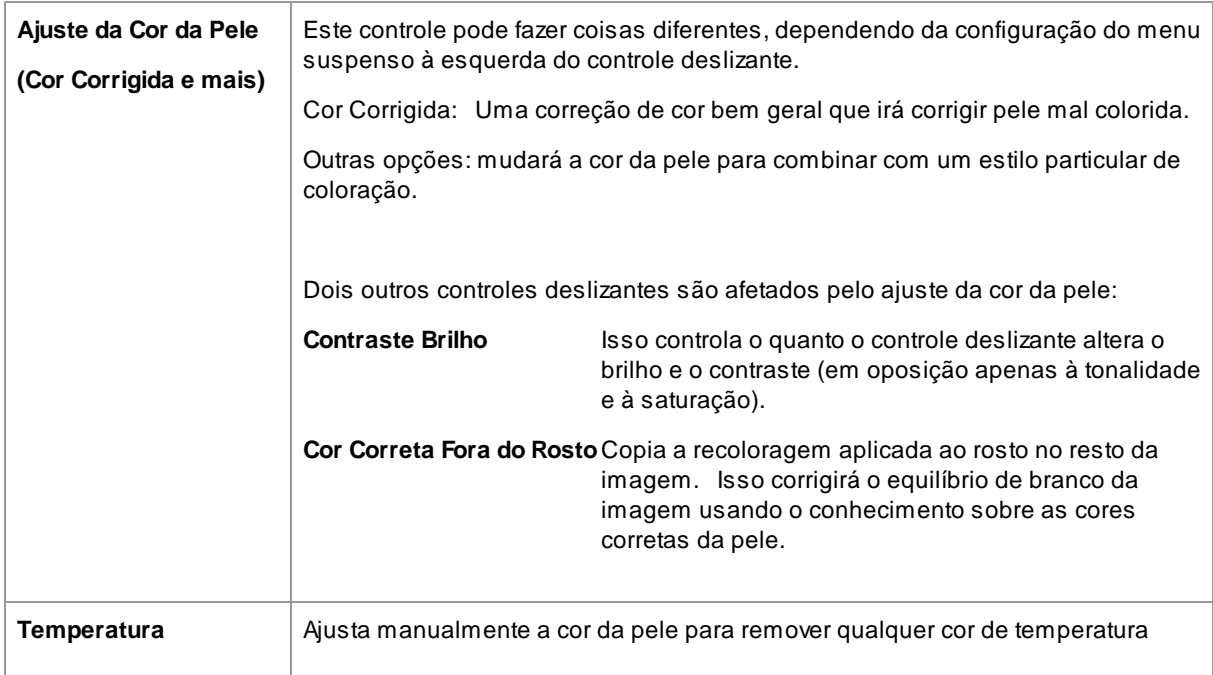

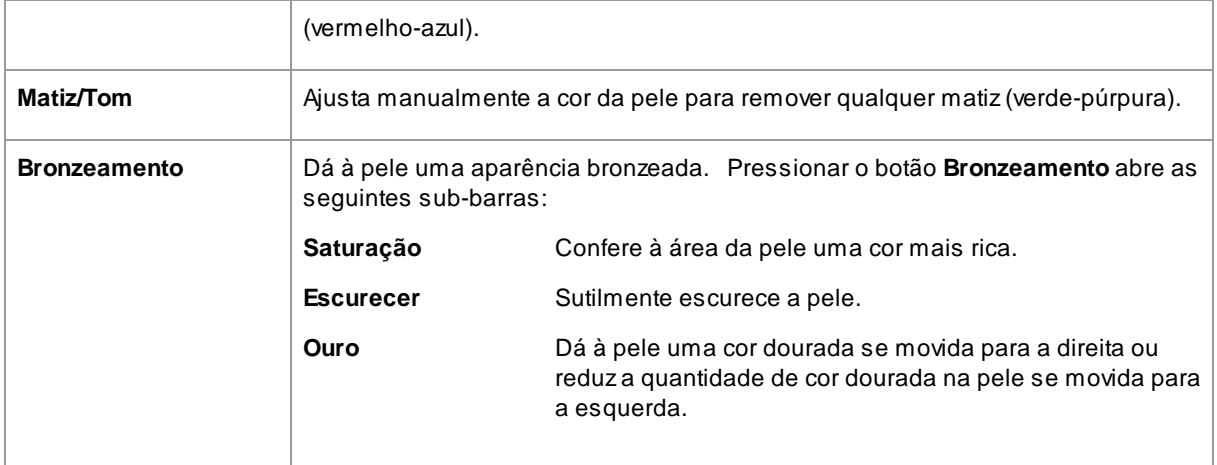

# <span id="page-47-0"></span>**3.2.8 Controles de Maquiagem**

Os controles de maquiagem permitem que você adicione maquiagem de aparência realista à sua foto. Isso pode ser usado para que o modelo pareça mais bonito, ou apenas para explorar aparências diferentes.

Para começar a adicionar um Elemento de maquiagem, basta deslizar o controle deslizante mestre (ao lado do nome do elemento) para aumentar a opacidade desse elemento. Todos os elementos de maquiagem vêm com padrões sensíveis que podem ser alterados conforme descrito aqui.

**Cabelo e outros objetos cobrindo o rosto:** Porque a maquiagem não deve aparecer sobre o cabelo, se houver cabelo cobrindo qualquer área onde a maquiagem for aplicada, ajuste a área do cabelo (encontrada no Controle de Cabelo) para retirar a maquiagem nas áreas onde há cabelo. (Esta técnica também pode ser usada para mascarar maquiagem quando outros objetos estão cobrindo áreas de maquiagem, como mãos ou óculos)

**Rostos de Perfil:** observe que a maquiagem não é suportada para rostos que são vistos de perfil, então a seção de maquiagem não aparecerá para esses rostos.

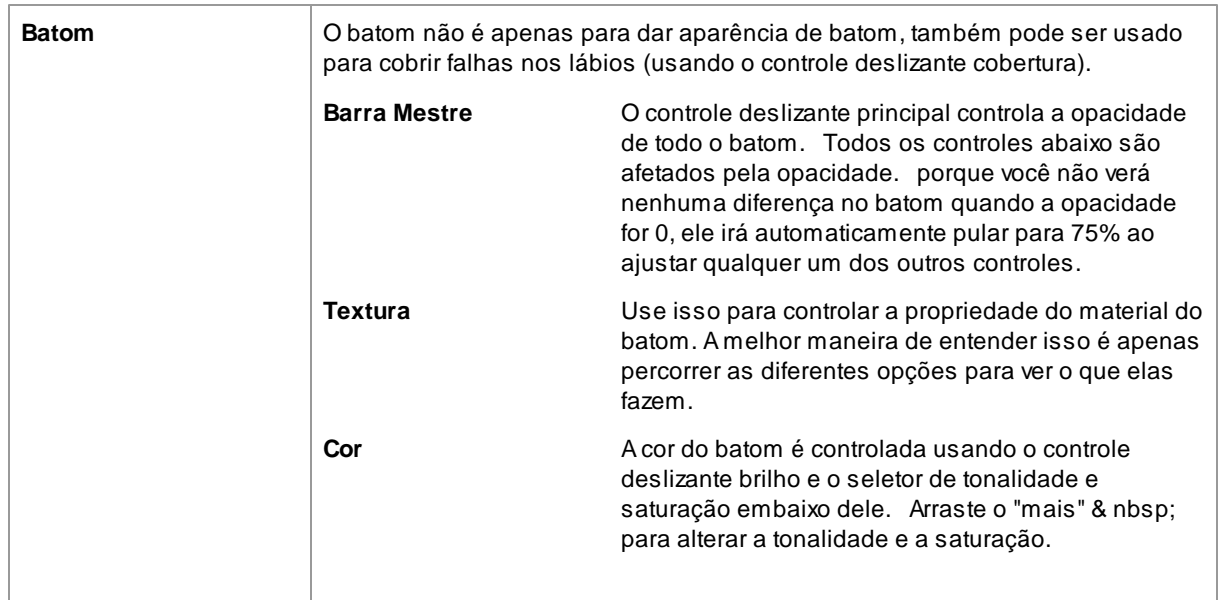

### Elementos de Maquiagem

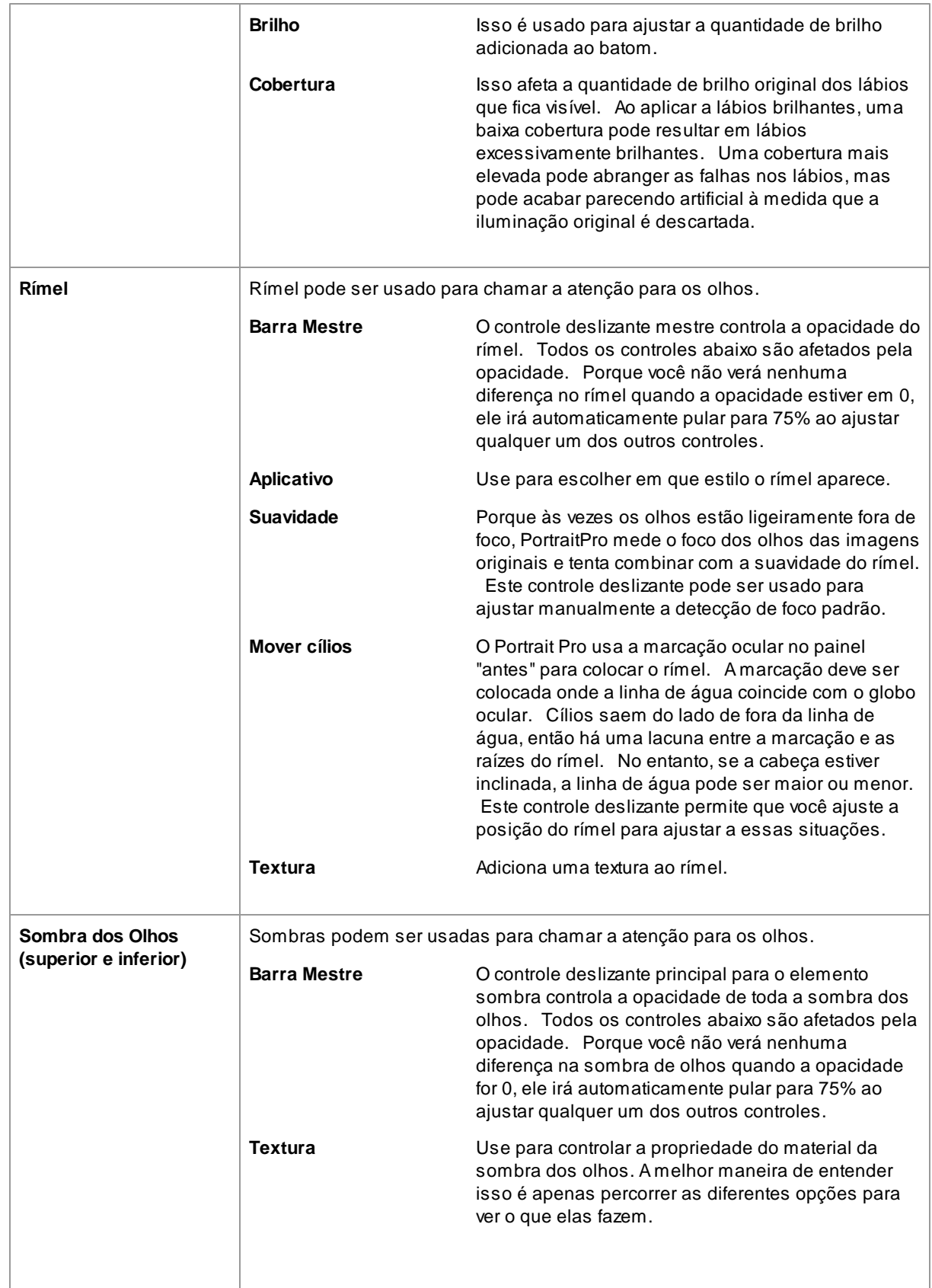

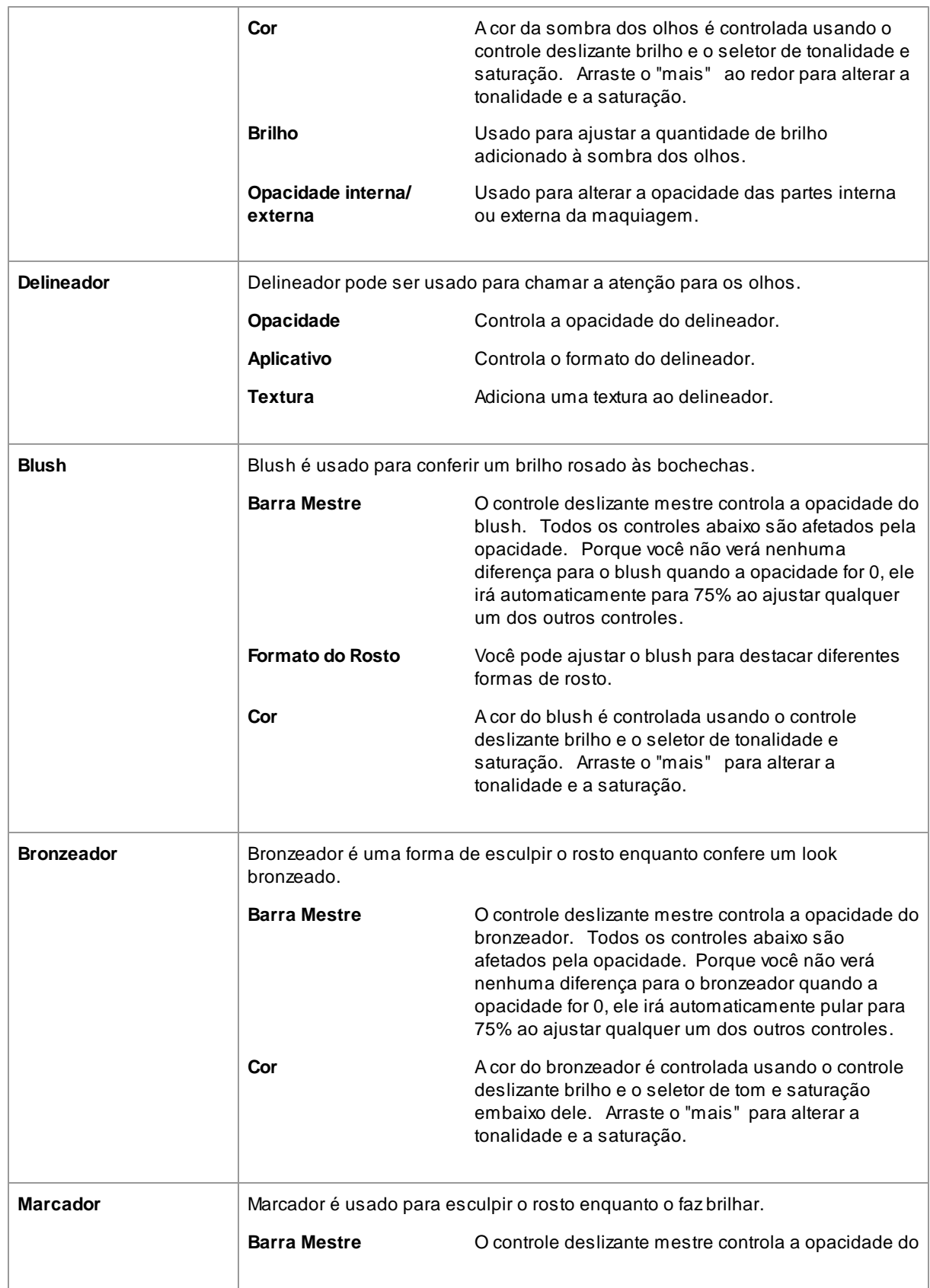

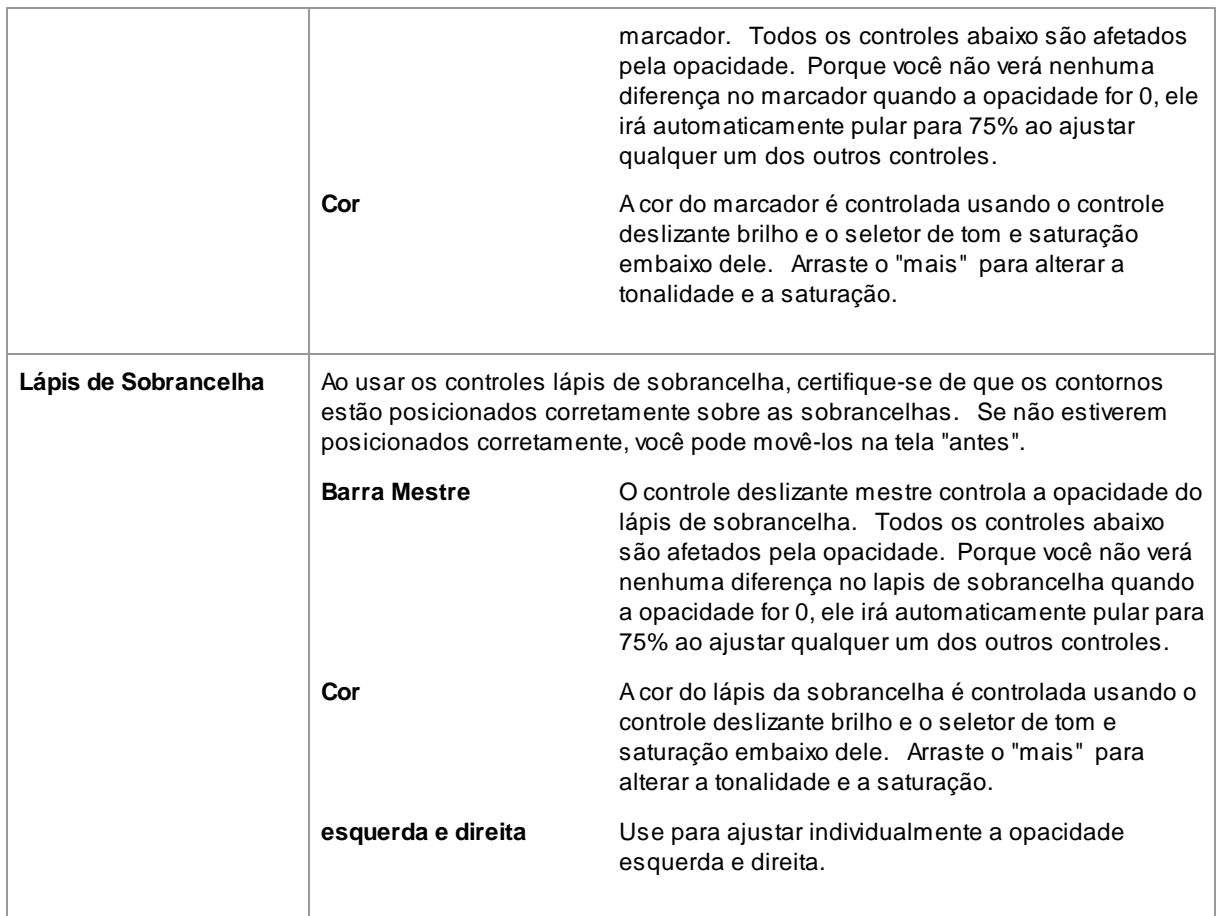

# Exemplo

Essas fotos mostram como a maquiagem pode sutilmente melhorar a aparência de um rosto.

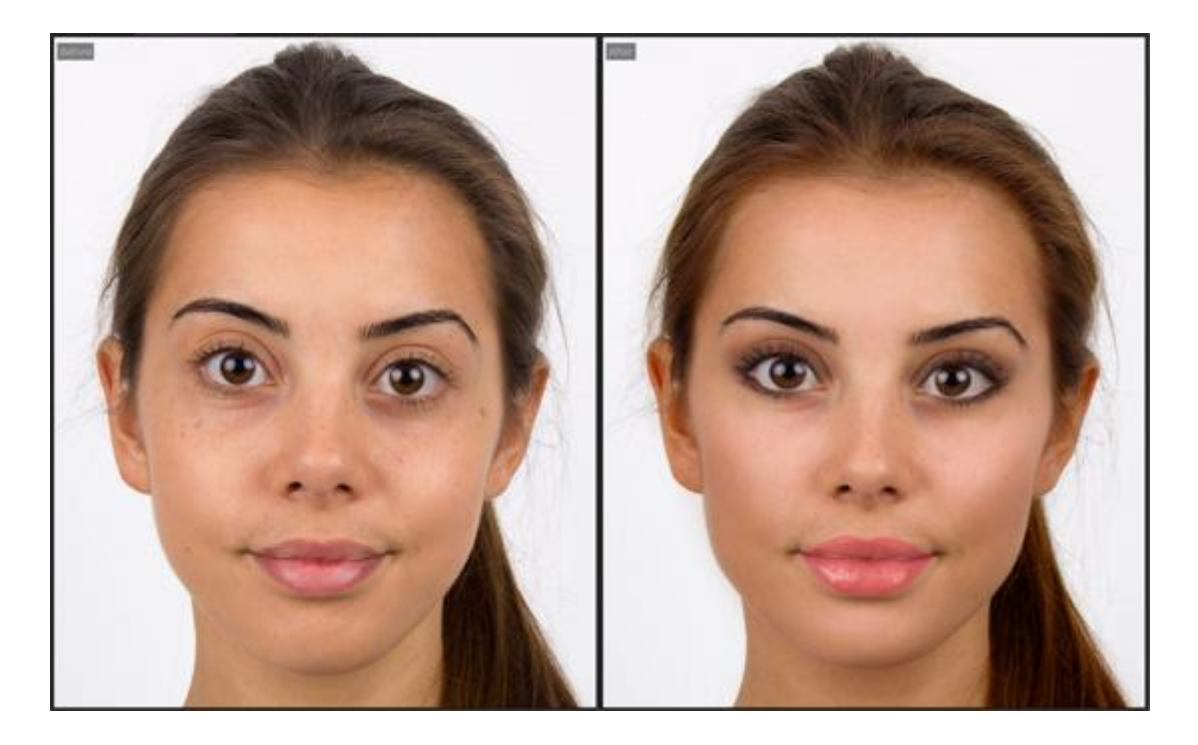

# <span id="page-51-0"></span>**3.2.9 Controlos do Olhos**

PortraitPro pode automaticamente clarear, branquear e retocar os olhos. Os controles dos olhos permitem que você ajuste exatamente o quanto de efeito você quer. E você ainda pode mudar a cor dos olhos.

**Cabelo e outros objetos sobre os olhos**: Os controles deslizantes para os olhos não funcionam bem se o cabelo cobrir os olhos. Caso isto aconteça, use o pincel Área do Cabelo (nos controles de cabelo) para pintar a área em que deseja retirar o efeito das barras dos olhos, marcando os pixels como cabelo. (Esta técnica também pode ser utilizada quando outros objectos estiverem cobrindo áreas de maquiagem, tais como mãos ou óculos).

## Barras

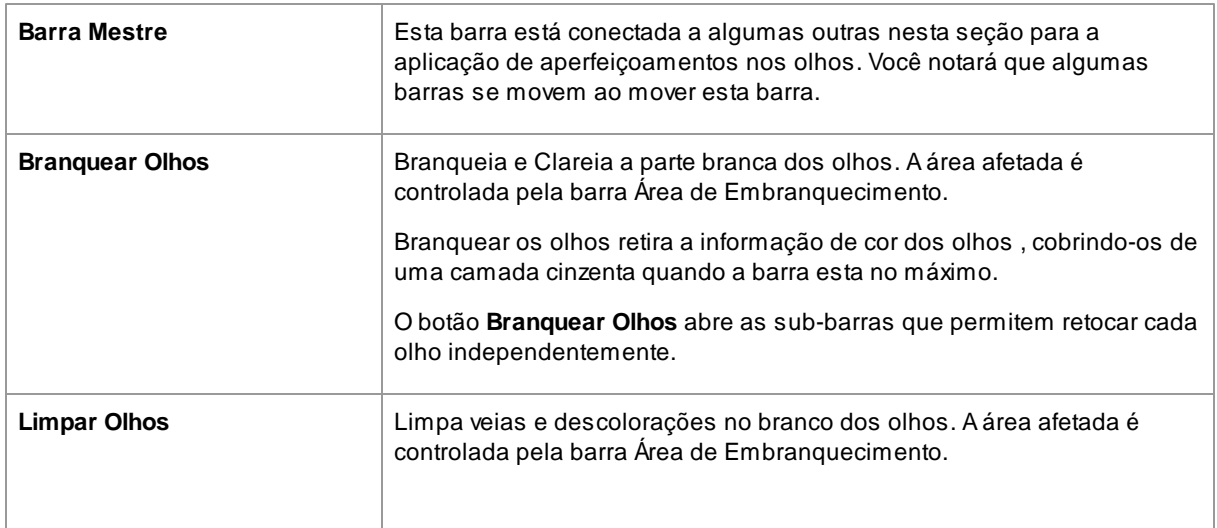

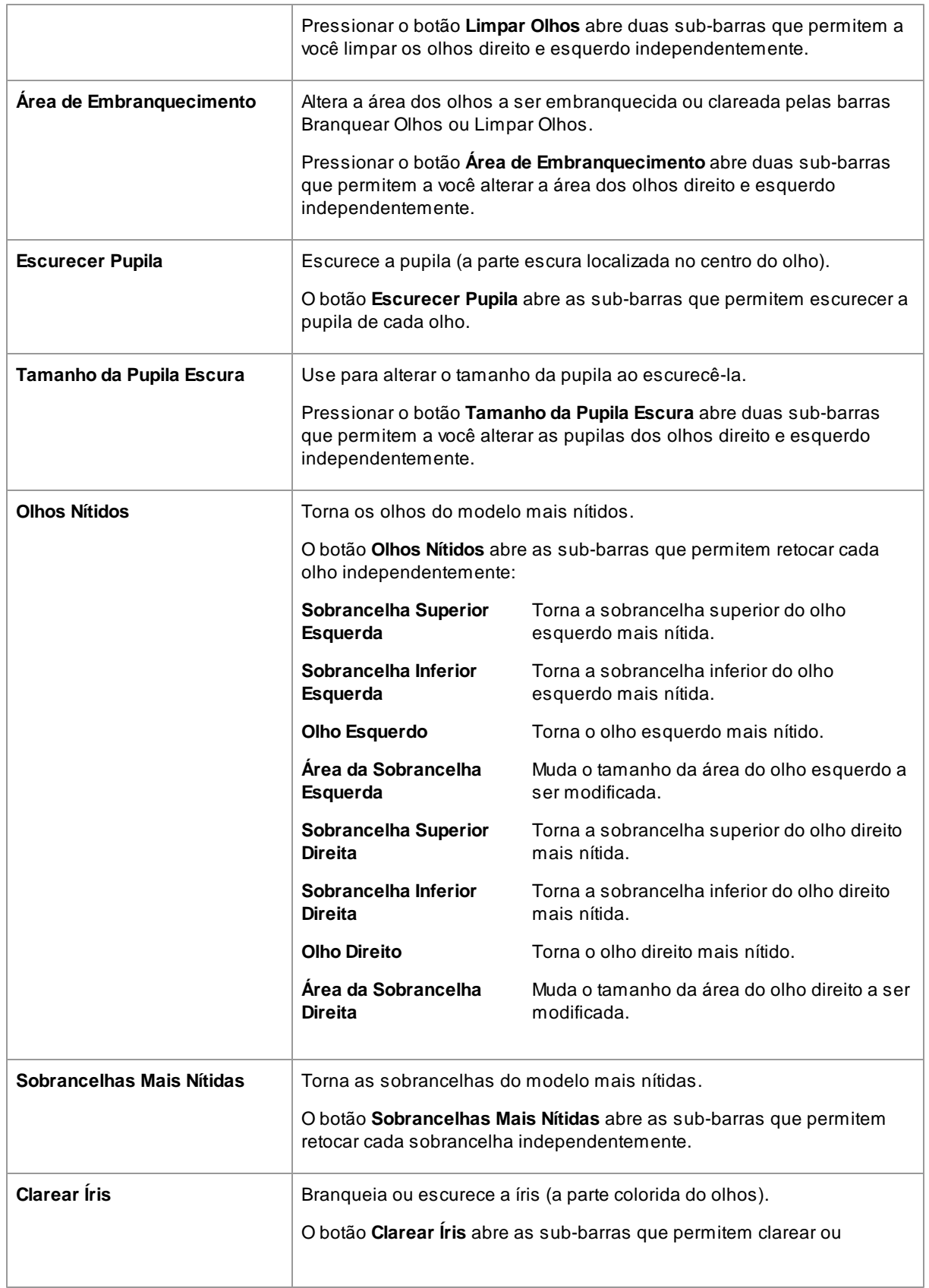

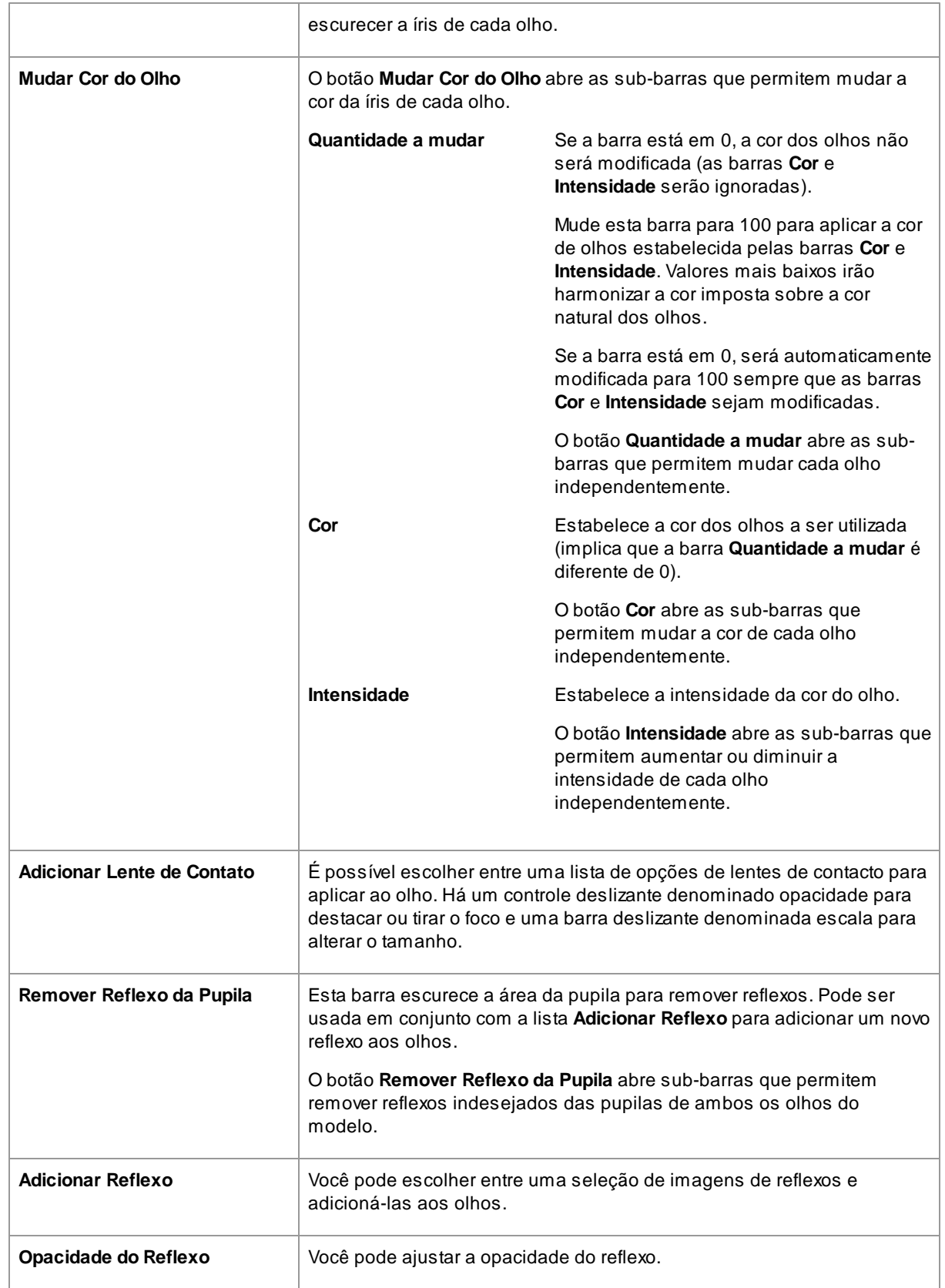

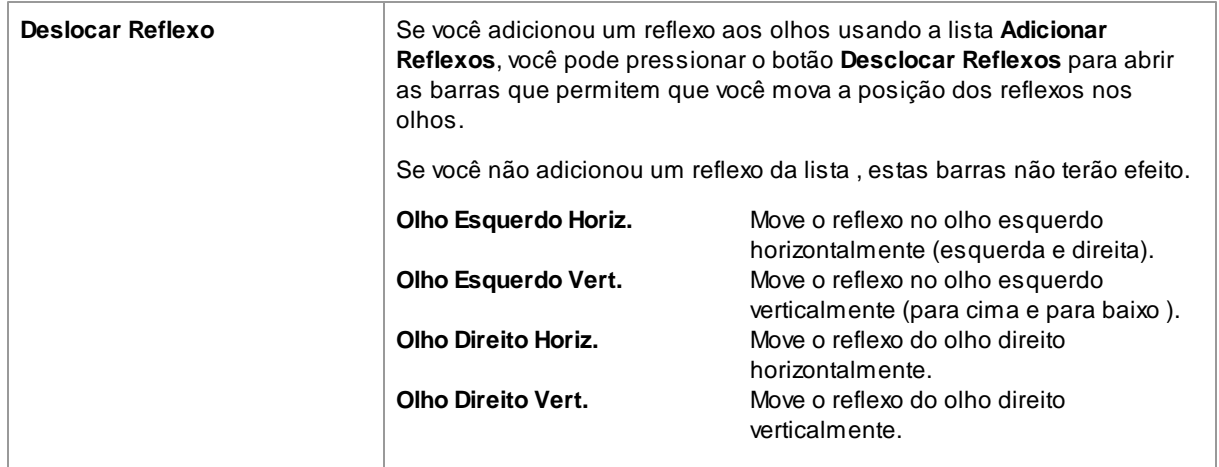

# Remover Olhos Vermelhos

Se a pessoa na sua foto estiver com "olhos vermelhos" (causado pelo reflexo do flash nos olhos da pessoa fotografada), este efeito pode ser removido automaticamente ao se clicar na caixinha **Remover Olhos Vermelhos** no topo dos controles dos Olhos.

### Adicionar Reflexo

Você pode escolher uma seleção de reflexos para adicionar aos olhos.

### Exemplo

As fotos Antes e Depois abaixo mostram um exemplo de como os olhos foram retocados e clareados automaticamente por PortraitPro.

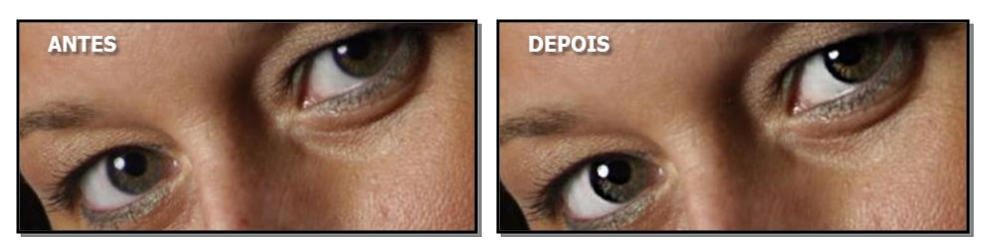

# <span id="page-54-0"></span>**3.2.10 Controlos da Boca e do Nariz**

PortraitPro branqueia automaticamente os dentes e realça a cor dos lábios. Os controles da boca e do nariz permitem que você ajuste estes efeitos para obter exatamente o 'look' que você desejar.

### Barras

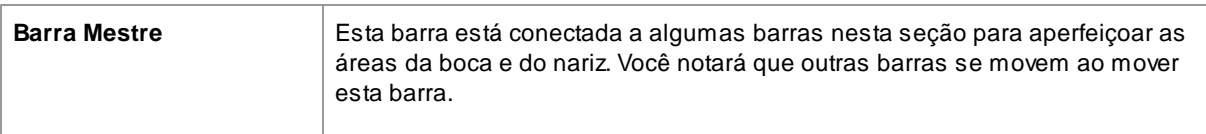

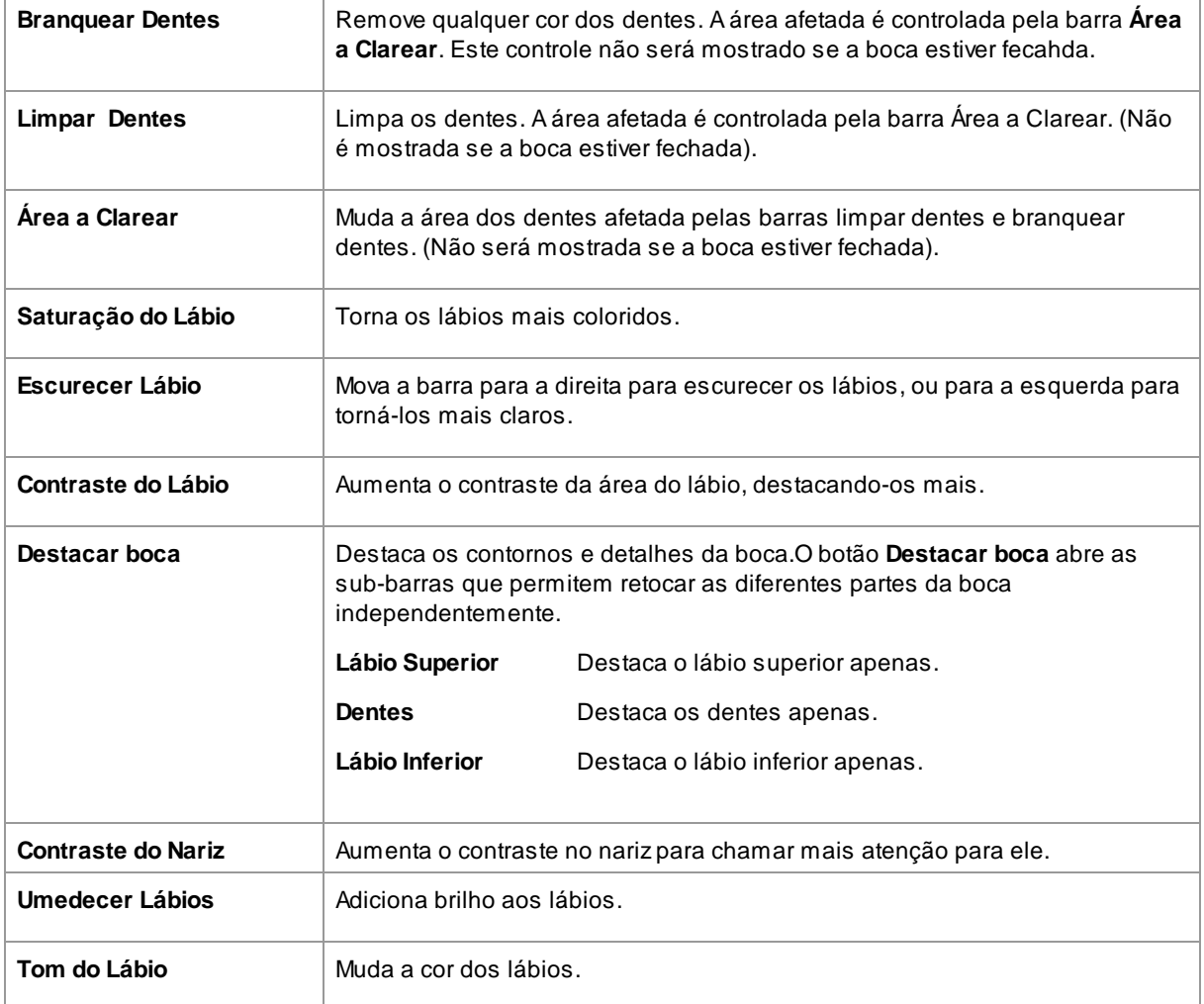

# Exemplo

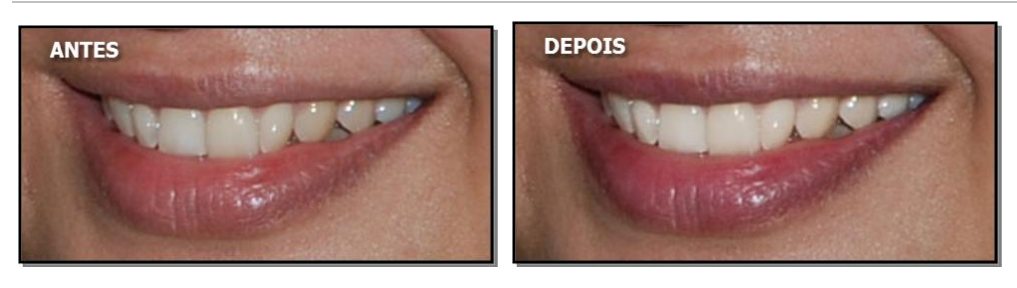

# <span id="page-55-0"></span>**3.2.11 Controles do Cabelo**

PortraitPro lhe permite modificar o cabelo do modelo ao mover barras. Note que antes de passar a esta etapa é importante que a área de cabelo esteja selecionada na sua foto.

## Barras

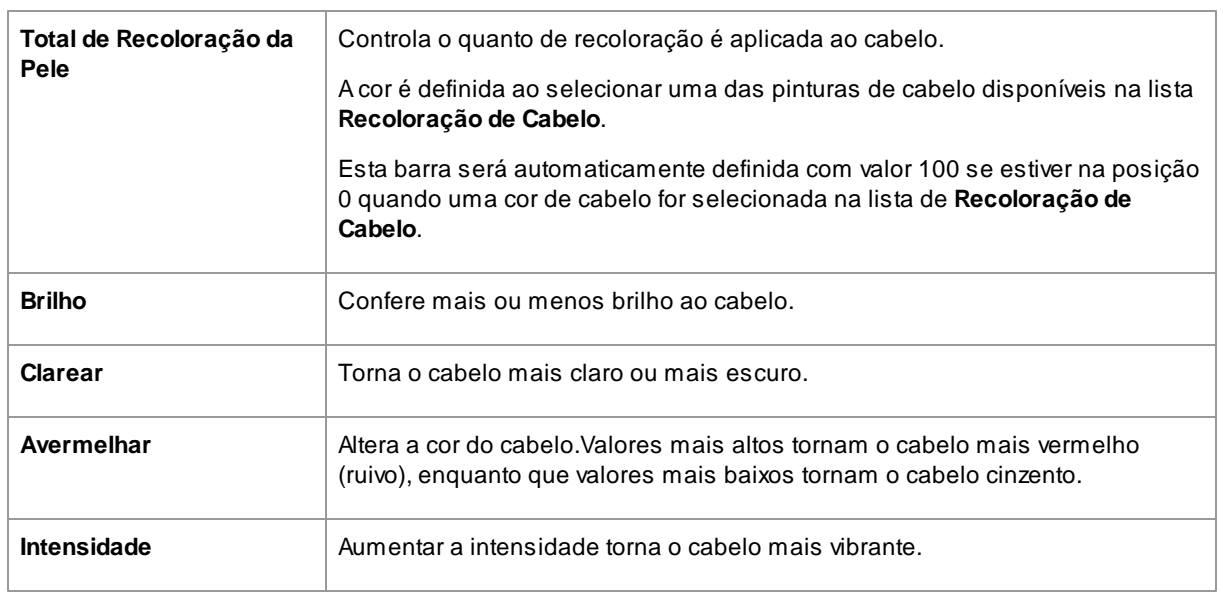

# Modo de Ajuste de Cabelo

O Modo de Ajuste de Cabelo incorpora mais controles. Clique nesse botão para acessar estes controles.

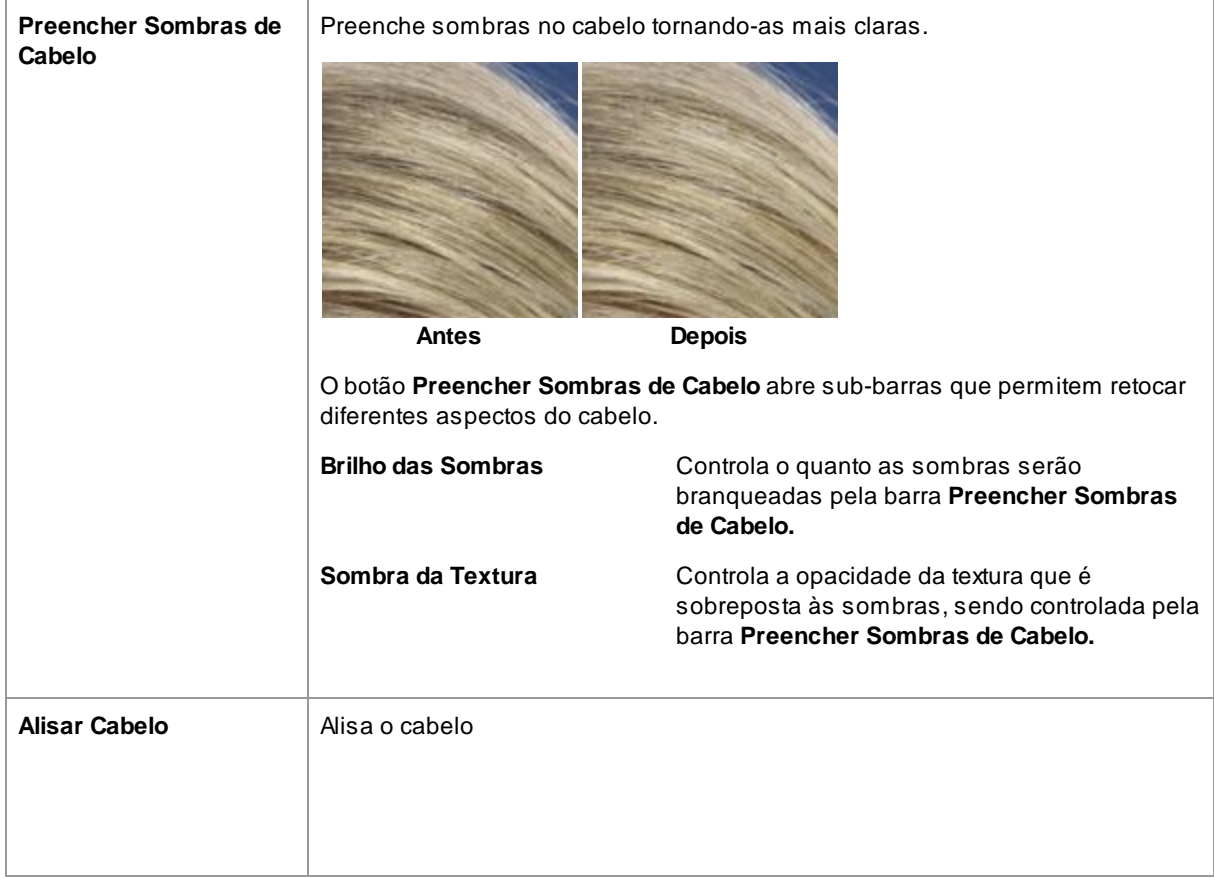

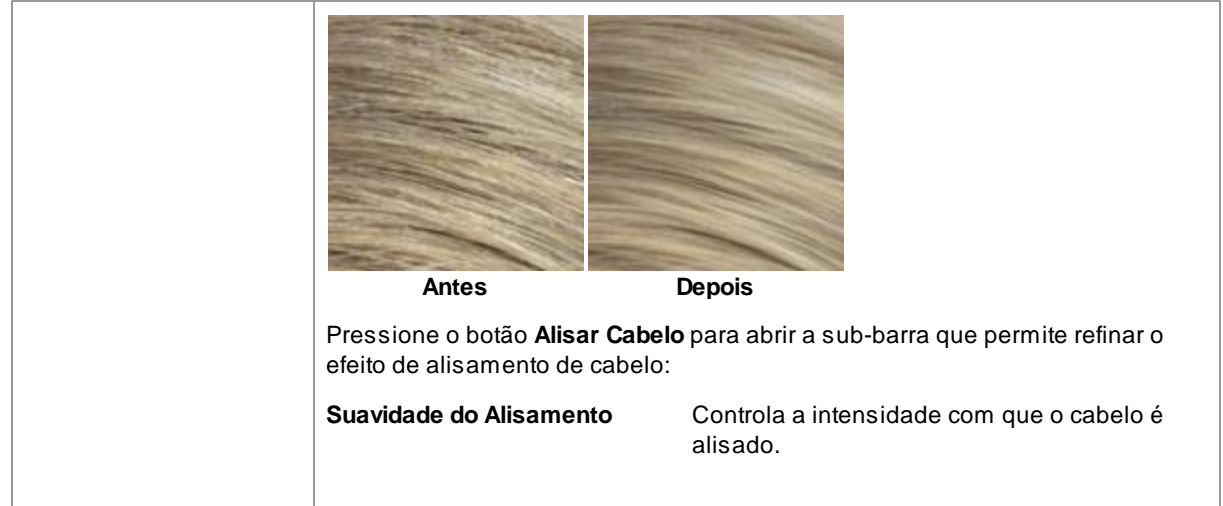

Para sair do modo de Ajuste de Cabelo clique OK.

# <span id="page-57-0"></span>**3.2.12 Controles da Imagem**

Esses controles afetam toda a imagem e permitem que você ajuste a aparência geral da imagem, controlando coisas como contraste e temperatura de cor.

Você também pode recortar a imagem usando a <u>[Ferramenta](#page-86-0) de Recorte</u>l 87ì.

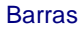

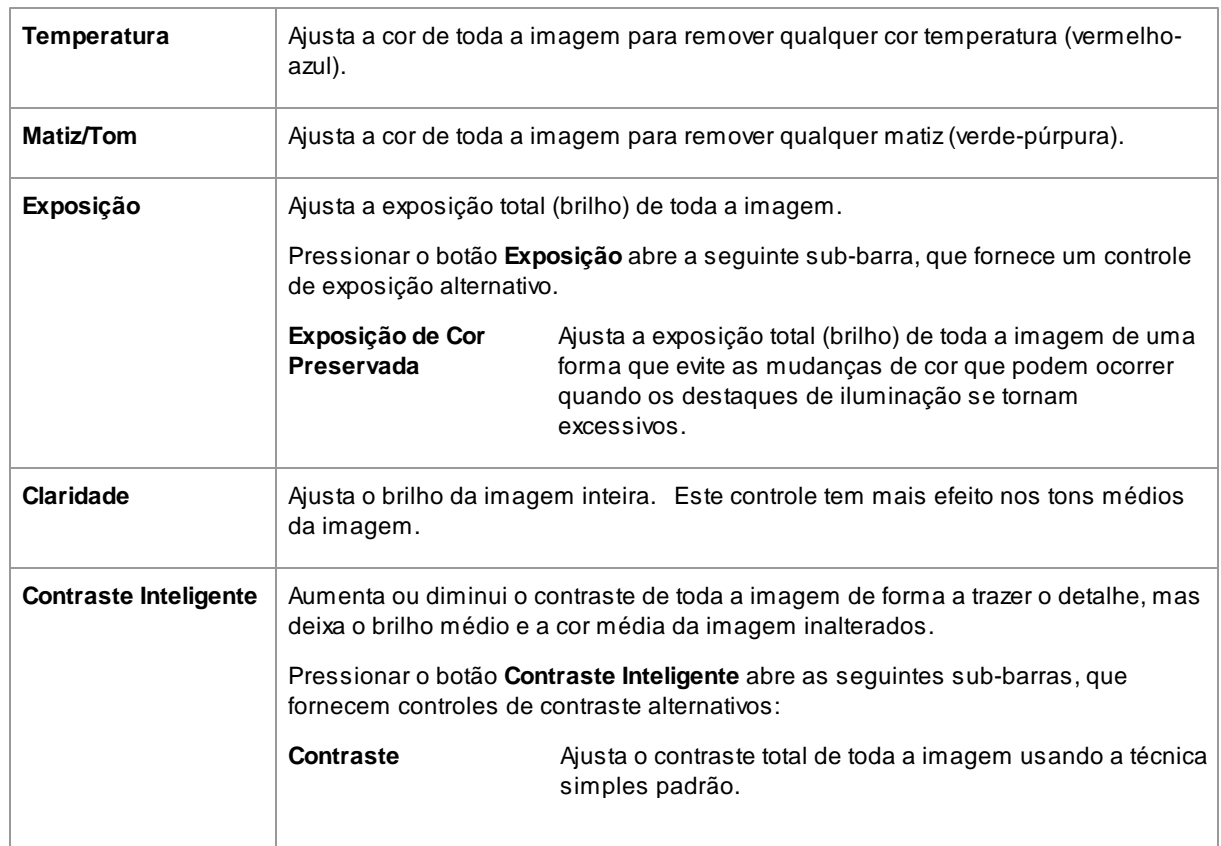

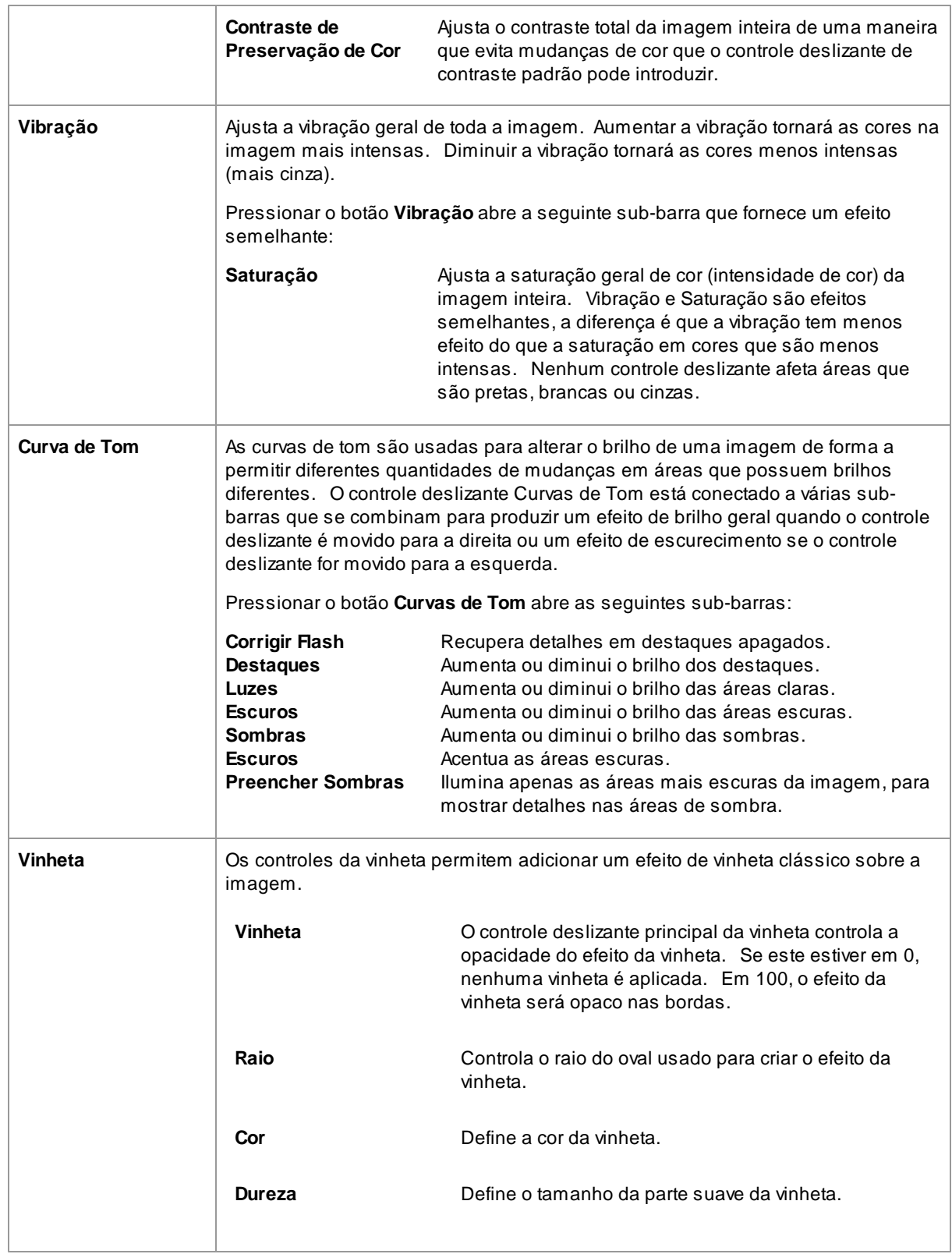

# <span id="page-59-0"></span>**3.2.13 Editar/Substituir Fundo**

PortraitPro permite criar uma máscara que mostra o que faz parte da frente e do fundo. Você pode então fazer alterações apenas na área de fundo usando os controles na seção Fundo.

As mudanças que você pode fazer no plano de fundo incluem:

- Substitira o plano de fundo com uma imagem diferente.
- Substituir o plano de fundo com uma cor plana.
- Substituir o plano de fundo com uma cor gradiente.
- Ajuste o brilho, contraste, exposição, cor e mais no fundo existente.
- Desfoque o fundo existente ou substituído, incluindo a adição de um efeito de profundidade de campo.

Siga estas etapas para criar e editar a máscara de fundo e definir a imagem de fundo.

### **Passo 1:Crie e edite a máscara de fundo**

Quando você abre pela primeira vez a seção de fundo nos painéis de [controle](#page-32-0)l 33), o único botão visível nesta seção é chamado **Criar Máscara**.

Antes de pressionar o botão **Criar Máscara**, você deve certificar-se de que todos os rostos na imagem tenham sido encontrados, e os contornos mostrados corretamente ao redor deles. Pressione o botão **Outras faces** na barra de ferramentas, se alguma das faces não estiver localizada corretamente. Isto é necessário, pois o PortraitPro criará automaticamente uma máscara de fundo inicial próxima da ideal e precisa conhecer a localização dos rostos.

Pressione o botão **Criar Máscara** para criar automaticamente a máscara de fundo e entra no modo de fundo.

O modo de plano de fundo tem duas seções, **Máscara de Fundo** e **Imagem de Fundo**. Você começará com a seção **Máscara de Fundo** aberta. <u>Isto abre [ferramentas](#page-59-1) para que você edite a máscara de fundo</u> I <sup>60</sup>ì.

Não gaste muito tempo na máscara de fundo inicialmente. Quando a máscara estiver aproximadamente correta, pressione o botão **Próximo** para abrir a outra seção, **Imagem de fundo**.

# **Passo 2: Escolha ou edite o fundo**

<u>Os controles nesta seção [permiteme](#page-64-0) escolher o que deseja fazercom o plano de fundo</u> l ଶ୍ରୀ. Você pode substituir o plano de fundo ou modificar o existente.

### **Passo 3: Volte para refinar a máscara de fundo**

Uma vez que o plano de fundo estiver definido, volte para a seção **Máscara de Fundo** e use as ferramentas para refinar a máscara.

Observe que a precisão necessária para a definição da máscara de fundo depende muito do grau de alteração feito no plano de fundo. Se o novo plano de fundo for muito parecido com o fundo original, você geralmente não precisa ser muito preciso com a máscara de fundo. No entanto, se o novo plano de fundo for muito diferente do original, provavelmente será necessária uma máscara altamente precisa.

# <span id="page-59-1"></span>**3.2.13.1 Editar Máscara de Fundo**

### **Introdução**

A máscara de fundo cobre as áreas da imagem que contêm o plano de fundo. Esta é a parte da imagem que será afetada pelos <u>[controles](#page-64-0) de fundo</u>l 65**1**.

Os controles e as ferramentas na seção **Editar Máscara de Fundo** permitem definir a máscara de fundo.

A maioria das ferramentas são em pares, para permitir que você defina áreas como fundo ou frente. Note que, embora você possa visualizar e editar o plano de fundo ou primeiro plano, há apenas uma máscara. A área da frene é apenas o inverso do fundo e vice-versa.

### **A Começar**

Quando você entra pela primeira vez na seção **Editar Máscara de Fundo**, a máscara de fundo será criada automaticamente. Geralmente, é preciso ajustá-la para obter um bom resultado.

Estas são as etapas recomendadas ao ajustar uma máscara recém-criada:

Use as **ferramentas de preenchimento** para corrigir quaisquer áreas grandes que estejam erradas.

Essas ferramentas permitem preencher rapidamente grandes áreas pintando sobre elas. Aárea preenchida automaticamente se estende para os limites detectados na imagem.

Pressione **Próximo** (no canto inferior direito do painel de controles) para abrir os controles [Escolhea](#page-64-0) [controles](#page-64-0) de fundo</u> I <sup>65</sup> e defina o plano de fundo desejado.

O motivo para definir o plano de fundo que deseja, antes de obter a máscara exatamente correta, é que a precisão da seleção dependerá do grau de alteração que você quer fazer no plano de fundo. Você pode economizar muito tempo apenas corrigindo as áreas que estão visivelmente erradas.

- Pressione o cabeçalho da seção **Máscara de Fundo** para voltar aos controles **Editar Máscara de Fundo**.
- Use as **ferramentas de pincel inteligente** em áreas próximas às bordas da máscara, que estão erradas.

Essas ferramentas tentam determinar automaticamente onde o limite entre o plano de fundo e o primeiro plano está na área pintada, de modo que não definem a área inteira pintada como plano de fundo ou primeiro plano.

Use as ferramentas de frente e fundo em áreas onde os pincéis inteligentes não funcionaram bem.

Você pode aumentar o zoom (usando o <u>[controle](#page-33-0) zoom</u> | 34)) e, em seguida, usar os pincéis de fundo ou de frente para pintar uma área.

As outras ferramentas podem ser úteis em certos casos. Por exemplo, a ferramenta **Encontrar Detalhes** geralmente funciona bem em cabelos dispersos ao redor das pontas do cabelo.

Se você encontrar cores vazando através das bordas da máscara, isso poderá ser corrigido rapidamente usando um ou mais dos controles deslizantes **Ajustar Máscara Inteira**.

### **Ferramentas de Máscara**

Os botões na parte superior do painel de controle fornecem 12 ferramentas diferentes que podem ser usadas para ajustar a máscara de fundo.

Para usar essas ferramentas, mova o cursor sobre a imagem. Para a maioria das ferramentas, uma visualização do efeito será exibida enquanto você move o mouse sobre a imagem. Pressione e segure o botão esquerdo do mouse enquanto move o mouse sobre a imagem para aplicar a ferramenta à máscara.

O tamanho do pincel pode ser ajustado usando o controle deslizante **Tamanho do Pincel** sob os botões desta ferramenta.

Algumas das ferramentas também têm ajuste de intensidade. Quando uma dessas ferramentas for selecionada, o controle deslizante **Intensidade** aparecerá sob o controle deslizante **Tamanho do Pincel**.

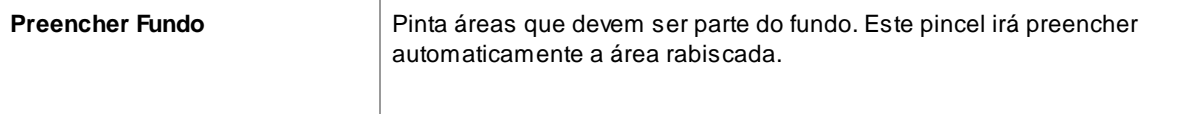

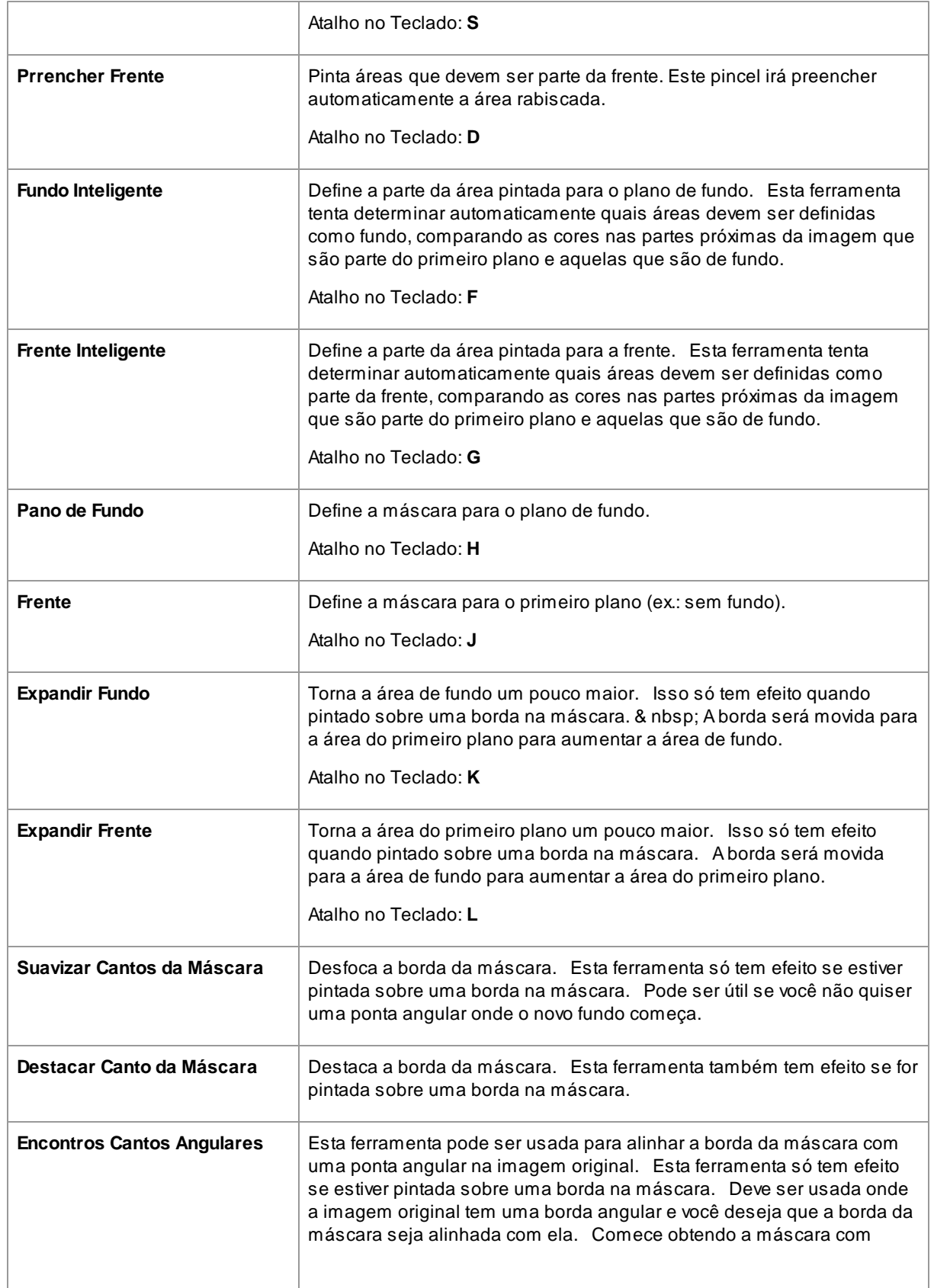

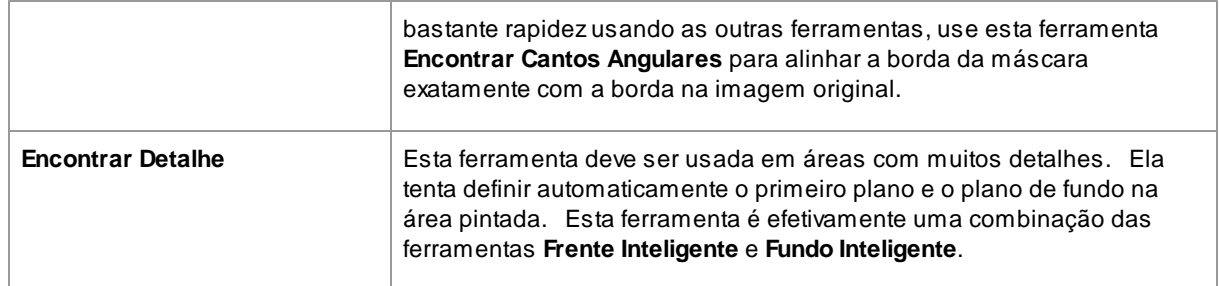

### **Vistas de Máscara**

Ao editar a máscara, ela pode ser vista de várias maneiras para facilitar a visualização do que você está fazendo.

O modo de exibição pode ser selecionado ao clicar em um dos botões que mostra uma pequena imagem de como a máscara será mostrada quando esse modo for selecionado.

À medida que você passa o mouse sobre cada botão, o nome do modo é mostrado acima deles.

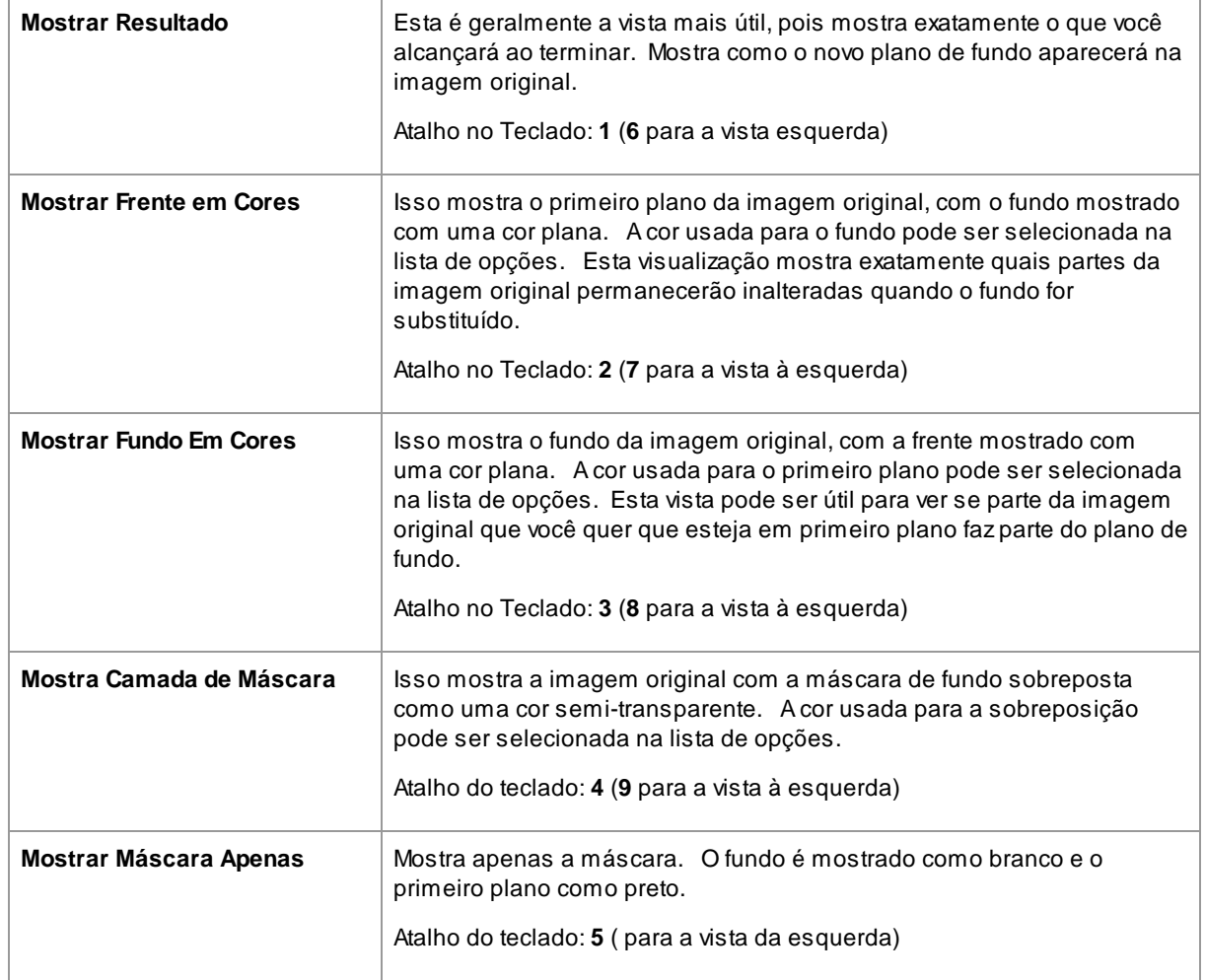

Às vezes, pode ser útil ver mais de uma vista da máscara ao mesmo tempo. Isso pode ser feito ao selecionar a aba **Vistas duplas** acima da imagem, que mostra duas vistas lado a lado. Quando esta aba é selecionada, dois conjuntos de botões do modo de exibição de máscara são mostrados no painel de

controle, de modo que um modo de exibição diferente pode ser configurado nas visualizações esquerda e direita.

# **Ajustar Máscara Inteira**

Na parte inferior do painel de controle, existem três barras que podem ser usadas para fazer mudanças rápidas na máscara completa.

Observe que estas barras afetam apenas as bordas da máscara.

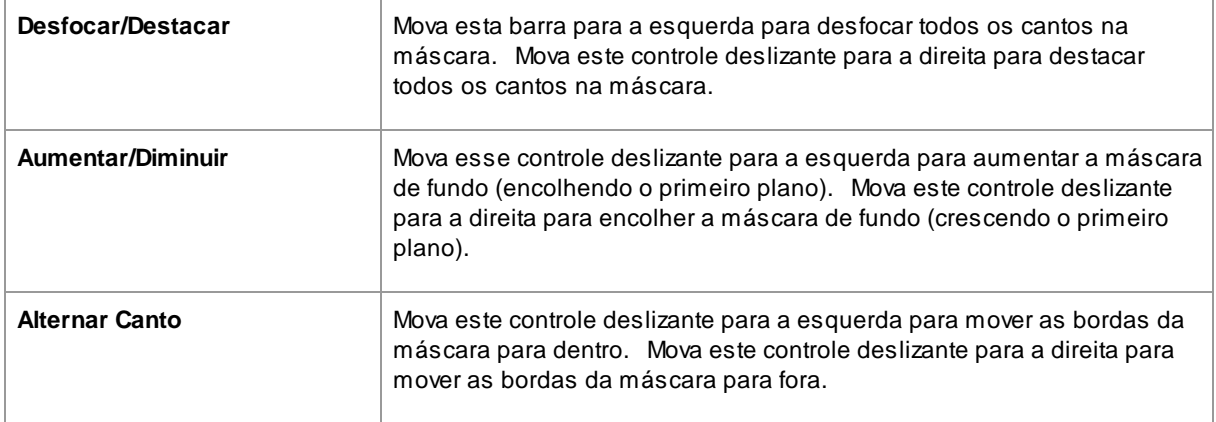

### **Atalhos do teclado**

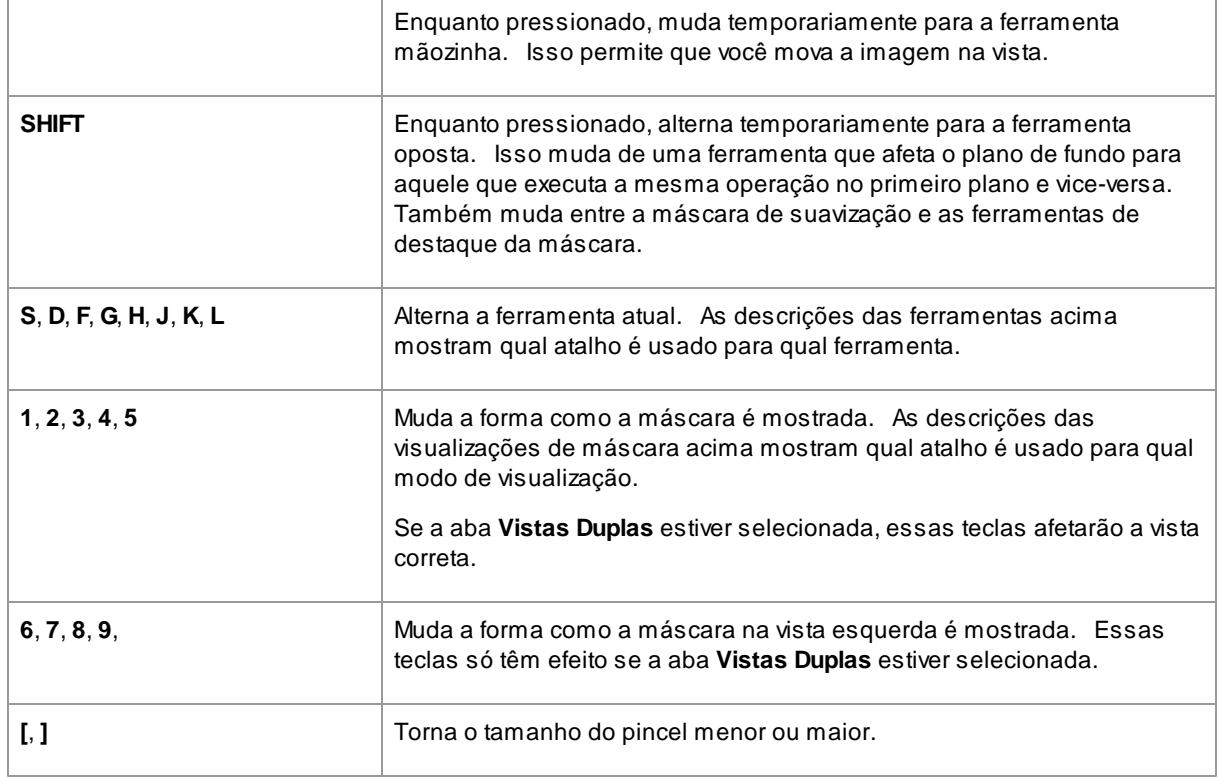

# <span id="page-64-0"></span>**3.2.13.2 Escolher Fundo**

Os controles neste estágio permitem selecionar o que você deseja fazer nas áreas de fundo.

## **Tipo de substituição**

Aprimeira opção no painel de controles permite que você selecione como deseja substituir a área de fundo. Dependendo da opção que você selecionar, diferentes controles serão exibidos sob os botões de opção.

Atabela a seguir mostra as opções de substituição disponíveis e descreve os controles disponíveis em cada uma.

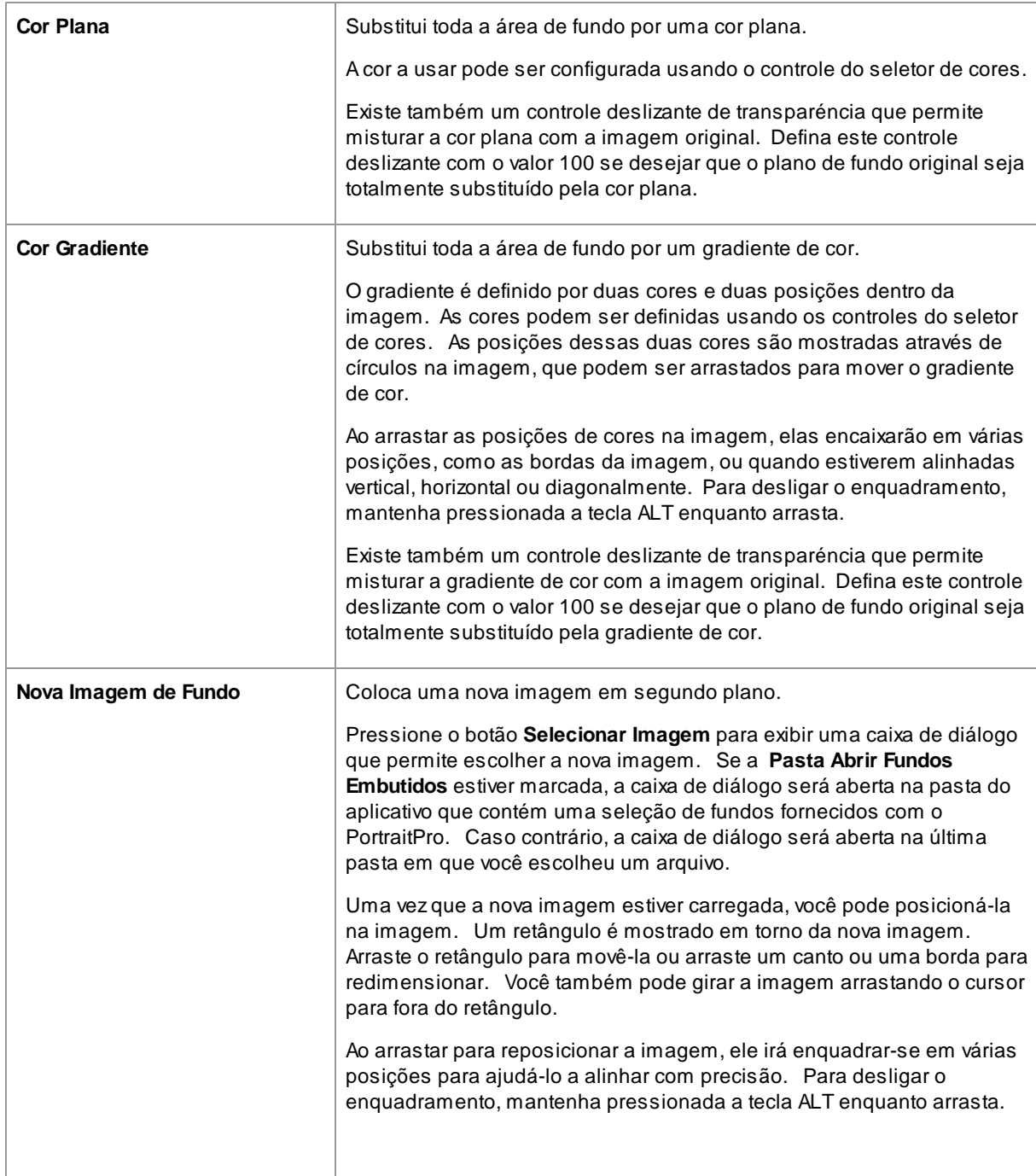

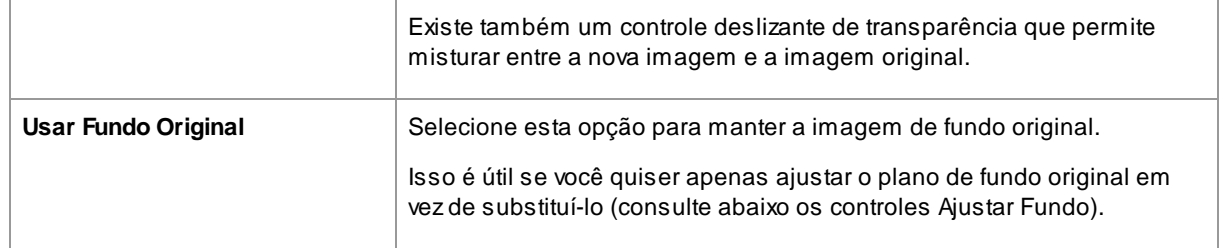

# **Ajustar Fundo**

O fundo pode ser ajustado usando os controles deslizantes **Ajustar fundo**.

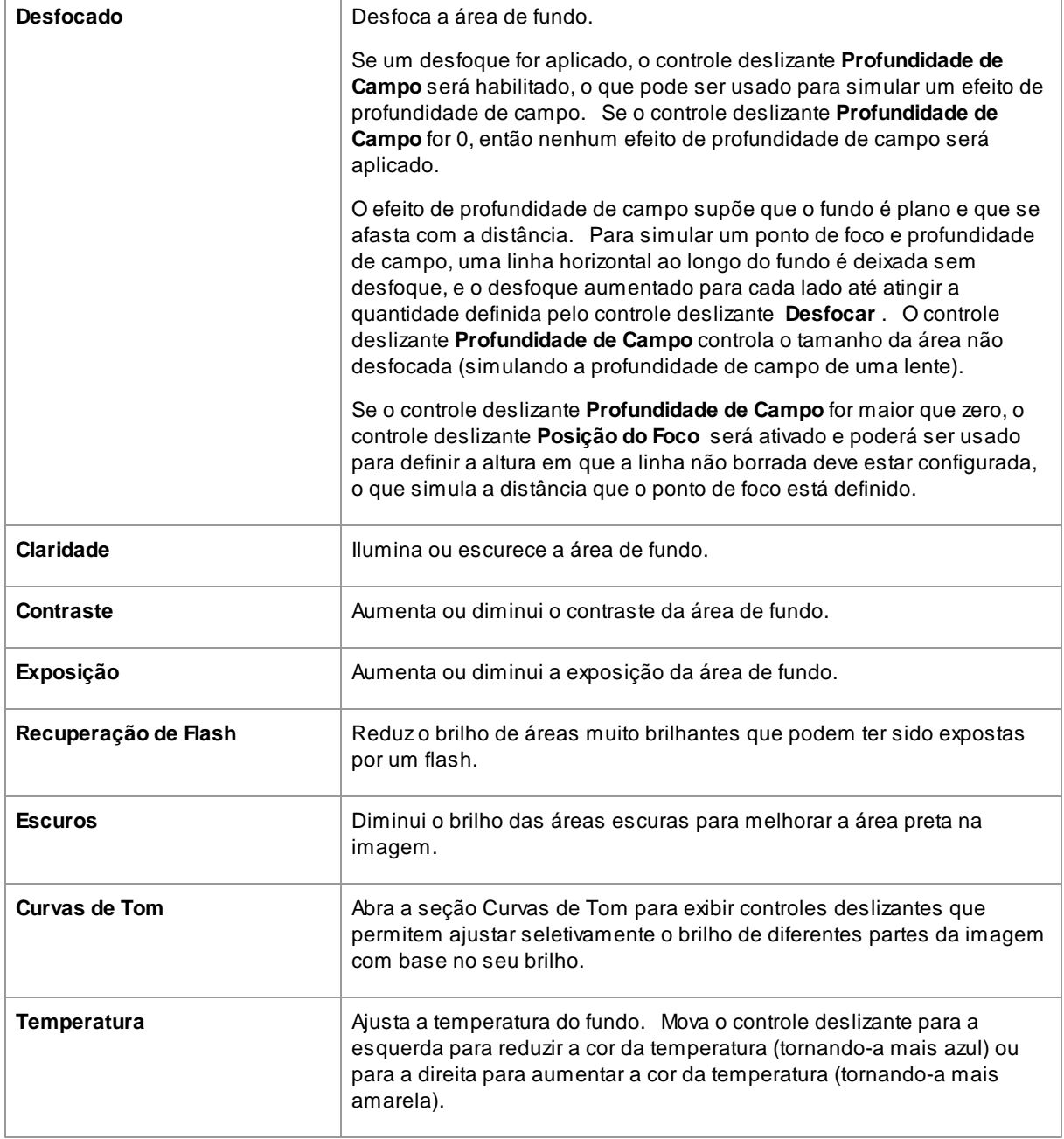

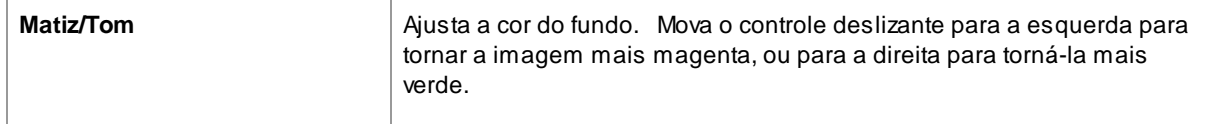

# <span id="page-66-0"></span>**3.2.14 Ferramentas da Área de Pele**

PortraitPro determina automaticamente quais áreas da imagem são pele. Esta área é a que será afetada pelos controles deslizantes da pele e de iluminação da pele. Para algumas imagens, PortraitPro talvez não encontre a área da pele exatamente correta, então você sempre deve verificar a área da pele e corrigir, se necessário.

Para verificar e corrigir a área da pele, clique no botão **Exibir/Editar Área da Pele** que está na parte superior de cada uma das seções que contêm controles deslizantes que melhoram a área da pele. Estas seções são: <u>[Suavização](#page-42-0) da Pele</u>l 43 e <u>[Iluminação](#page-45-0) e Coloração da Pele</u>l 46.

Isso mudará para as ferramentas de seleção da área da pele. Aárea da pele será exibida por padrão como uma camada azul translúcida sobre a imagem aprimorada. Se essa cor não facilitar a visualização da área da pele em sua imagem, você pode escolher outra cor na lista suspensa **Cor**.

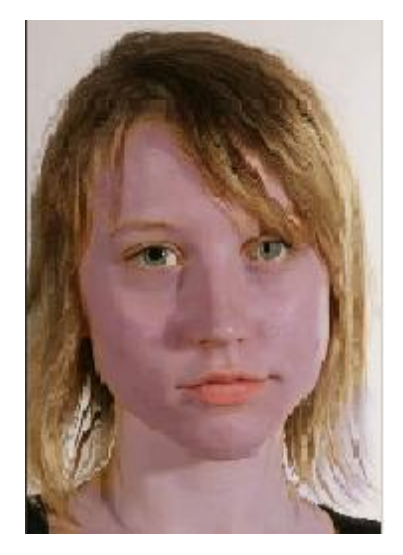

Se a área da pele estiver errada, ajuste-a manualmente usando os <u>[Pincéis](#page-85-0) da Area da Pele</u>l <sup>ge</sup>l.

Você também pode requisitar ao PortraitPro para recalcular a área da pele, clicando no botão **Recalcular Área da Pele**.

Pressione o botão **OK** para retornar aos controles deslizantes.

# **3.2.15 Ferramentas da Área de Cabelo**

PortraitPro identifica automaticamente as áreas da foto que são cabelo. Estas áreas serão modificadas pelo software. É importante fazer uma seleção cuidadosa para obter os melhores resultados dos controles de cabelo.

Para verificar e emendar a área de cabelo:

Pressione o botão **Mostrar [Controles](#page-55-0) do Cabelo** para abrir a seção <u>Controles do Cabelo</u>l <sup>56</sup>ì.

Clique no botão **Ver/Editar Área do Cabelo**. Isto mudará para as ferramentas de seleção da área do cabelo. O

cabelo será coberto por uma camada translúcida roxa - se preferir, você poderá escolher outras cores do menu para visualizar a área de cabelo.

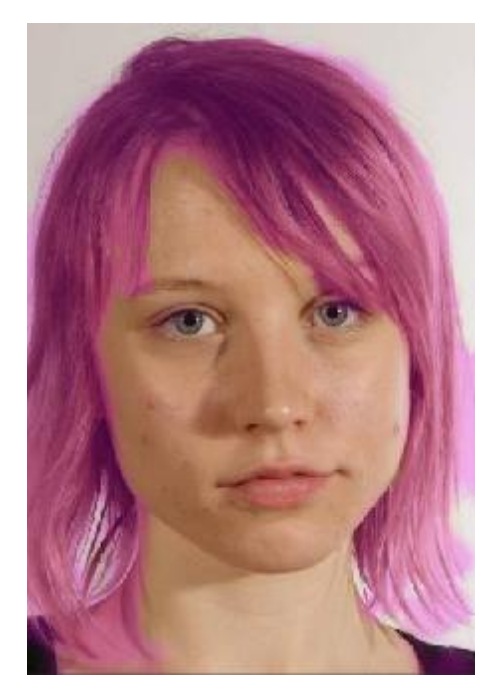

Se a área de pele estiver incorreta, pode usar os Pincéis da Area de [Cabelo](#page-85-0)l 86 para corrigir manualmente a seleção.

Pressione o botão **OK** para voltar aos controles iniciais.

# **3.3 Diálogos de Referência**

Esta seção descreve os diálogos em PortraitPro.

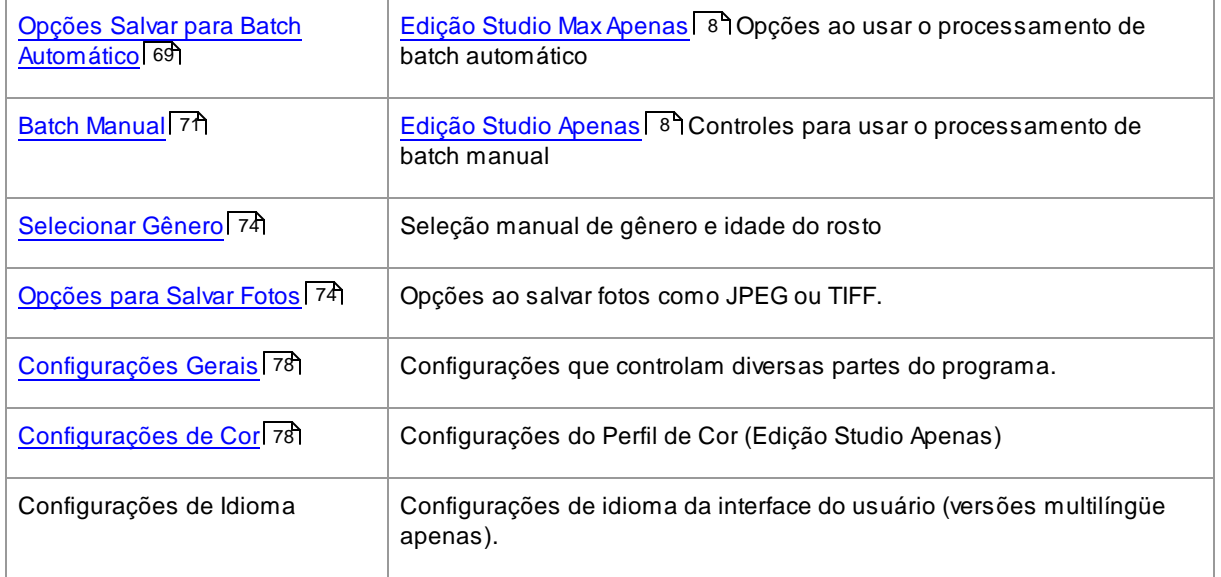

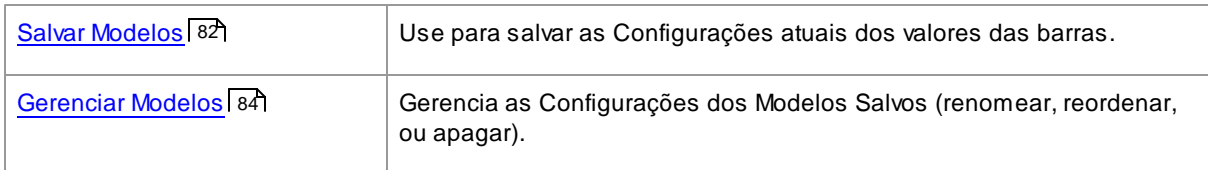

# <span id="page-68-0"></span>**3.3.1 Batch Automático**

# <u>Edição Studio Max Apenas</u> I8

Esta caixa de diálogo aparece quando você começa um novo processamento de batch [automático](#page-12-0)l 131.

Você também pode chamá-lo após o início da edição em lote:

- Selecione o comando **Alterar Configurações** no menu Batch Automático.
- Clique no botão **Alterar Configurações** no painel de controle, ao ver o resumo do batch automático.

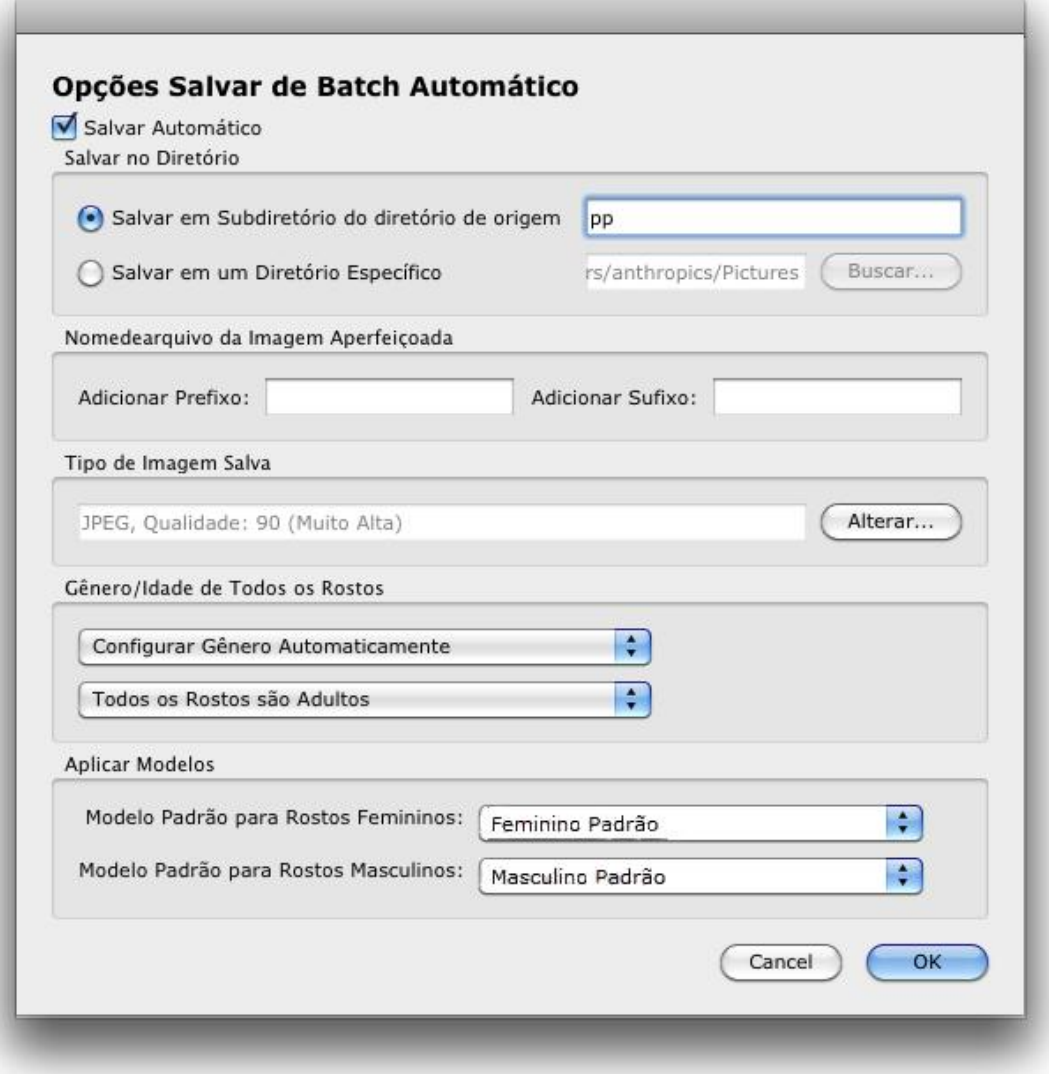

### **Salvamento Automático**

Se esta caixa de seleção estiver marcada, então cada imagem será salva automaticamente após ter sido editada. Aimagem melhorada será salva na pasta especificada na seção **Salvar na Pasta**, e com o nome definido na seção **Nome de Arquivo da Imagem Melhorada**.

Se não estiver marcada, então as imagens serão melhoradas, mas não serão salvas automaticamente. Isto pode ser útil se você quiser que apenas algumas das imagens sejam salvas. Para fazer isto, certifique-se que esta caixa de seleção não esteja marcada quando você carregar todas as imagens. Você pode, então, rever todas as imagens e remover aquelas que quiser. Aseguir, abra este painel novamente e marque esta caixa.

## **Salvar na Pasta**

Apasta onde as imagens serão salvas pode ser especificada exatamente, ou você pode salvar as imagens em uma subpasta da pasta onde a imagem original está armazenada.

Para salvar na mesma pasta onde a imagem original se encontra, selecione Salvar para Subpasta da pasta

de origem e desmarque a caixa de texto ao lado dessa opção. No entanto, note que PortraitPro não vai permitir que a imagem original seja substituída pela imagem melhorada, então se você definir essa opção, você também deve inserir um prefixo ou sufixo na próxima seção.

### **Nome de Arquivo da Imagem Melhorada**

As imagens melhoradas serão salvas com o mesmo nome que a imagem original, a menos que algum texto seja inserido nas caixas de prefixo ou sufixo.

Se a caixa de prefixo não estiver vazia, este texto será adicionado ao início do nome do arquivo.

Se a caixa de sufixo não estiver vazia, este texto será adicionado ao final do nome do arquivo.

### **Tipo de Imagem Salvo**

Pressione o botão Alterar para selecionar o formato de arquivo a ser usado ao salvar as imagens melhoradas.

## **Gênero/Idade de Todos os Rostos**

Geralmente, isto deve ser deixado no automático para ambos sexo e idade. No entanto, se você sabe que todos os rostos em todas as imagens têm o mesmo gênero ou são todos da mesma categoria de idade, então você pode definí-los para evitar o risco do detector automático de gênero e idade cometer erros.

### **Aplicar Modelos**

Use os controles para selecionar qual modelo padrão de aperfeiçoamento você deseja aplicar a cada rosto de mulher, homem e de criança.

Você pode <u>[selecionar](#page-12-0) um rosto na vista de tira de filme</u>| 13 após processá-lo, para visualizá-lo no <u>[passo](#page-14-0) de</u> [edição](#page-14-0) de rostos | 15), e então alterar o modelo aplicado, se você desejar um modelo diferente para rostos diferentes.

# <span id="page-70-0"></span>**3.3.2 Batch Manual**

## Edição Studio [Apenas](#page-7-0) 8

Para chamar esta caixa de diálogo, selecione o comando do menu **Arquivo > Abrir Batch...**

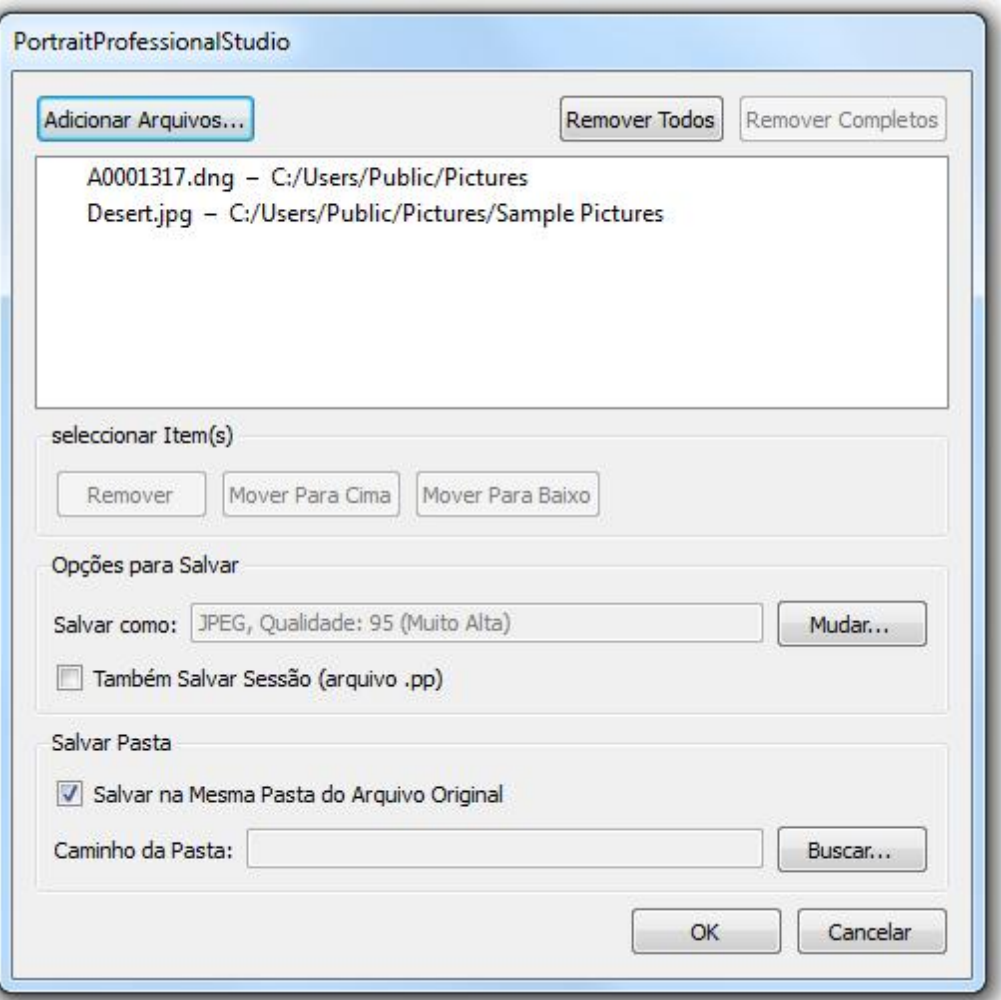

Este diálogo permite que você crie uma lista de arquivos a ser trabalhada. Você pode também definir as opções de salvamento para os arquivos da lista.

# Adicionando Arquivos

Para adicionar arquivos à lista batch (lote), pressione o botão Adicionar Arquivos. Isto lançará uma caixa de diálogo na qual você poderá escolher os arquivos.

Os arquivos da lista serão mostrados na parte superior desta caixa de diálogo.

### Usando a Lista Batch

Ao pressionar o botão OK, suas mudanças serão salvas e o primeiro arquivo da lista, se não estiver marcado como completo, será carregado.

Ao terminar de editar a imagem, selecione o comando **Salvar e Abrir a Próxima**, a partir do menu <u>[Arquivo](#page-27-0)</u>l 2ধী. Isto salvará a imagem atual usando as Configurações pré-definidas, e então automaticamente abrirá a próxima foto na lista.

Se você abrir a caixa de diálogo Batch novamente, verá um símbolo de arquivo "verificado" no lado esquerdo, o que indica que ele já foi editado e salvo com sucesso.
Os seguintes símbolos podem aparecer ao lado dos arquivos na lista:

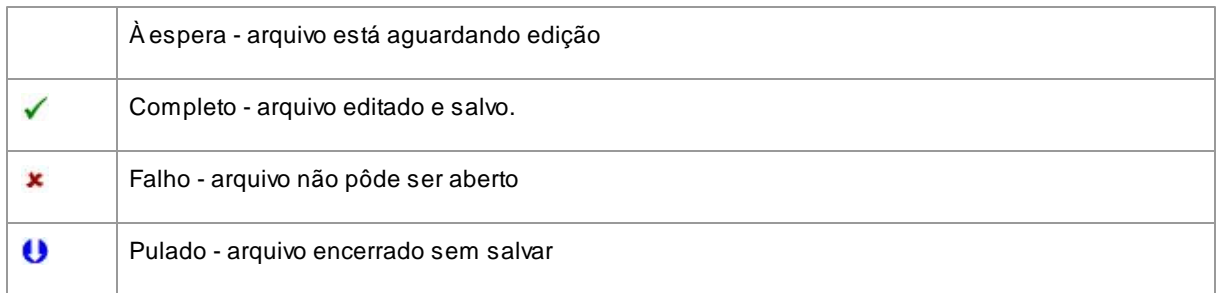

Você pode mudar o status de um arquivo para "à espera" se clicar com o botão direito sobre ele e seleccionar **Reiniciar Status** no menu de pop-up.

Uma vez que todos os arquivos no Batch tenham sido completados, pressione o botão **Remover Completados** para removê-los da lista.

Os arquivos no batch e as Configurações definidas são salvas quando PortraitPro é encerrado. Desta maneira, você pode continuar a Trabalhar naqueles mesmos arquivos do batch na próxima vez que você rodar o PortraitPro.

#### Reorganizando os Arquivos

Os arquivos serão abertos na ordem mostrada na lista. Se você quiser reordenar os arquivos, selecione um ou mais arquivos e clique nos botões Mover Para Cima ou Mover Para Baixo.

Você pode também remover os arquivos selecionados se clicar no botão **Remover**. Observe que remover os arquivos da lista não irá apagá-los do seu disco rígido.

Para selecionar mais de um arquivo na lista, segure a tecla CTRL e clique nos arquivos. Ou então, você pode segurar a tecla SHIFT e adicionar todos os arquivos localizados entre o primeiro e o último da sua seleção.

#### Opções de Salvamento

Os arquivos são salvos no formato especificado na seção Opções de Salvamento. Pressione o botão **Mudar** para lançar a caixa de diálogo que permite que você mude o formato a ser salvo.

Se você marcar a caixa **Também Salvar Sessão**, então um arquivo de sessão de PortraitPro (extensão .pp) também será salvo, guardando todos os valores das barras e as posições dos pontos. Você pode abrir uma sessão para continuar editando uma imagem sem ter que localizar as 5 feições do rosto novamente. A sessão será salva no mesmo diretório da outra foto, mas terá uma extensão .pp.

Os arquivos serão salvos no mesmo diretório do arquivo original se a opção **Salvar No Mesmo Diretório Que o Arquivo Original** estiver marcada. Se você quiser salvar as imagens editadas num outro diretório, desmarque esta opção e insira um caminho válido no campo **Caminho do diretório**. Você pode clicar no botão Buscar para chamar uma caixa de diálogo que permite que você escolha o diretório em que os arquivos serão salvos.

Afoto editada será salva num arquivo com o mesmo nome da foto original. Se você tiver especificado um sufixo a ser adicionado na opção [Configurações](#page-75-0) para Salvar Arquivos 76, este também será adicionado.

### **3.3.3 Selecionar Gênero**

Este diálogo aparece se o gênero do rosto ainda não tiver sido definido.

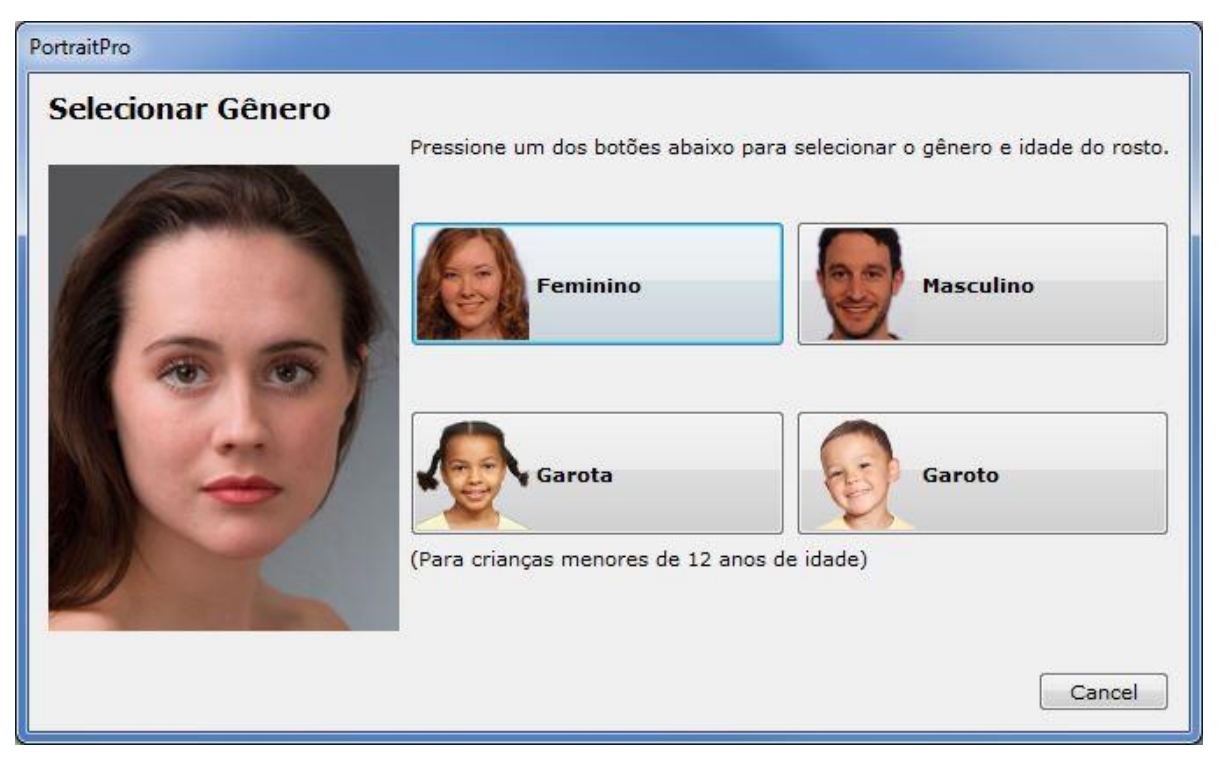

Pressione os botões **Feminino** ou **Masculino** para definir o gênero (ou **Garota**, ou **Garoto** se o rosto for de criança). Isto irá descartar o Painel e permitir que PortraitPro avance ao próximo passo.

Pressione o botão Cancelar se você não desejar definir o gênero, e retorne ao passo anterior.

Se o diálogo aparecer automaticamente quando apenas um rosto for detectado, também terá o botão **Descartar Contorno**, para casos em que o rosto não tenha sido detectado corretamente.

O diálogo pode aparecer nas seguintes etapas:

- Após <u>[carregar](#page-11-0) uma imagem</u> I 12, onde um rosto apenas foi encontrado.
- Ao pressionar o botão **[Selecionar](#page-15-0)** em um rosto na etapa Selecionar Rostol 16ì, se o gênero do rosto ainda não tiver sido definido.

### **3.3.4 Opções para Salvar Foto**

Quando você salvar uma imagem usando o comando **Arquivo > Salvar Jpg/Tiff/Png**, a caixa de diálogo Opções para Salvar Fotos aparecerá.

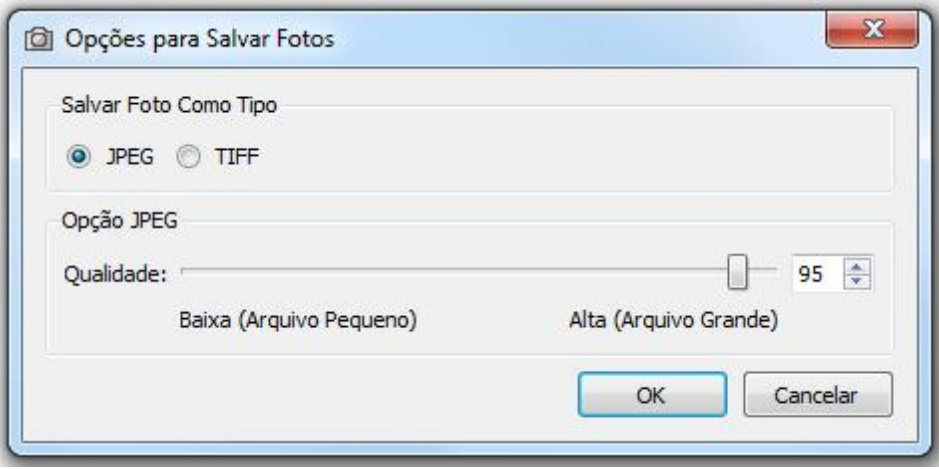

Isto permite escolher se você quer salvar a foto em formato JPEG, TIFF ou PNG.

#### **Formato JPEG**

Se selecionar JPEG, você poderá controlar a qualidade da imagem salva. Avantagem de escolher baixa qualidade é que o arquivo será muito mais leve. JPEG é geralmente a melhor opção se você não tem a intenção de fazer mais nenhuma mudança na foto.

#### **Formato TIFF**

Salvar uma imagem como TIFF normalmente resultará numa imagem mais pesada do que uma imagem salva em formato JPEG. No entanto, TIFF guarda exatamente todas as características da imagem, sem nunca perder a qualidade. Esta é a melhor opção se você tem a intenção de usar esta foto em outro software de edição de imagens.

Imagens TIFF podem ser salvas tanto sem compressão como comprimidas - 'lossless compression'. Aúnica razão para não selecionar 'lossless compression' é caso você queira abrir um arquivo TIFF em outro aplicativo que não suporte TIFFs comprimidos (é bastante raro que softwares modernos não suportem este formato).

#### **Formato PNG**

PNG é outro formato que utiliza compressão lossless.

#### Configuração de Bits Por Amostra de Cor

#### Edição Studio e Studio Max [Apenas](#page-7-0) 8

TIFFs e PNGs podem guardar amostras de 8 ou 16 bits por cor (que são 24 ou 48 bits por pixel respectivamente). Se você puder ver artefatos, como faixas na imagem melhorada, isso geralmente pode ser corrigido usando 16 bits por amostra de cor em vez de 8. No entanto, usando 16 bits por amostra de cor, ocasionará em arquivos com geralmente o dobro do tamanho em comparação com 8. Além disso, nem todos os programas podem ler imagens com 16 bits por amostra de cor.

### **3.3.5 Configurações**

Para lançar esta caixa de diálogo, selecione **Arquivo > Configurações**.

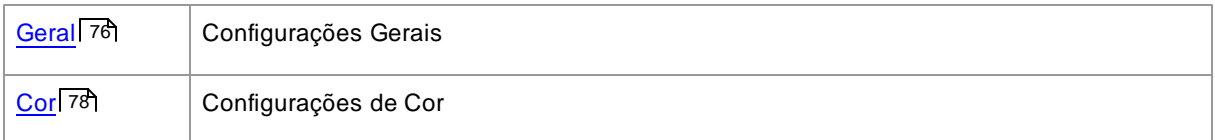

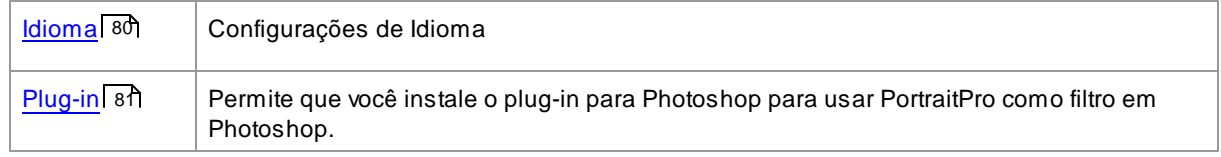

### <span id="page-75-0"></span>**3.3.5.1 Configurações Gerais**

Para exibir esta caixa de diálogo, selecione nos comandos do menu.

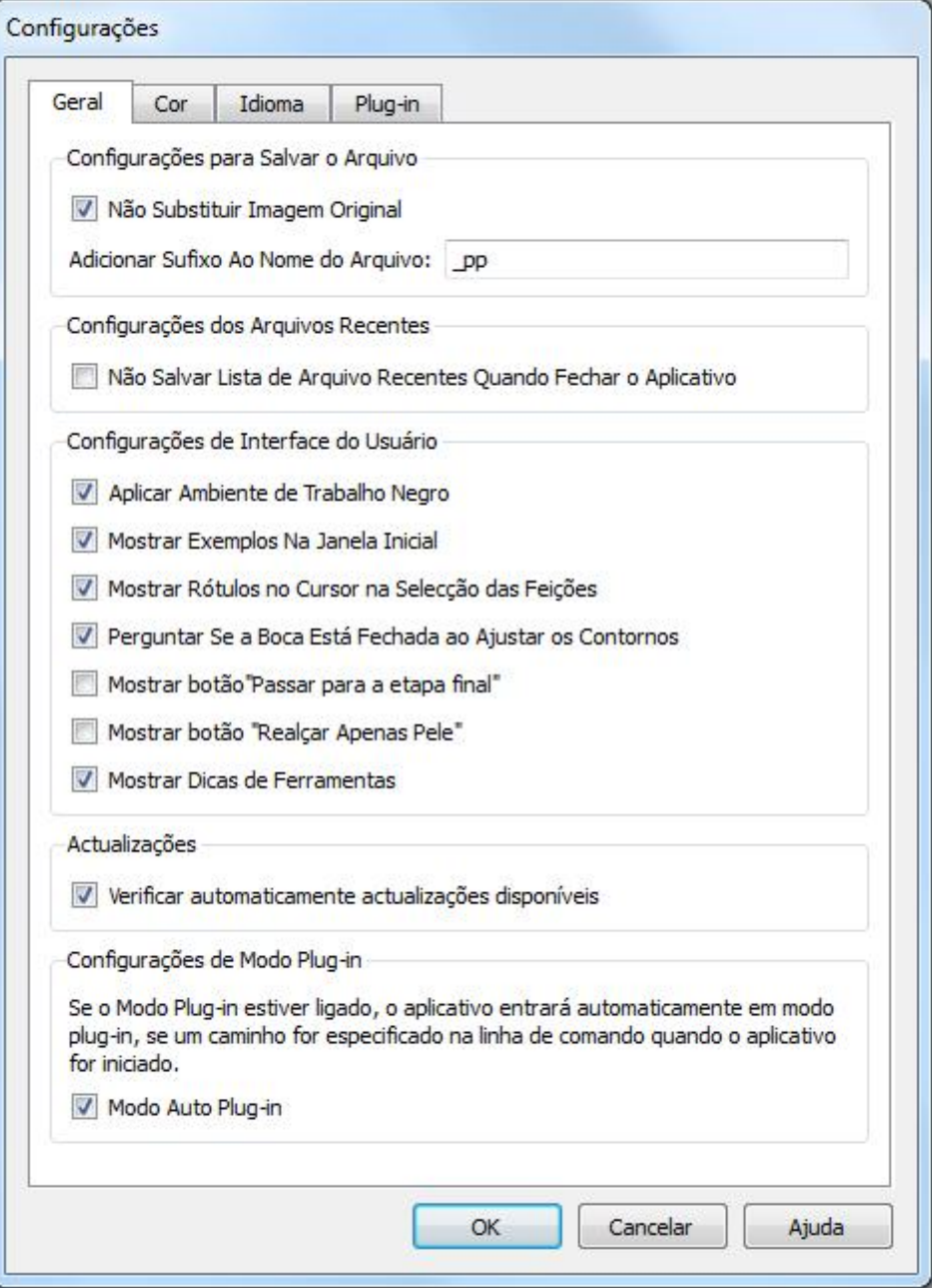

#### Configurações Salvar Arquivo

**Não Salve Sobre Arquivo Original** - marque esta caixa e, ao salvar uma imagem, PortraitPro criará um nome de arquivo padrão diferente do nome do arquivo original.

**Adicionar Sufixo ao Nome da Imagem** - com a opção acima ativada, o novo nome do arquivo para arquivos salvos será o mesmo que o nome do arquivo antigo com o texto aqui adicionado. Por padrão, o sufixo adicionado é "\_pp", portanto, por exemplo, se um arquivo chamado picture.jpg estiver carregado, o arquivo padrão salvo será picture\_pp.jpg

#### Configurações de Arquivos Recentes

**Não Salve a Lista de Arquivos RecentesQquando o Aplicativo Fechar** - marque esta caixa e nenhum histórico de arquivos aberto será salvo quando o aplicativo for fechado.

#### Configurações da Interface do Usuário

**Usar Estilo de Interface de Usuário Escura** - marque esta caixa para usar um esquema de cores escuras, ou desmarque esta caixa para um estilo de

**Localizar Automaticamente Rostos em Imagens** - marque esta caixa para que os rostos sejam automaticamente encontrados nas imagens quando abertas. Se esta caixa estiver desmarcada, você precisará localizar todas as faces nas imagens antes de poder aprimorar.

**Localizar Automaticamente Gênero/Idade** - marque esta caixa para ter o sexo e a idade (adulto ou criança) determinados automaticamente para todas as faces que são encontradas em uma imagem quando ela é aberta. Se esta caixa estiver desmarcada, você precisará selecionar manualmente o gênero e idade para cada face antes de poder aprimorar.

**Mostrar Legenda Perto do Cursor ao Localizar Pontos nas Feições** - marque esta caixa e, ao colocar os 5 pontos principais no rosto, o cursor terá texto adicional ao lado dos pontos, para ajudá-lo.

**Saltar Passos de Zoom Aproximado ao Ajustar Contornos** - marque esta caixa para ignorar as etapas em que a imagem é ampliada para o olho esquerdo, olho direito, nariz e boca, após os primeiros 5 pontos terem sido localizados. Obs.: isso não afeta as visualizações de perfil (onde a face está de lado).

**Usar Restrições de Posição de Ponto** - marque esta caixa para forçar alguns pontos a se encaixar ao longo de linhas particulares quando movidos. Isso pode ajudar a evitar que os pontos sejam posicionados no lugar errado, embora usuários experientes possam obter melhores resultados se este recurso estiver desativado.

**Perguntar Se a Boca Está Fechada ao Ajustar Contorno** - marque esta caixa e ao ajustar os pontos na boca, PortraitPro irá perguntar se a boca está aberta ou fechada. Note que, mesmo com esta opção ativada, você pode pressionar a barra de espaço para afirmar que a boca está aberta e passar para o passo de mover os pontos da boca. Ao fazer isso, se a boca realmente estiver fechada, basta unir os pontos dos lábios e eles se fundirão para formar uma forma de boca fechada.

**Mostrar Dicas de Ferramentas** - desmarque esta caixa para desligar todas as dicas das ferramentas (a ajuda pop-up que aparece quando você passa o mouse sobre um controle).

#### Configurações de Atualizações

**Verificar Automaticamente Atualizações** - se isso estiver marcado, PortraitPro verificará periodicamente se uma nova versão de PortraitPro está disponível. Se uma atualização estiver disponível, um botão será exibido na tela de boas-vindas. Quando você clicar no botão de atualização, seu navegador será aberto mostrando informações sobre a atualização disponível.

### <span id="page-77-0"></span>**3.3.5.2 Configurações de Cores**

#### Edição Studio & Studio Max Apenas 8

Para fazer com que esta caixa de diálogo apareça, selecione **Arquivo > Configurações**, e depois a etiqueta Cor.

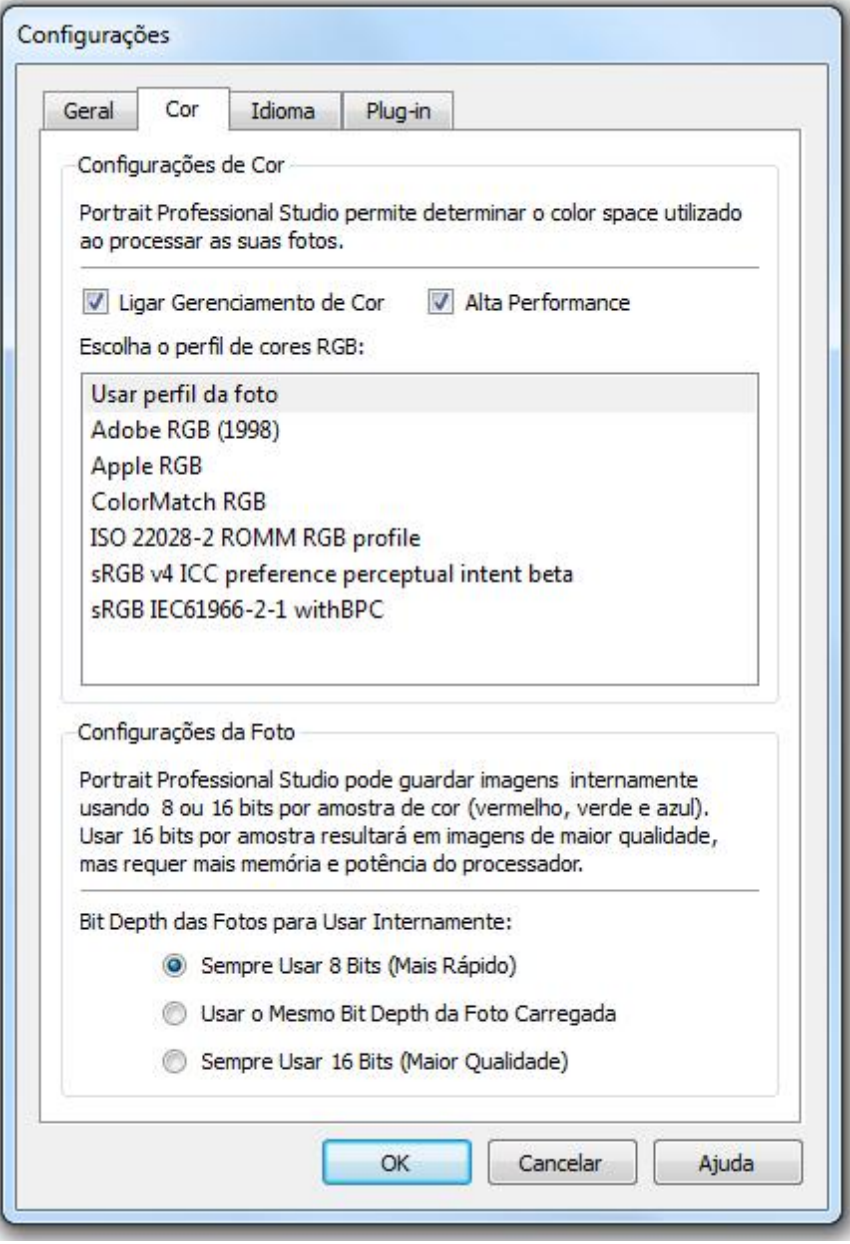

O Gerenciamento de Cores permite ver no seu monitor as cores mais próximas das que são possivelmente representadas.

E você ainda pode configurar que perfil de cores PortraitPro Studio usará internamente. Isto afetará a *escala das cores*, ou seja, a variedade de cores que pode ser representada.

Para uma maior velocidade de processamento de imagens, selecione a opção "Alta Performance". Isto permite que PortraitPro Studio optimize o uso de perfil de cores na tela quando usado interativamente. Independente das configurações, o seu perfil de trabalho será usado ao salvar as fotos.

Você também pode configurar a *profundidade de cores* usada por PortraitPro Studio. Ou seja, o número de bits usado para representar cada tipo de cor.

Cada pixel é composto por 3 tipos de cores (vermelho, verde, e azul), então:

- $\bullet$  Imagens de 8 bits por amostra de cor possuem 24 bits por pixel.
- Imagens de 16 bits por amostra de cor possuem 48 bits por pixel.

*Note:* esta caixa de diálogo está disponível apenas na edição Studio de PortraitPro. Aedição padrão de PortraitPro funciona com Gerenciamento de Cor desligado e com 8 bits por amostra de cor. Isto significa que, embora as cores no monitor não sejam fidedignas, os perfis de cor são sempre guardados quando se trabalha e grava uma imagem com PortraitPro. Se usar estas imagens em outro programa que realiza gestão de cor, as cores parecerão sempre corretas.

#### Gestão de Cor explicada

Quando a gestão de cor estiver ligada, PortraitPro fará com que as cores no monitor sejam mostradas de acordo com o perfil de cor especificado na sua imagem e perfil de monitor. Para obter os melhores resultados, calibre o seu monitor em vez de usar o perfil fornecido pelo fabricante.

Por exemplo, se tiver uma imagem gravada com o perfil sRGB e outra com o perfil Adobe (1998), ambas serão ligeiramente diferentes se tiver o gerenciamento de cor desligado - as duas imagens serão idênticas se o gerenciamento de cor estiver ligado. Na realidade quaisquer diferenças serão minúsculas devido a cores que passam a não existir na palete depois de feitos todos os cálculos de conversão.

Se tiver a intenção de imprimir suas fotos, é bom hábito usar o perfil Adobe (1998); se tiver a intenção de usar as suas fotos essencialmente para uso digital, então o perfil sRGB é o indicado. De qualquer modo, converter entre diferentes perfis de cor é arriscado, uma vez que durante o processo de conversão se podem perder cores existentes na gama de cores, o que poderá levar a resultados indesejáveis.

### <span id="page-79-0"></span>**3.3.5.3 Configurações de Idioma**

Para chamar esta caixa de diálogo, selecione **Arquivo > Configurações** e escolha o seu Idioma.

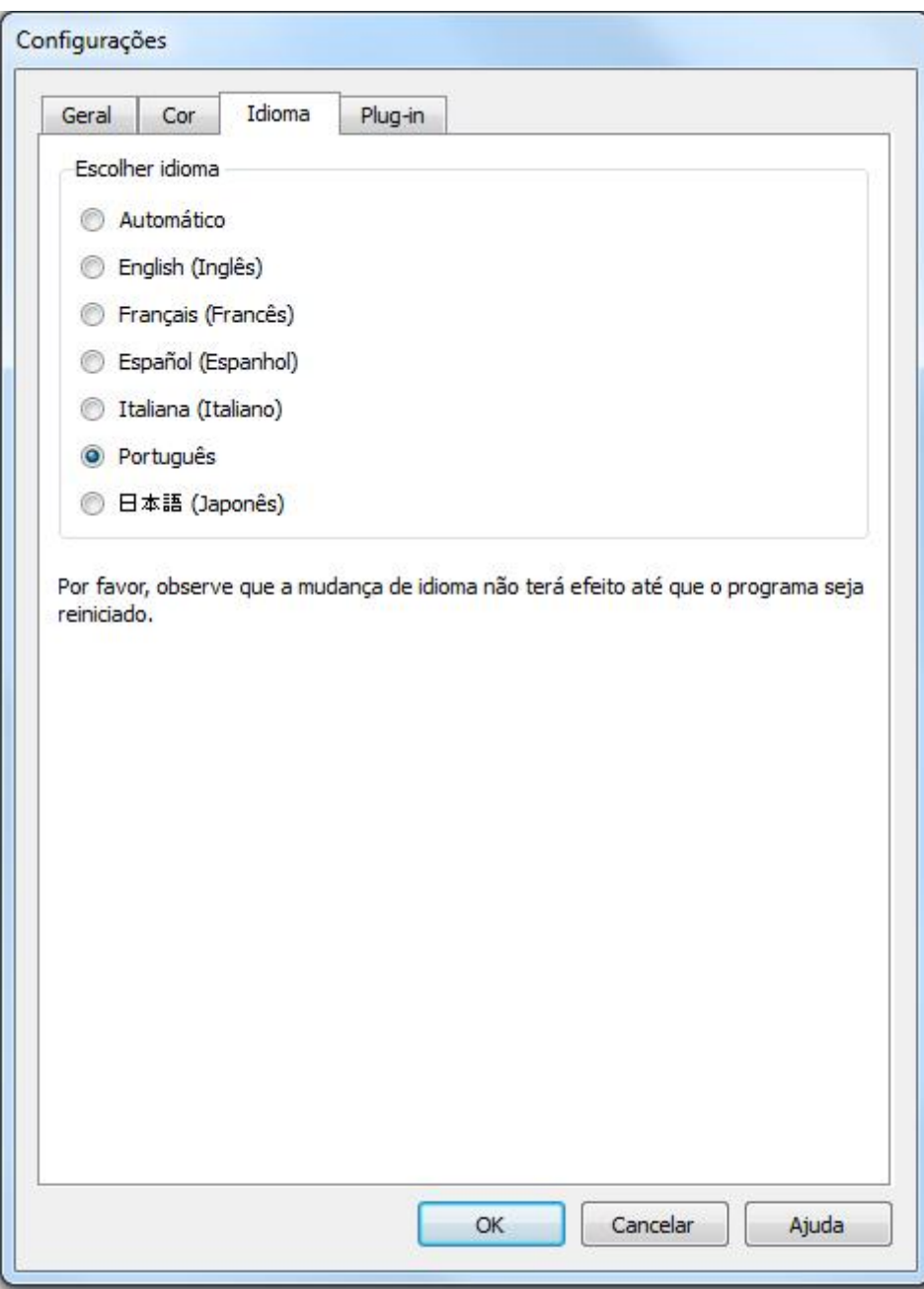

Se você selecionar a opção *Automático*, o idioma será o mesmo configurado no seu sistema, se a língua for suportada. Caso contrário, o idoma selecionado será o inglês.

### <span id="page-80-0"></span>**3.3.5.4 Configurações de Plugin**

#### Edição Studio & Studio Max Apenas 8

Para chamar esta caixa de diálogo, selecione **Arquivo > Configurações**, e procure pela etiqueta Plug-in.

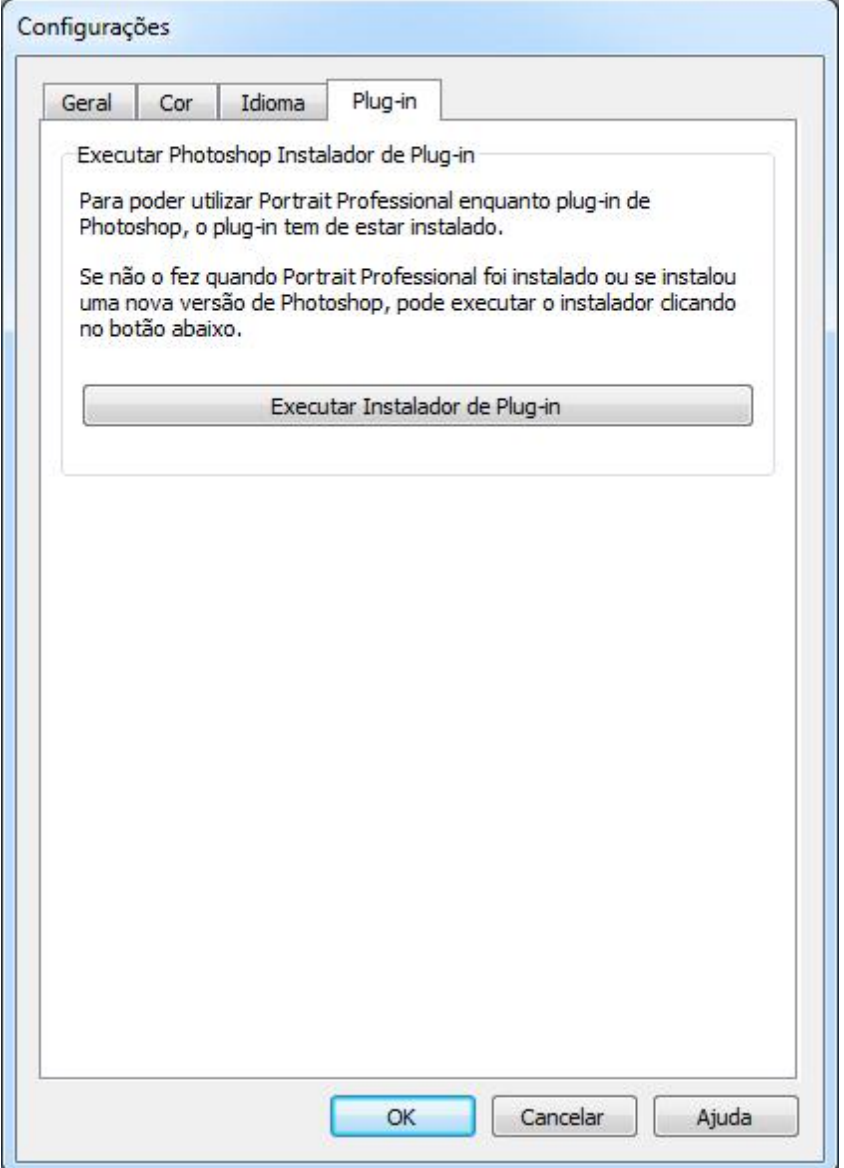

Esta caixa de diálogo lhe permite instalar o plug-in para usar PortraitPro com Photoshop.

Aopção de instalar o plug-in será oferecida quando PortraitPro for instalado. Este painel lhe permite executar o programa de instalação do plug-in novamente, se você optar por não instalá-lo na primeira instalação de PortraitPro, ou se instalar uma nova versão de Photoshop.

O programa de instalação do plug-in detectará automaticamente quais as versões dePhotoshop estão instaladas. Será apenas necessário clicar na caixa do software que foi detectado para instalar o plug-in no seu computador.

Também lhe será perguntado em que pasta deseja instalar o plug-in. Isto é útil quando deseja instalar o plug-

in para outros programas que sabe serem compatíveis; ou se tem uma versão de Photoshop que não for detectada por qualquer motivo.

#### Usar PortraitPro a partir de Photoshop

Quando o plug-in tiver sido instalado, PortraitPro aparecerá como um filtro em Photoshop. No menu de Filtros de Photoshop, verá um sub-menu chamado Anthropics, no qual encontrará PortraitPro.

O filtro de PortraitPro funciona como qualquer filtro de Photoshop, no sentido que qualquer área do *layer* (a a área total se nada estiver selecionado) será modificada.Quando selecionar o filtro, a imagem será automaticamente aberta em PortraitPro que será, por sua vez, executado em modo <u>[plug-in](#page-23-0)</u>| 24ì. Uma vez retocada a imagem, selecione o comando **Salvar e Fechar** do menu **Arquivo** e PortraitPro fechará a imagem, transferindo a mesma para Photoshop.

### <span id="page-81-0"></span>**3.3.6 Salvar Modelos**

Para lançar esta caixa de diálogo, clique no botão **Salvar Modelo** no controle <u>[Modelos](#page-35-0)</u> I औ.

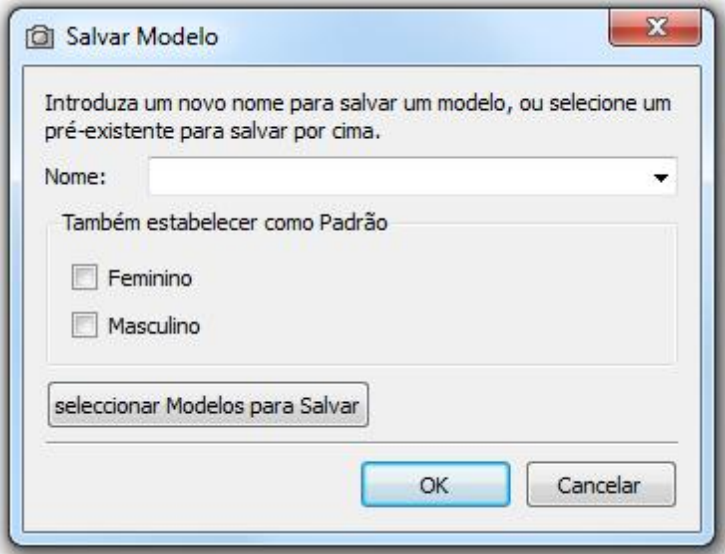

Insira um nome, e quando você clicar OK, os valores atuais das barras serão salvos junto com os modelos.

Se você digitar o nome de um modelo já salvo, o mesmo será substituído.

Se você desejar tornar os valores atuais padrão para rostos femininos ou masculinos, marque a caixa apropriada antes de clicar em OK.

Por default, todos os valores das barras são salvos. Se você quiser salvar uma série de barras, clique no botão **selecionar Modelos para Salvar**. Isto expandirá o diálogo, como ilustrado abaixo.

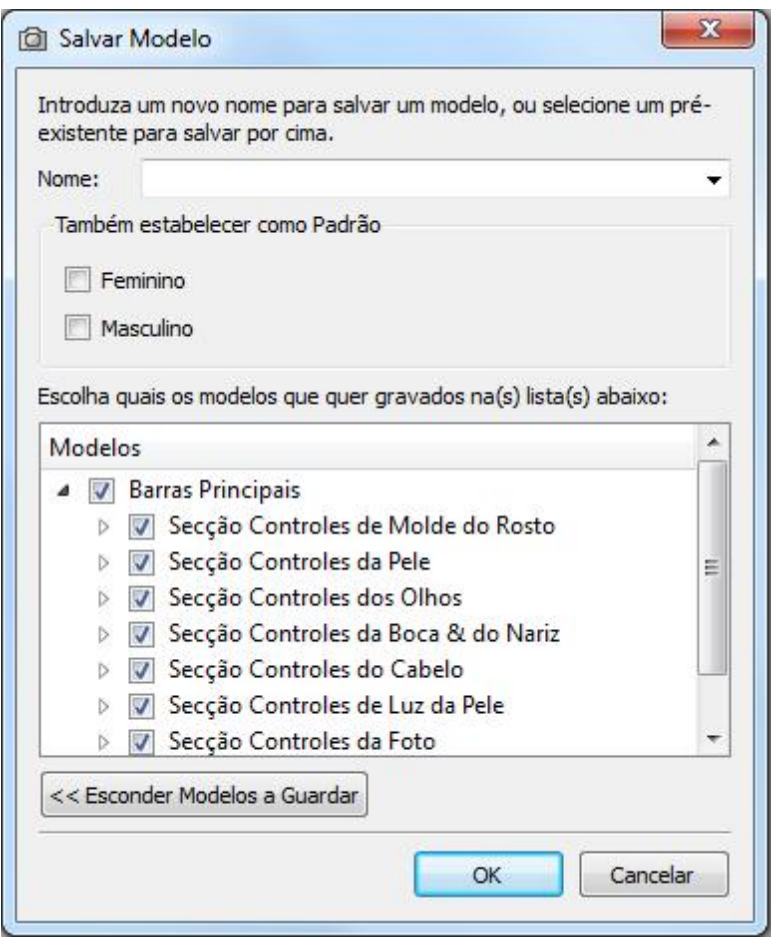

Clique nas caixinhas ao lado de cada Modelo para alternar entre marcado e desmarcado.

Se você clicar na caixinha de um dos modelos que tem sub-barras salvas, todas as Configurações serão importadas para o novo Modelo.

### **3.3.7 Gerenciar Modelos**

Para lançar esta caixa de diálogo, pressione o botão GERENCIAR nos controles dos <u>[Modelos](#page-35-0)</u> I अते.

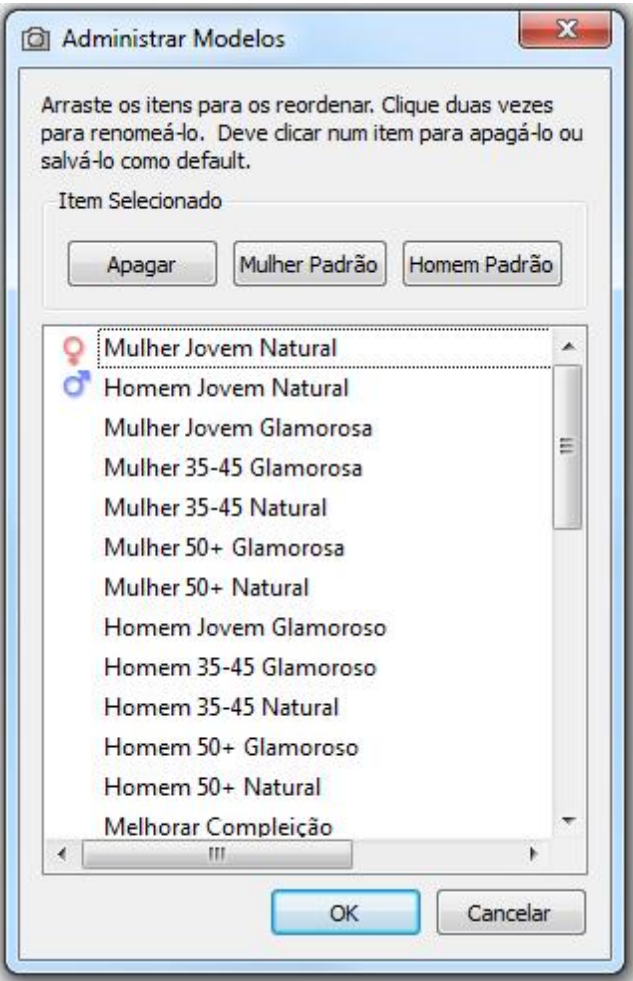

Esta caixa de diálogo mostra todas as Configurações dos modelos.

Para renomear um modelo, clique duas vezes nele, na lista, e digite o novo nome.

Para reordenar os modelos, clique num dos modelos e arraste-o até a posição desejada.

Para apagar um modelo, clique no modelo, que será então destacado, e clique no botão **Apagar o Item seleccionado**.

Para definir qual modelos será carregado quando novas fotos forem processadas, clique no modelo salvo desejado e então selecione o botão **Marcar Como Modelo Default Feminino** ou **Marcar Como Modelo Default Masculino**.

## **3.4 Ferramentas Referência**

Esta seção descreve as funções disponíveis em PortraitPro.

As funções estão disponíveis quando se está a [editar](#page-14-0) uma fotol 15ì, e a trabalhar com a imagem editada.

Se você trocar de ferramenta, você mudará o que acontece ao clicar na imagem editada.

Cada ferramenta possui uma forma de cursor diferente, de forma que é possível ver qual ferramenta está selecionada.

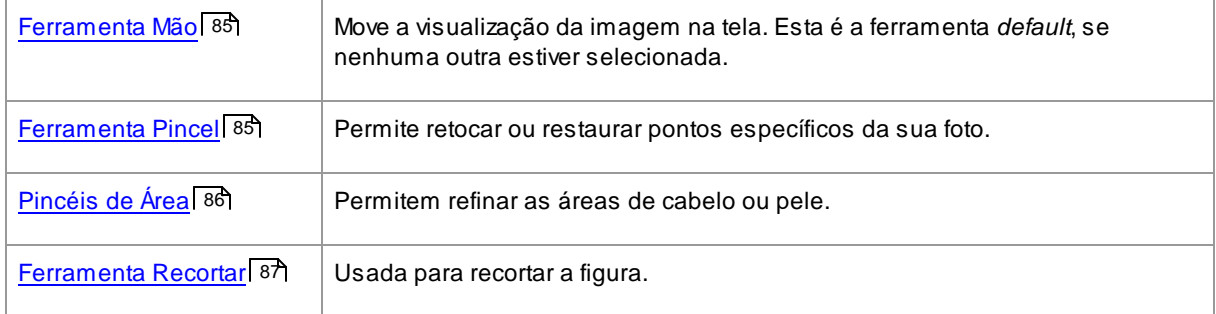

### <span id="page-84-0"></span>**3.4.1 Ferramenta Mão**

A Ferramenta Mão estará disponível se você estiver <u>[editando](#page-14-0) uma foto</u>l 15**1**.

AFerramenta Mão é a ferramenta *default*, quando nenhuma outra estiver selecionada.

Para usar a Ferramenta Mão, clique e arraste a imagem editada, para mudar qual parte da foto deve ser mostrada.

A Ferramenta Mão pode ser usada como alternativa para a ferramenta <u>[controle](#page-33-0) do Zoom</u>| 34ì.

AFerramenta Mão é a única que também funciona na imagem original, caso você visualize o layout lado a lado.

### <span id="page-84-1"></span>**3.4.2 Ferramentas Pincéis**

Os pincéis estarão disponíveis quando você estiver a <u>[retocar](#page-14-0) uma foto</u>l 15 . São chamados de pincéis uma vez que funcionam como um pincel de pintor. Para utilizá-los, é necessário mover o cursor sobre a área que deseja pintar, pressionar com o botão direito e arrastar sobre a área.

Existem dois tipos de pincéis. Esta página descreve os pincéis normais que são usados para modificar a pele em áreas específicas. Os outros tipos de <u>[Pincéis](#page-85-0) de Area</u>l <sup>86</sup>ì, são usados para selecionar as áreas onde o cabelo e a pele serão modificados.

#### Pincéis Retocar e Restaurar

Os seguintes pincéis estão disponíveis a partir da barra, sobre a vista da área de trabalho.

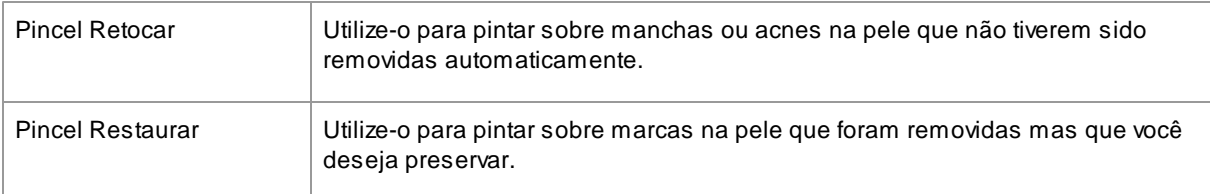

#### Controles Pincel

Para selecionar um Pincel, pressione o botão na seção apropriada dos controles.

Pressione o botão de novo para desmarcar o pincel (volta para a [Ferramenta](#page-84-0) Mãol 85).

As ferramentas pincéis atuam como um pincel comum. Utilize-as para pintar uma área melhorada na imagem, no qual o efeito do pincel será aplicado.

Para usar um pincel, pressione o botão esquerdo, com o cursor sobre a imagem, e arraste o mouse mantendo o botão pressionado. Solte o botão para encerrar a pintura. Aárea sobre a qual o cursor passar, enquanto o botão esteve pressionado, será a área "pintada".

#### **Rádio**

O pincel rádio controla o tamanho da área a ser afetada pelo pincel. Você pode visualizar o tamanho desta área ao ver o cursor sobre a imagem, ao usar o pincel.

#### **Opacidade**

O pincel opacidade controla a intensidade do efeito da pintura. Uma opacidade 100 significa que todo o potencial do efeito está sendo aplicado num pincelada. Você pode definir uma opacidade menor para fazer mudanças graduais.

Por exemplo, se você definir a opacidade como 50 ao usar o pincel Retocar, então apenas metade da intensidade do efeito será aplicado sobre a remoção de manchas. Se você soltar o mouse e pintar sobre a mancha de novo, então 50% a mais de remoção de manchas será processado sobre a figura. Isto permite que você faça o suficiente para remover as manchas, sem comprometer as áreas vizinhas.

Ao selecionar um pincel, os controles para definir o rádio e a opacidade aparecerão junto ao botão usado para selecioná-los.

#### Pincel Desfazer

Ao usar qualquer um dos pincéis, a última pincelada poderá ser sempre desfeita se você clicar no comando Desfazer, no Menu [Editar](#page-29-0)l <sup>30</sup>l, ou se segurar as teclas **Control+Z**. Se você clicar em Desfazer várias vezes, outras pinceladas e ações serão desfeitas de acordo com a sua história. Após ter desfeito algo, você também pode Refazer uma pincelada se clicar no comando Refazer no Menu [Editar](#page-29-0)I 30 ou se segurar as teclas **Control+Y.**

#### Tablet Suporte (prancheta de digitalização)

PortraitPro suporta prencheta de digitalizacao, útil para quem encontra facilidade em desenhar sobre as fotos.

### <span id="page-85-0"></span>**3.4.3 Pincéis de Área**

Os pincéis estarão disponíveis quando estiver a <u>[retocar](#page-14-0) uma foto</u>l 15**1**. Os pincéis de área são usados para selecionar as áreas onde o cabelo e a pele serão modificados. PortraitPro selecionará automaticamente as áreas da pele e do cabelo. Algumas vezes, será necessário emendar estas áreas manualmente com os pincéis de área.

Os pincéis de área são pincéis inteligentes que detectam automaticamente as extremidades de cada área.

Estes pincéis são constituídos por dois círculos. O círculo externo é a área que sofrerá o efeito do pincel e o círculo interno é o detector de extremidades. Quando se pinta, a região do detector é pintada normalmente; a região entre o círculo interno e o círculo externo só será pintada para áreas de cor semelhantes à cor da região interna. Isto significa que quando você estiver pintando ao longo de uma extremidade, tudo o que você precisa fazer é manter a região do detector dentro da área que está a pintar e o pincel pintará até a

extremidade, e nunca além da mesma.

Enquanto estiver pintando com um pincel inteligente pode pressionar a tecla ALT para trancar a posição do detector, o que se faz útil quando estiver a pintar áreas de seleção de grande detalhe como cabelo.

Para ver ou emendar a [área](#page-66-0) de pelel 6ने, clique no botão **Mostrar Controles da Pele** para abrir a seção de [Controles](#page-42-0) da pele e depois em **Ver/Editar Área da Pele**. 43

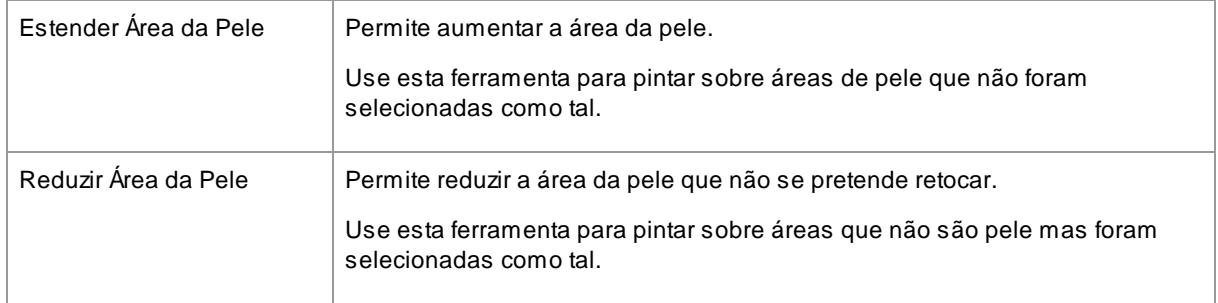

#### Pincéis de Cabelo

Para ver ou emendar a <u>área de [cabelo](#page-66-0)</u>l 67ो, clique no botão de **Mostrar Controles de Cabelo** para abrir a seção de [Controles](#page-42-0) de cabelo 43 e depois em **Ver/Editar Area de cabelo**.

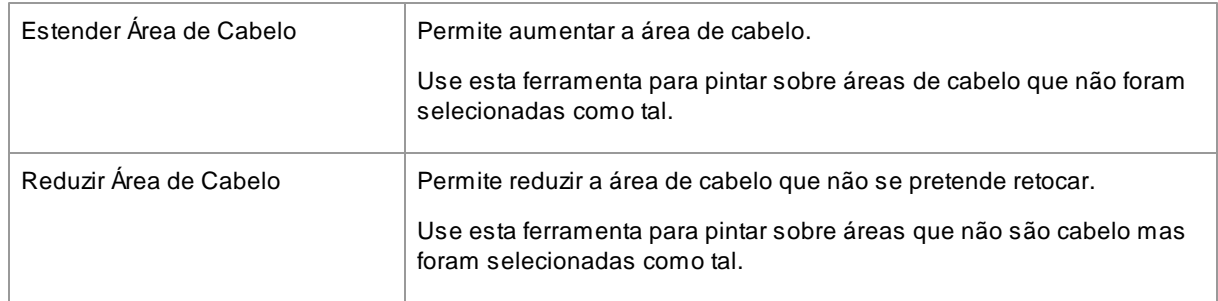

### <span id="page-86-0"></span>**3.4.4 Ferramenta Recortar**

A Ferramenta Recortar está disponível quando você está a [editar](#page-14-0) uma fotol 15).

Para selecionar a ferramenta Recortar, clique no botão Recortar na seção dos <u>[controles](#page-57-0) da Foto</u>l <sup>58</sup>ì.

Aferramenta Recortar é usada para especificar qual área da foto será usada no seu retrato. Você pode usá-la para excluir "distrações" na foto, de forma que o retrato destaque mais a pessoa fotograda. Ao usar o botão Recortar, você não perde o que considerou desnecessário na foto, mas apenas muda a área a ser mostrada e pode a qualquer momento retornar e editar aquela área, caso mude de idéia.

Ao abrir o botão Recortar, a grade irá sobrepor a figura.

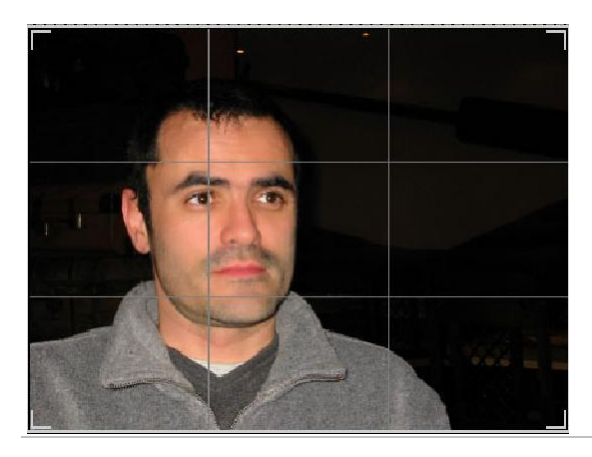

Esta grade mostra a área da figura que será mostrada, dividida em 'terços' para referência. Ajuste a grade, clicando em qualquer parte dela, e arraste-a para a posição desejada.

Quando estiver satisfeito com a seleção, clique em **Cortar** para efetuar as mudanças. Se quiser cancelar as mudanças, clique em **Descartar**.

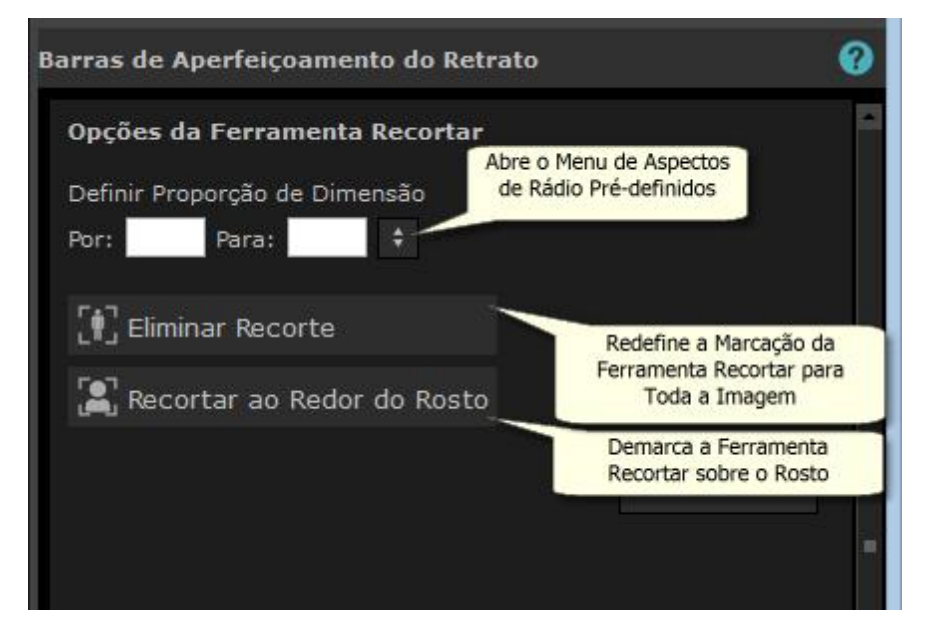

Dica: fotógrafos profissionais geralmente colocam os olhos ou a boca de um retrato atrás de uma das linhas "terços". Isto garante um melhor equilíbrio para a foto.

Você pode também fixar o rádio que deseja que o corte seja aplicado ao usar a função **Fixar Rádio** no painel de controle do botão Recortar. Por exemplo, você pode querer imprimir uma figura de 6x9 polegadas (que é um formato padrão usado em fotografias), e por essa razão passar a trabalhar neste aspecto de rádio. Para fazer isto, clique na caixinha no aspecto Fixar Rádio Para: e Por: e introduza o rádio que quiser. Agrade então permanecerá neste rádio, ao movê-la sobre a figura.

# **3.5 Guia de Instalação do Plug-in**

Edições Studio e Studio Max Apenas 8

#### Instalando o Plug-in PortraitPro de Photoshop

Nas edições Studio & Studio Max de PortraitPro, você tem a opção de usar PortraitPro como [plug-in](#page-23-0)|24 do Photoshop e outros programas de edição de fotos compatíveis.

Esta opção está disponível para instalar na tela Instalação Completa das edições Studio & Studio Max.

Para iniciar a instalação do plug-in, clique em **Concluir** na tela Instalação Completa com a caixa de verificação **Iniciar o instalador do Plug-in do Photoshop** marcada.

O instalador será assinado pela Anthropics Technology Ltd. Selecione **Continuar** para avançar para o instalador.

Atela de seleção de idioma aparecerá. Selecione o idioma e clique em **OK** para continuar.

Atela de boas-vindas aparecerá, clique em **Próximo >** para seguir para a próxima tela.

Atela **Selecionar Localização de Instalação** permite que você selecione os programas em que deseja que o plug-in seja instalado. O instalador detectará automaticamente o software instalado compatível com o plug-in e irá exibi-los. Marque as caixas dos software detectados para instalar o plug-in para estes programas. Você também pode selecionar manualmente o caminho de instalação, marcando a caixa **Escolher cCaminho de Instalação Manualmente**, que permitirá que você instale o plug-in em uma pasta específica. Depois de selecionar as opções necessárias, clique em **Próximo >** para avançar para a próxima tela.

Se você selecionou **Escolher Caminho de Instalação Manualmente** na tela **Selecionar Localização de Instalação** , você será levado para a tela **Pasta Destino do Plug-in**. Você poderá selecionar pastas de qualquer programa suportado que o plug-in não tenha detectado automaticamente. Clique em **Procurar** e selecione a pasta de plug-in do programa em que você deseja que o plug-in PortraitPro seja instalado. Em seguida, clique em **Próximo >** .

Nesta tela, será solicitada a versão do plug-in que você deseja instalar. Aversão deve corresponder ao programa no qual você está instalando o plug-in. Para aplicativos de 32 bits, selecione o plug-in de 32 bits e o plug-in de 64 bits para aplicativos de 64 bits. Ao realizar a seleção, clique em **Próximo >**.

Clicar em **Instalar** nesta tela irá instalar o plug-in PortraitPro nos programas escolhidos.

(Obs.: O plug-in pode ser instalado a partir de PortraitPro a qualquer momento em **Arquivo> Configurações> Plug-in> Executar o Instalador de Plug-in**).

#### Re-instalando plug-ins

Se você não instalou plug-ins quando o PortraitPro foi instalado, talvez por não ter outros aplicativos instalados naquela época, você pode ainda instalar o plug-in mais tarde.

Para fazer isso, vá até a caixa de diálogo [Configurações](#page-80-0) do Plugin| <sup>81</sup>î, onde você pode executar novamente o instalador de plug-ins.

#### Solução de problemas

Se o plug-in de PortraitPro não aparecer no Photoshop (ou em outro aplicativo compatível), talvez não tenha sido instalado corretamente. Isso pode ocorrer por exemplo quando o plug-in é instalado na pasta errada.

Para corrigir isso, você precisa encontrar a pasta correta para o plug-in ser instalado. Normalmente, o local

de instalação do plug-in é "*C:\Arquivos de Programas\<NOME-APLICATIVOÇÃO-NOME>\Plug-ins"* , por exemplo *"C:\Arquivos de Programas\Adobe Photoshop CC\Plug-ins\".* Depois de encontrar a pasta correta, execute o instalador do plug-in na caixa de diálogo <u>[Configurações](#page-80-0) do Plug-in</u>| 8वe selecione a opção "Escolher Caminho de Instalação Manualmente".

### **3.6 Créditos a Terceiros**

PortraitPro usa um número de bibliotecas fornecidas por outras empresas, as quais são citadas aqui. Agradecemos aos autores por terem tornado estes valiosos recursos disponíveis.

dcraw

A leitura de arquivos RAW é fornecida por [dcraw](http://www.cybercom.net/~dcoffin/dcraw/).

Copyright 1997-2012 by Dave Coffin, dcoffin a cybercom o net

#### tifflib

A leitura e gravação de arquivos de imagens TIFF é fornecida por [libtiff](http://www.libtiff.org/).

Copyright (c) 1988-1997 Sam Leffler Copyright (c) 1991-1997 Silicon Graphics, Inc.

Permission to use, copy, modify, distribute, and sell this software and its documentation for any purpose is hereby granted without fee, provided that (i) the above copyright notices and this permission notice appear in all copies of the software and related documentation, and (ii) the names of Sam Leffler and Silicon Graphics may not be used in any advertising or publicity relating to the software without the specific, prior written permission of Sam Leffler and Silicon Graphics.

THE SOFTWARE IS PROVIDED "AS-IS" AND WITHOUT WARRANTY OF ANY KIND, EXPRESS, IMPLIED OR OTHERWISE, INCLUDING WITHOUT LIMITATION, ANY WARRANTY OF MERCHANTABILITY OR FITNESS FOR A PARTICULAR PURPOSE.

IN NO EVENT SHALL SAM LEFFLER OR SILICON GRAPHICS BE LIABLE FOR ANY SPECIAL, INCIDENTAL, INDIRECT OR CONSEQUENTIAL DAMAGES OF ANY KIND, OR ANY DAMAGES WHATSOEVER RESULTING FROM LOSS OF USE, DATA OR PROFITS, WHETHER OR NOT ADVISED OF THE POSSIBILITY OF DAMAGE, AND ON ANY THEORY OF LIABILITY, ARISING OUT OF OR IN CONNECTION WITH THE USE OR PERFORMANCE OF THIS SOFTWARE.

#### jpeglib

A leitura e gravação de arquivos de imagens JPEG é fornecida por [jpegtiff.](http://www.ijg.org/)

This software is based in part on the work of the Independent JPEG Group.

This software is copyright (C) 1991-2011, Thomas G. Lane, Guido Vollbeding.

#### zlib

Suporte para compressão Zlib é fornecida por [zlib.](http://www.zlib.net/)

(C) 1995-2012 Jean-loup Gailly and Mark Adler

#### Adobe DNG SDK

#### Aleitura de arquivos DNG é fornecida por Adobe DNG SDK.

Código de adaptação de "Lossless JPEG" por:

Copyright (C) 1991, 1992, Thomas G. Lane. Part of the Independent JPEG Group's software.

Copyright (c) 1993 Brian C. Smith, The Regents of the University of California All rights reserved.

Copyright (c) 1994 Kongji Huang and Brian C. Smith. Cornell University All rights reserved.

Permission to use, copy, modify, and distribute this software and its documentation for any purpose, without fee, and without written agreement is hereby granted, provided that the above copyright notice and the following two paragraphs appear in all copies of this software.

IN NO EVENT SHALL CORNELL UNIVERSITY BE LIABLE TO ANY PARTY FOR DIRECT, INDIRECT, SPECIAL, INCIDENTAL, OR CONSEQUENTIAL DAMAGES ARISING OUT OF THE USE OF THIS SOFTWARE AND ITS DOCUMENTATION, EVEN IF CORNELL UNIVERSITY HAS BEEN ADVISED OF THE POSSIBILITY OF SUCH DAMAGE.

CORNELL UNIVERSITY SPECIFICALLY DISCLAIMS ANY WARRANTIES, INCLUDING, BUT NOT LIMITED TO, THE IMPLIED WARRANTIES OF MERCHANTABILITY AND FITNESS FOR A PARTICULAR PURPOSE. THE SOFTWARE PROVIDED HEREUNDER IS ON AN "AS IS" BASIS, AND CORNELL UNIVERSITY HAS NO OBLIGATION TO PROVIDE MAINTENANCE, SUPPORT, UPDATES, ENHANCEMENTS, OR MODIFICATIONS.

Copyright © 2006 Adobe Systems Incorporated. All rights reserved.

Adobe is a registered trademark or trademark of Adobe Systems Incorporated in the United States and/or other countries. Windows is either a registered trademark or a trademark of Microsoft Corporation in The United States and/or other countries. Mac is a trademark of Apple Computer, Inc., registered in the United States and other countries. All trademarks noted herein are the property of their respective owners.

#### Adobe XMP SDK

#### Adobe XMP SDK é utilizado pelo Adobe DNG SDK

Copyright 2009 Adobe Systems Incorporated and others. All rights reserved. The original version of this source code may be found at <http://adobe.com>.

#### Biblioteca lcms

#### Gerenciamento de perfil de cor ICC é providenciada por [lcms](http://www.littlecms.com/).

Little CMS

Copyright (c) 1998-2007 Marti Maria Saguer

Permission is hereby granted, free of charge, to any person obtaining a copy of this software and associated documentation files (the "Software"), to deal in the Software without restriction, including without limitation the rights to use, copy, modify, merge, publish, distribute, sublicense, and/or sell copies of the Software, and to

permit persons to whom the Software is furnished to do so, subject to the following conditions:

The above copyright notice and this permission notice shall be included in all copies or substantial portions of the Software.

THE SOFTWARE IS PROVIDED "AS IS", WITHOUT WARRANTY OF ANY KIND, EXPRESS OR IMPLIED, INCLUDING BUT NOT LIMITED TO THE WARRANTIES OF MERCHANTABILITY, FITNESS FOR A PARTICULAR PURPOSE AND NONINFRINGEMENT. IN NO EVENT SHALL THE AUTHORS OR COPYRIGHT HOLDERS BE LIABLE FOR ANY CLAIM, DAMAGES OR OTHER LIABILITY, WHETHER IN AN ACTION OF CONTRACT, TORT OR OTHERWISE, ARISING FROM, OUT OF OR IN CONNECTION WITH THE SOFTWARE OR THE USE OR OTHER DEALINGS IN THE SOFTWARE.

#### **OpenCV**

O Detector Automático das Feições usa a biblioteca da [OpenCV.](http://opencv.willowgarage.com)

Contrato de Licença

Para a Biblioteca Open Source da Computer Vision

Copyright (C) 2000-2008, Intel Corporation, todos os direitos reservados.

Copyright (C) 2008-2011, Willow Garage Inc., todos os direitos reservados.

Direitos de terceira-parte são propriedade de seus respectivos donos.

Redistribuição e uso de código fonte e binários, com ou sem alteração, são permitidos desde que as seguintes condições sejam atentidas:

\* As redistribuições do código fonte devem manter o aviso de copyright acima, esta lista de condições e a seguinte isenção de responsabilidade.

\* Redistribuições em código binário devem reproduzir o aviso de direitos autorais acima, esta lista de condições e a seguinte isenção de responsabilidade na documentação e/ou outros materiais fornecidos com a distribuição.

\* O nome dos detentores de direitos autorais não podem ser utilizados para endossar ou promover produtos derivados deste software sem permissão prévia por escrito.

Este software é fornecido pelos detentores de direitos autorais e colaboradores "como está" e quaisquer garantias expressas ou implícitas, incluindo, mas não limitado a, garantias implícitas de comercialização e adequação para um propósito particular são negadas. Em nenhum caso a Intel Corporation ou colaboradores serão responsáveis por quaisquer danos diretos, indiretos, incidentais, especiais, exemplares ou conseqüentes (incluindo, mas não limitado a, aquisição de bens ou serviços; perda de uso, dados ou lucros; ou interrupção dos negócios) causados e em qualquer teoria de responsabilidade, seja por contrato, responsabilidade objetiva, ou danos (incluindo negligência ou não) decorrentes de qualquer forma de utilização deste software, mesmo avisados da possibilidade de tais danos.

#### Machine Learning Framework

Um quadro de aprendizagem mecânica é fornecido por Darwin.

DARWIN: A FRAMEWORK FOR MACHINE LEARNING RESEARCH AND DEVELOPMENT

Copyright (c) 2007-2012, Stephen Gould

All rights reserved.

Redistribution and use in source and binary forms, with or without modification, are permitted provided that the following conditions are met:

\* Redistributions of source code must retain the above copyright notice, this list of conditions and the following disclaimer.

\* Redistributions in binary form must reproduce the above copyright notice, this list of conditions and the following disclaimer in the documentation and/or other materials provided with the distribution.

\* Neither the name of the software's copyright holders nor the names of its contributors may be used to endorse or promote products derived from this software without specific prior written permission.

THIS SOFTWARE IS PROVIDED BY THE COPYRIGHT HOLDERS AND CONTRIBUTORS "AS IS" AND ANY EXPRESS OR IMPLIED WARRANTIES, INCLUDING, BUT NOT LIMITED TO, THE IMPLIED WARRANTIES OF MERCHANTABILITY AND FITNESS FOR A PARTICULAR PURPOSE ARE DISCLAIMED. IN NO EVENT SHALL THE COPYRIGHT HOLDER OR CONTRIBUTORS BE LIABLE FOR ANY DIRECT, INDIRECT, INCIDENTAL, SPECIAL, EXEMPLARY, OR CONSEQUENTIAL DAMAGES (INCLUDING, BUT NOT LIMITED TO, PROCUREMENT OF SUBSTITUTE GOODS OR SERVICES; LOSS OF USE, DATA, OR PROFITS; OR BUSINESS INTERRUPTION) HOWEVER CAUSED AND ON ANY THEORY OF LIABILITY, WHETHER IN CONTRACT, STRICT LIABILITY, OR TORT (INCLUDING NEGLIGENCE OR OTHERWISE) ARISING IN ANY WAY OUT OF THE USE OF THIS SOFTWARE, EVEN IF ADVISED OF THE POSSIBILITY OF SUCH DAMAGE.

#### Boost

Classes gerais são fornecidos pela [boost](http://www.boost.org/).

Boost Software License - Version 1.0 - August 17th, 2003

Permission is hereby granted, free of charge, to any person or organization obtaining a copy of the software and accompanying documentation covered by this license (the "Software") to use, reproduce, display, distribute, execute, and transmit the Software, and to prepare derivative works of the Software, and to permit third-parties to whom the Software is furnished to do so, all subject to the following:

The copyright notices in the Software and this entire statement, including the above license grant, this restriction and the following disclaimer, must be included in all copies of the Software, in whole or in part, and all derivative works of the Software, unless such copies or derivative works are solely in the form of machine-executable object code generated by a source language processor.

THE SOFTWARE IS PROVIDED "AS IS", WITHOUT WARRANTY OF ANY KIND, EXPRESS OR IMPLIED, INCLUDING BUT NOT LIMITED TO THE WARRANTIES OF MERCHANTABILITY, FITNESS FOR A PARTICULAR PURPOSE, TITLE AND NON-INFRINGEMENT. IN NO EVENT SHALL THE COPYRIGHT HOLDERS OR ANYONE DISTRIBUTING THE SOFTWARE BE LIABLE FOR ANY DAMAGES OR OTHER LIABILITY, WHETHER IN CONTRACT, TORT OR OTHERWISE, ARISING FROM, OUT OF OR IN CONNECTION WITH THE SOFTWARE OR THE USE OR OTHER DEALINGS IN THE SOFTWARE.

#### Delaunay Triangulation

Uma função de triangulação Delaunay é fornecida por Ken Clarkson, AT&T

Ken Clarkson wrote this. Copyright (c) 1995 by AT&T.

Permission to use, copy, modify, and distribute this software for any purpose without fee is hereby granted, provided that this entire notice is included in all copies of any software which is or includes a copy or modification of this software and in all

copies of the supporting documentation for such software.

THIS SOFTWARE IS BEING PROVIDED "AS IS", WITHOUT ANY EXPRESS OR IMPLIED WARRANTY. IN PARTICULAR, NEITHER THE AUTHORS NOR AT&T MAKE ANY REPRESENTATION OR WARRANTY OF ANY KIND CONCERNING THE MERCHANTABILITY OF THIS SOFTWARE OR ITS FITNESS FOR ANY PARTICULAR PURPOSE.

### **3.7 Tipos de Arquivos suportados**

PortraitPro pode ler e gravar os seguintes tipos de arquivos:

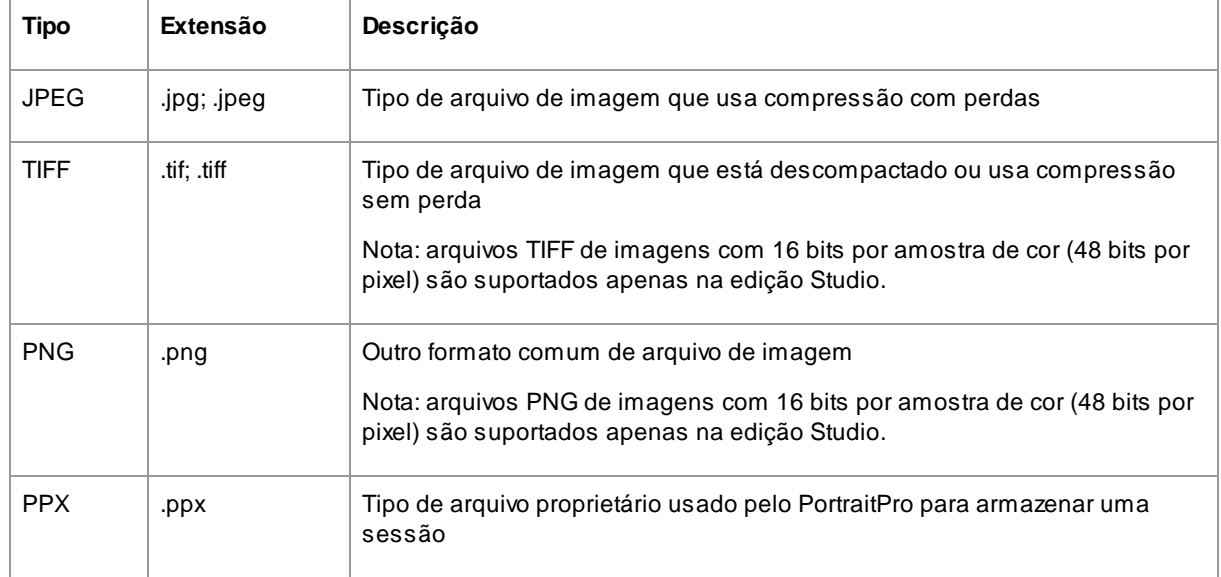

#### Edições Studio

Além disso, as edições PortraitPro Studio e Studio Max suportam a leitura dos seguintes arquivos RAW:

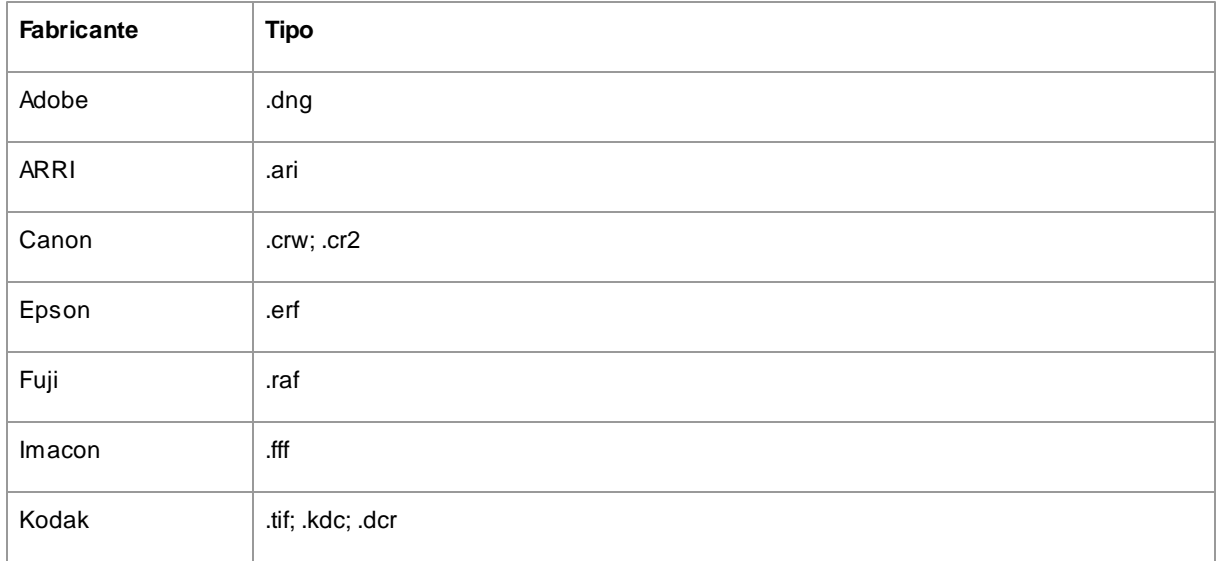

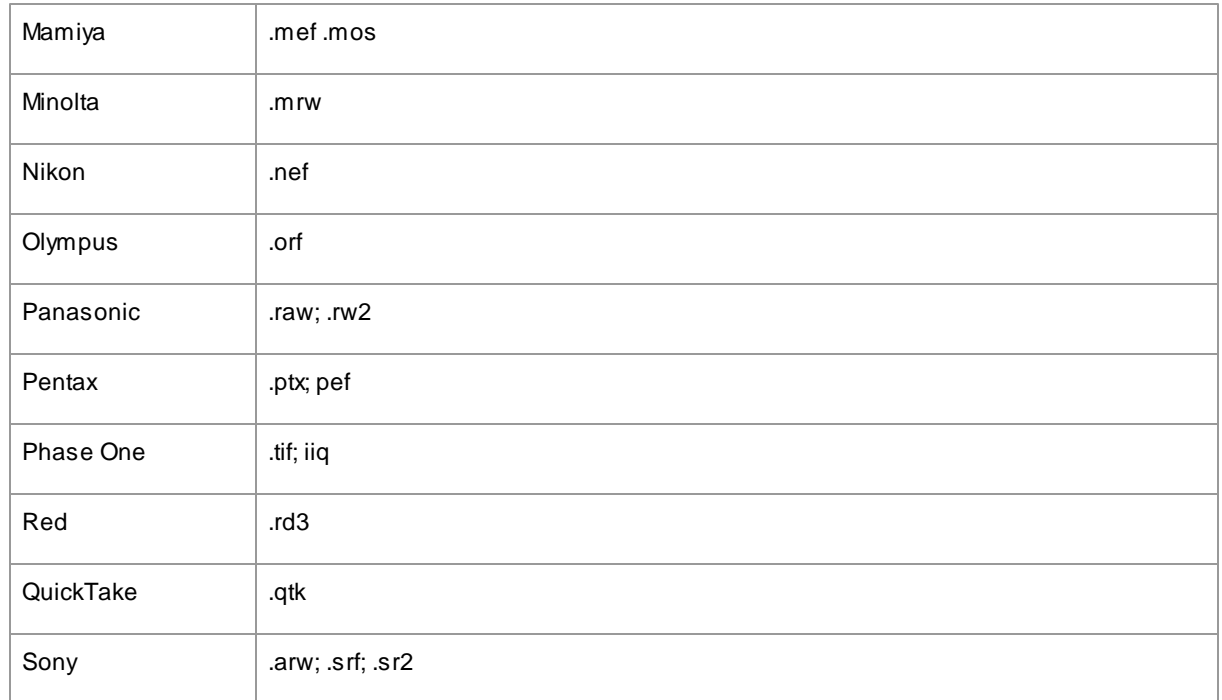

# **3.8 Atalhos do Teclado**

PortraitPro fornece os seguintes atalhos de teclado nas várias etapas do aplicativo.

#### Comandos do Menu

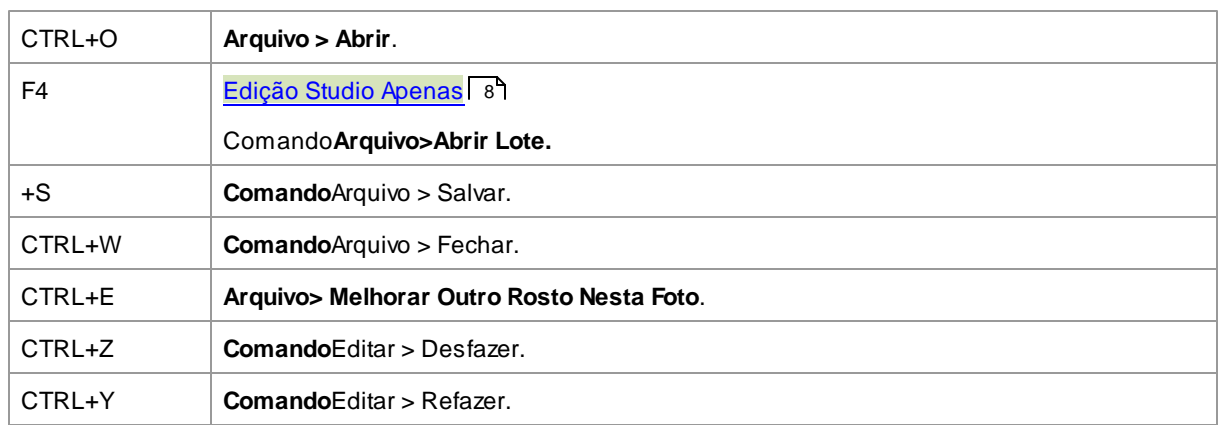

### Tela die Início

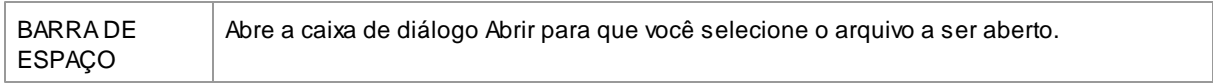

### Selecionar Gênero

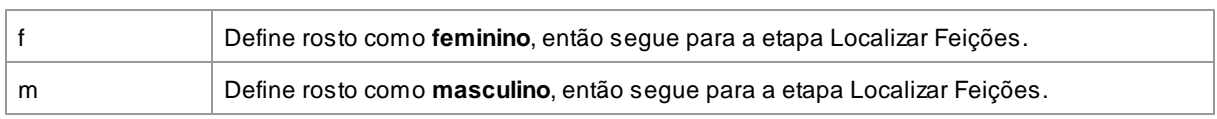

### Localizar Feições

*Nenhum Atalho de Teclado*

### Ajustar Contorno

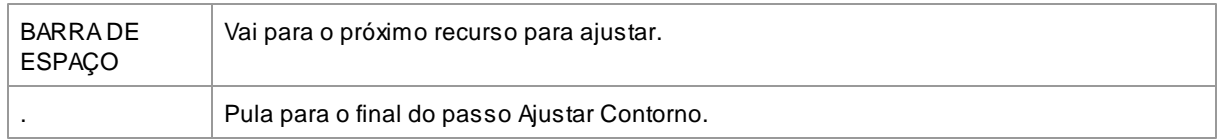

#### Melhorar Foto

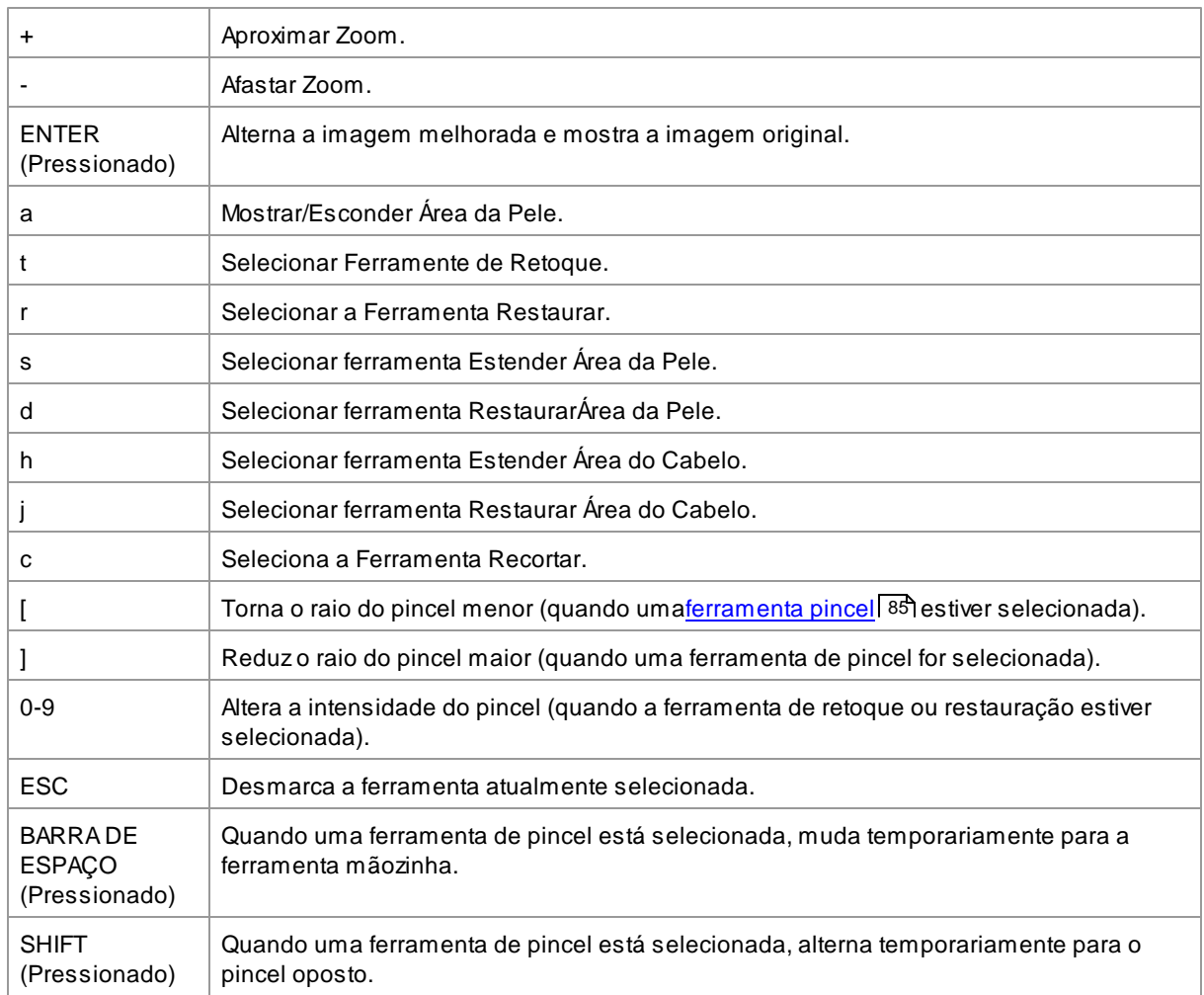

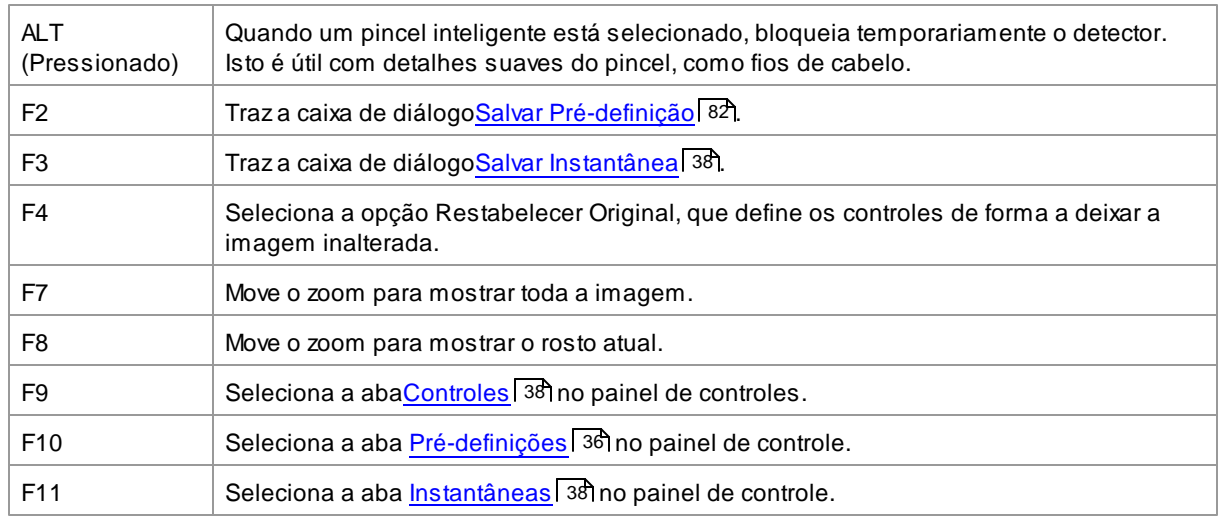

# **Índice**

# **- A -**

abrir foto 12 Ajustar contorno 21 alternar entre foto editada e original 33 apagar modelos salvos 84 área da pele 67 área do cabelo 56 aspecto rádio 87 Atalhos no Teclado 95

# **- B -**

barra brilho 58 barra contraste 58 barras 38 barras da boca 55 barras da imagem 58 barras da pele 43 Barras de molde do rosto 40 barras dos cabelos 56 Barras dos olhos 52 Barras forma 40 barras salvas 36 bits per sample 75 bits por amostra 78 botão 1:1 34 botão imagem 34 botão rosto 34

# **- C -**

Caixa de diálogo de configuração de cores 78 Cofigurações padrão 36 color settings dialog 75 controle do zoom 34 controles de iluminação da pele 46

# **- D -**

diálogo salvar modelos 82

# **- E -**

editar foto 15 Enquadrando o painel de controles 33 extensão de arquivos 94

# **- F -**

ferramenta de retoque 43 ferramenta mão 85 Ferramenta Recortar 87 ferramenta restaurar 43 Ferramentas Pincel 85 fotos de grupos 25

# **- G -**

gênero 12 gerenciar modelos salvos 84 girar imagem 16 Guia de Início Rápido 6

# **- I -**

iluminação da pele 46 imagens raw 94 início 6 instantâneas 38 introdução 6

# **- J -**

jpeg 74

# **- L -**

language dialog 80

# **- M -**

melhorar a pele apenas 16 menu ajuda 32 menu arquivo 28 menu editar 30

mudar orientação da foto 12 Múltiplas faces 25

# **- N -**

navegador 34

# **- O -**

opacidade (pincel) 85 opções para salvar imagem 74 orientação da foto 12 orientação da imagem 16

# **- P -**

painel de controles 33 pré-definições 36

# **- R -**

rádio (pincel) 85 remoção de olhos vermelhos 52 renomear modelos salvos 84 reordenar modelos salvos 84

# **- S -**

selecionar gênero 12 sessão 28 Substituir Pano de Fundo 60

# **- T -**

tiff 74 tipos de arquivos 94

# **- V -**

ver antes e depois 33 ver depois apenas 33 ver menu 31 ver/editar área da pele 67 vinheta 58